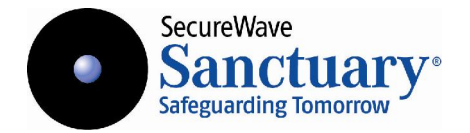

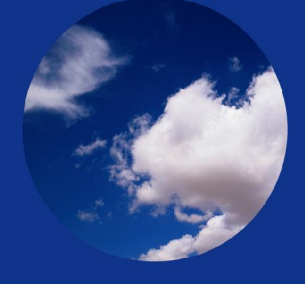

Sanctuary Suite Setup Guide

#### **Liability Notice**

Information in this manual may change without notice and does not represent a commitment on the part of SecureWave.

The software described in this manual is provided by SecureWave S.A. under a license agreement. The software may only be used in accordance with the terms of the agreement.

No part of this publication may be reproduced, transmitted, or translated in any form or by any means, electronic, mechanical, manual, optical, or otherwise, without the prior written permission of SecureWave.

SecureWave claims copyright in this program and documentation as an unpublished work, revisions of which were first licensed on the date indicated in the foregoing notice. Claim of copyright does not imply waiver of other rights by SecureWave.

Copyright 2000-2006© SecureWave S.A. All rights reserved.

#### **Trademarks**

Sanctuary is a trademark of SecureWave S.A. All other trademarks recognized.

SecureWave Atrium Business Park 23-ZA Bourmicht L-8070 Bertrange Luxembourg

Phone: +352 265 364-11 (from USA & Canada, dial 011 352 265 364 11) Fax: +352 265 364-12 (from USA & Canada, dial 011 352 265 364 12)<br>Web: www.securewaye.com Web: [www.securewave.com](http://www.securewave.com)

Technical Support hours are Monday to Friday, 8:30 to 18:00 CET/CEST (2:30 AM to 12:00 PM ET/EDT).

You can contact our technical support team at:

+352 265 364 300 (international), +1 800 571 9971 (US Toll Free),

or by sending an email to [support@securewave.com](mailto:support@securewave.com" )

Published on:April 2006

# **Contents**

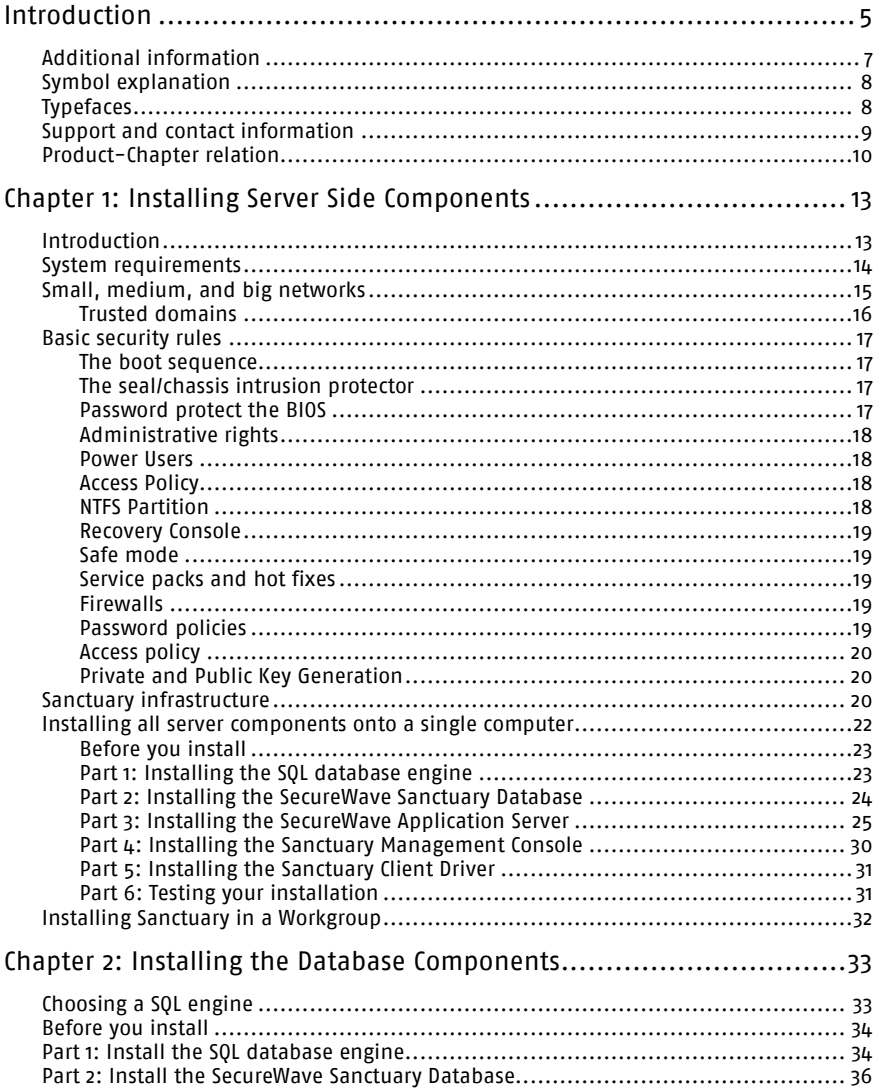

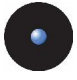

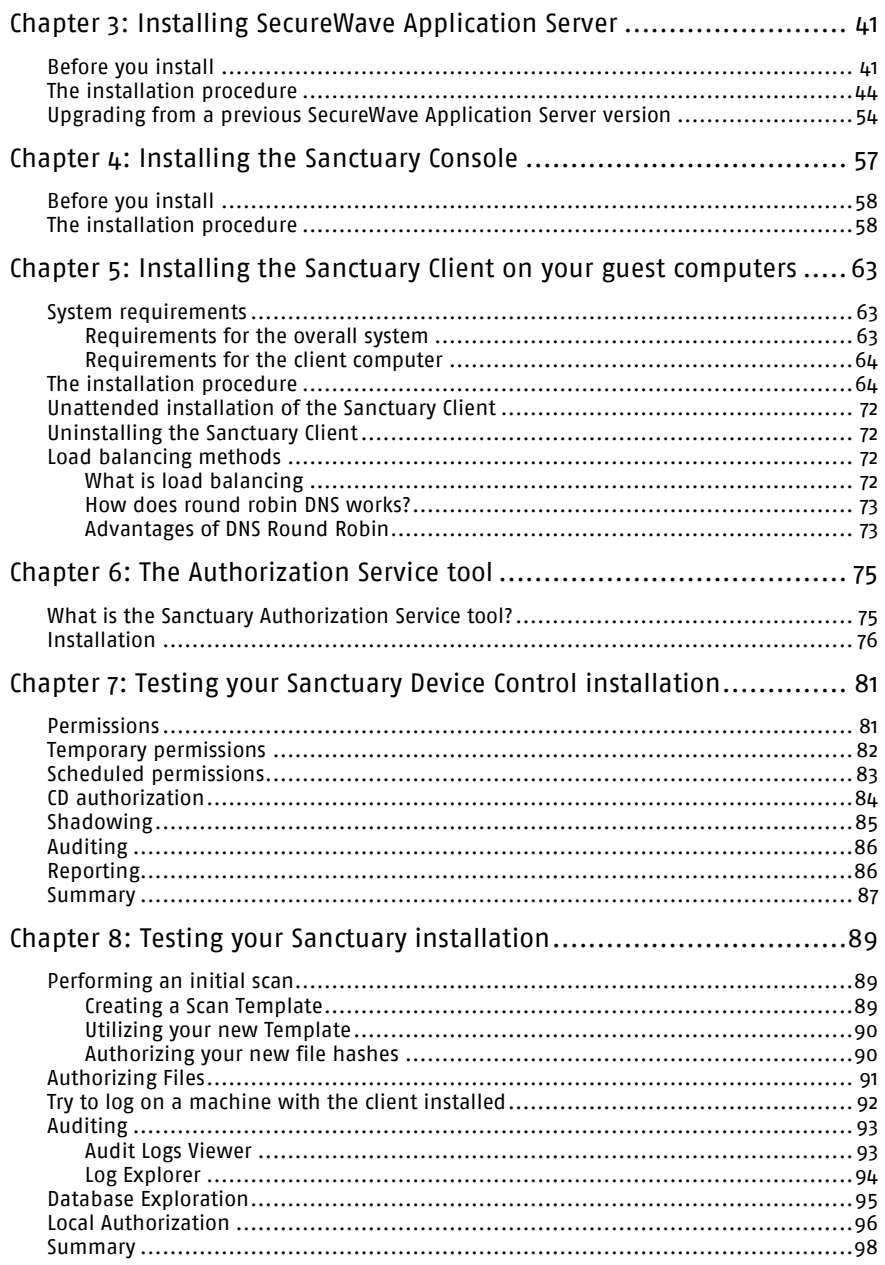

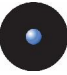

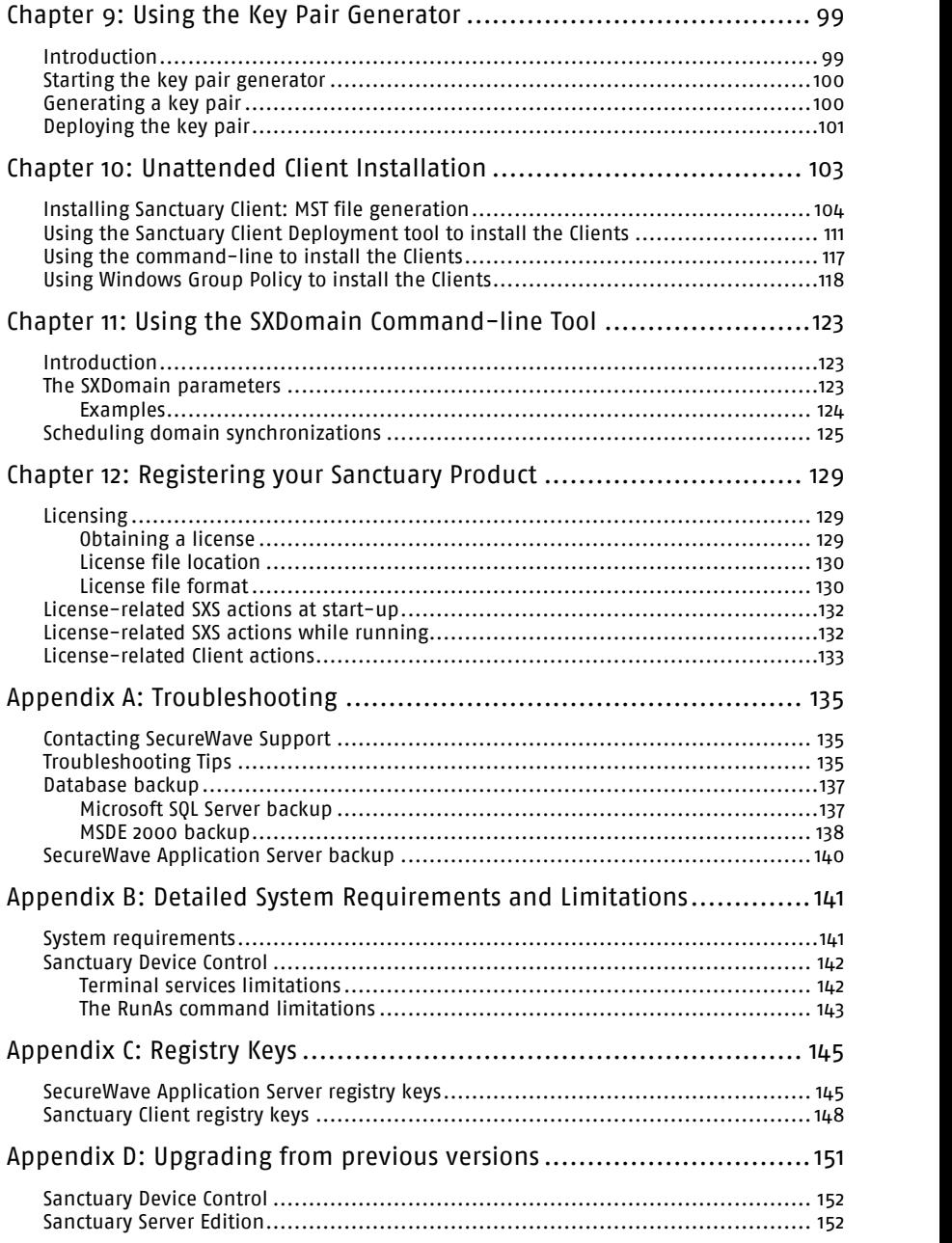

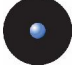

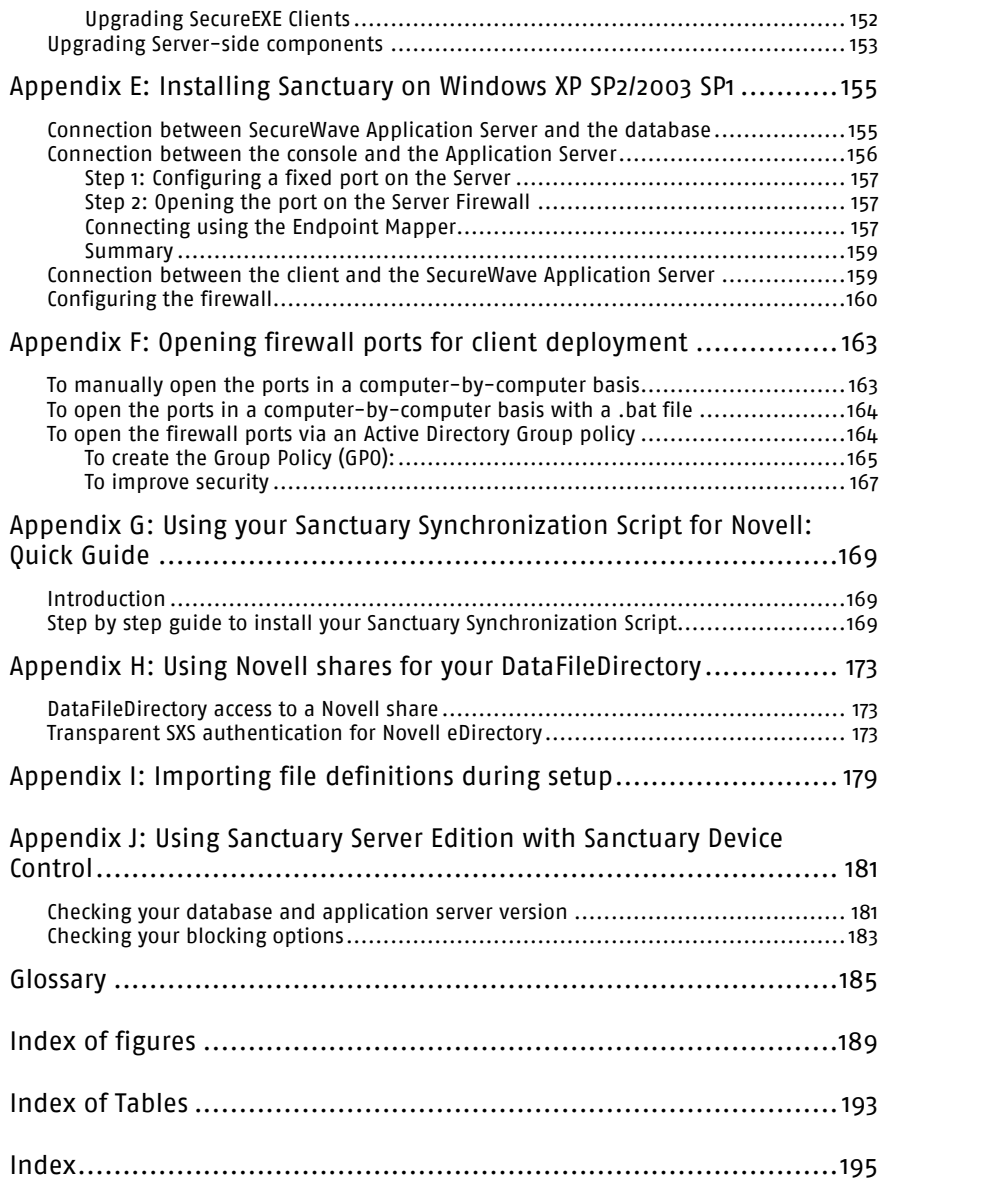

<span id="page-6-0"></span>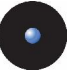

# **Introduction**

This guide explains how to install your Sanctuary suite.

- > Chapter 1: Installing Server Side [Components](#page-14-0) guides you through the process of installing the Sanctuary server-side components on a single computer
- > Chapter 2: Installing the Database [Components](#page-34-0) explains how to set up the database needed by the Sanctuary suite
- > Chapter 3: Installing SecureWave [Application](#page-42-0) Server explains how to set up the SecureWave Application Server
- > Chapter 4: Installing the [Sanctuary](#page-58-0) Console explains how to set up the console used for our Sanctuary suite
- > Chapter 5: Installing the Sanctuary Client on your guest [computers](#page-64-0) guides you on how to set up the Sanctuary Client Driver on the computers that will be protected by Sanctuary
- > Chapter 6: The [Authorization](#page-76-0) Service tool illustrates the setup of this SUS/WSUS (Software Update Services & Windows Server Update Services) update partner tool used for our Sanctuary suite programs (Sanctuary Server Edition, Sanctuary Custom Edition, and Sanctuary Terminal Services Edition)
- > Chapter 7: Testing your [Sanctuary](#page-82-0) Device Control installation guides you through the basic tests of Sanctuary Device Control functionality
- > Chapter 8: Testing your [Sanctuary](#page-90-0) installation guides you on how to test basic Sanctuary Server Edition & Sanctuary Custom Edition functionality
- > [Chapter](#page-100-0) 9: Using the Key Pair Generator explains you how to generate public and private keys before you deploy the Sanctuary Client to other machines
- > Chapter 10: [Unattended](#page-104-0) Client Installation shows you how to deploy clients silently
- > Chapter 11: Using the SXDomain [Command-line](#page-124-0) Tool explains how to synchronize information between the Sanctuary Database and the domain controller
- > Chapter 12: [Registering](#page-130-0) your Sanctuary Product explains the Sanctuary licensing model
- > Appendix A: Troubleshooting gives you general guidelines on how to diagnose problems that may occur during Sanctuary installation

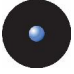

- > Appendix B:Detailed System [Requirements](#page-142-0) and Limitations details the hardware and software you need for an optimum operation of the software
- > [Appendix](#page-146-0) C: Registry Keys shows detailed information on registry key settings for servers and clients
- > Appendix D: Upgrading from previous versions explains how to upgrade from a previous version of SecureNT to Sanctuary Device Control and SecureEXE to Sanctuary Server Edition & Sanctuary Custom Edition
- > The Appendix E: Installing Sanctuary on Windows XP SP2/2003 SP1 explains how to configure this system to work with Sanctuary programs
- > In Appendix F: Opening firewall ports for client [deployment](#page-164-0) you will find the procedure to open those required ports needed for the client deployment technique described on *Chapter 10: [Unattended](#page-104-0) Client Installation*
- > The Appendix G: Using your Sanctuary [Synchronization](#page-170-0) Script for Novell: Quick [Guide](#page-170-0) shows a quick setup guide for using Sanctuary Device Console on Novell environment
- > Appendix H: Using Novell shares for your [DataFileDirectory](#page-174-0) undertakes the task of explaining how to set the data file directory (DataFileDirectory or DFD) in your Novell server when using Sanctuary Device Control
- > In Appendix *I: [Importing](#page-180-0) file definitions during setup* you find the necessary information to use the Sanctuary File Definitions (SFD) for Sanctuary Server Edition & Sanctuary Custom Edition during the setup phase
- > Appendix J: Using Sanctuary Server Edition with [Sanctuary](#page-182-0) Device Control explains how to install this product with other of our proposed solutions
- > The *[Glossary](#page-186-0)* provides definitions of standard terms used throughout the guide
- > The *Index of [figures](#page-190-0), [Index](#page-196-0) of Tables*, and *Index* provide quick access to specific figures, tables, information, items, or topics

Some of these chapters are only relevant for some programs of our product suite. For example, Chapter 7: Testing your [Sanctuary](#page-82-0) Device Control installation is only applicable, obviously, if you installed Sanctuary Device Control.

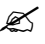

 $\mathscr{\mathscr{L}}$  Each chapter has an introduction paragraph explaining to which part of our suite they correspond.

<span id="page-8-0"></span>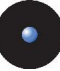

# **Additional information**

In addition to the documents and the online help provided with your Sanctuary product, further information is available on our web site at:

[http://www.SecureWave.com](http://www.securewave.com)

In this regularly updated Web site, you can find:

- > The latest software upgrades and patches (for registered users)
- > The very latest troubleshooting tips and answers to Frequently Asked Questions  $(FAO)$
- > Other general support material that you may find useful
- > New information about our Sanctuary suite
- > Our Knowledge Base (KB), with FAQ (Frequent Asked Questions) and practical information of your every day use of Sanctuary solutions

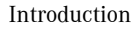

<span id="page-9-0"></span>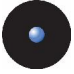

# **Symbol explanation**

We use the following symbols to emphasize important points about the information you are reading throughout this guide:

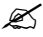

 $\mathscr{L}$  Special note. This symbol indicates further information about the topic you are working on. These may relate to other parts of the system or be points that need particular attention.

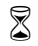

 $\mathbb{\widehat{S}}$  Time. This symbol indicates the description of 'short-cut' or tips that may save you time.

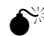

 $\bullet^{\!\!\times}$  Caution. This symbol means that proceeding with a course of action may result in <sup>a</sup> risk, e.g. loss of data or potential problems with the operation of your system.

# **Typefaces**

We use the following typefaces to differentiate different types of contents throughout this guide:

- > Italic Represent fields, menu options, and cross-references
- > Fixed width Shows messages or commands typed at the command prompt
- > SMALL CAPS Represents buttons you select

<span id="page-10-0"></span>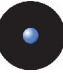

# **Support and contact information**

If you have a question that is not answered in the online help, documentation, or SecureWave knowledge base, you can contact your SecureWave customer support team by telephone, fax, or email at:

Phone: +352.265364-300 (from USA & Canada, dial 011 352 265 364 300) +1 800 571 9971 (US Toll Free)

Fax: +352.265364-12 (from USA & Canada, dial 011 352 265 364 12)

Web: [www.securewave.com](http://www.securewave.com)

eMail: support@SecureWave.com

Technical Support hours are Monday to Friday, 8:30 to 18:00 CET/CEST (2:30 AM to 12:00 PM ET/EDT).

Alternatively, you can write to customer support at:

SecureWave Support Atrium Business Park 23-ZA Bourmicht L-8070 Bertrange Luxembourg

<span id="page-11-0"></span>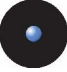

# **Product-Chapter relation**

This section outlines the relation between product and chapter.

- > Chapter 1: Installing Server Side [Components](#page-14-0): applies to all our products
- > Chapter 2: Installing the Database [Components](#page-34-0): applies to all our products
- > Chapter 3: Installing SecureWave [Application](#page-42-0) Server: applies to all our products
- > Chapter 4: Installing the [Sanctuary](#page-58-0) Console: applies to all our products
- > Chapter 5: Installing the [Sanctuary](#page-64-0) Client on your guest computers: applies to all our products
- > Chapter 6: The [Authorization](#page-76-0) Service tool: only applies to our Sanctuary suite programs (Sanctuary Server Edition, Sanctuary Terminal Service Edition, and Sanctuary Custom Edition)
- > Chapter 7: Testing your [Sanctuary](#page-82-0) Device Control installation: only applies to Sanctuary Device Control
- > Chapter 8: Testing your [Sanctuary](#page-90-0) installation: only applies to our Sanctuary suite programs (Sanctuary Server Edition, Sanctuary Terminal Service Edition, and Sanctuary Custom Edition)
- > [Chapter](#page-100-0) 9: Using the Key Pair Generator : applies to all our products
- > Chapter 10: [Unattended](#page-104-0) Client Installation: applies to all our products
- > Chapter 11: Using the SXDomain [Command-line](#page-124-0) Tool: applies to all our products
- > Chapter 12: [Registering](#page-130-0) your Sanctuary Product: applies to all our products
- > Appendix A: Troubleshooting: applies to all our products
- > Appendix B: Detailed System [Requirements](#page-142-0) and Limitations: applies to all our products
- > [Appendix](#page-146-0) C: Registry Keys: applies to all our products
- > Appendix D: Upgrading from previous versions: applies to all our products
- > Appendix E: Installing [Sanctuary](#page-156-0) on Windows XP SP2/2003 SPT: applies to all our products
- > Appendix F: Opening firewall ports for client [deployment](#page-164-0): applies to all our products

Sanctuary Suite Setup Guide - Version 3.2.0 10

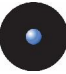

- > Appendix G: Using your Sanctuary [Synchronization](#page-170-0) Script for Novell: Quick [Guide](#page-170-0): applies to all our products
- > Appendix H: Using Novell shares for your [DataFileDirectory](#page-174-0): applies to all our products
- > Appendix I: [Importing](#page-180-0) file definitions during setup: only applies to our Sanctuary suite programs (Sanctuary Server Edition, Sanctuary Terminal Service Edition, and Sanctuary Custom Edition)
- > Appendix J: Using Sanctuary Server Edition with [Sanctuary](#page-182-0) Device Control: only applies to Sanctuary Server Edition

<span id="page-14-0"></span>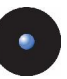

# **Chapter 1: Installing Server Side Components**

The information in this chapter applies to all Sanctuary software suite products.

This chapter guides you through the procedure for installing the various server side components.

# **Introduction**

Despite the fact that Sanctuary Software is an extremely powerful security solution, its setup is straightforward. The installation routine can be broken down into these stages:

- 1. Install the *SecureWave Sanctuary Database* on the computer that is to hold devices and/or executables authorization information. You can find a detailed installation procedure explanation on page [33](#page-34-0).
- 2. Install the *SecureWave Application Server* on the computers that will serve as intermediate between the Sanctuary clients and the SecureWave Sanctuary Database distributing the list of device/software permissions for each client computer and/or User/group. See page [36](#page-42-0).
- 3. Install the *Sanctuary Management Console* on the computer(s) you are going to use to configure Sanctuary, and subsequently carry out your day-to-day administrative tasks and procedures. See page [54](#page-58-0).
- 4. Install a *Client*, test the predefine permissions to devices and/or executables. You can install it on the same machine as the one used for the SecureWave Sanctuary Database, SecureWave Application Server, and Sanctuary Console (some limitations apply). See page [63](#page-64-0).
- 5. Define some *test permissions* for devices and/or executables using the console installed on step 3and test them on the client machine. See page [81](#page-82-0) (Sanctuary Device Control) and/or page [89](#page-90-0) (Sanctuary Server Edition & Sanctuary Custom Edition).
- 6. Define company's *Policies* (permissions, rules, and settings). Determining and defining which users get access to which devices and/or executables. This step is done before installing or rolling out any clients. If you install clients without a good policy definition, this will result in a loss of productivity.

<span id="page-15-0"></span>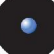

7. Plan the client installation strategy and proceed to *deploy your clients* in production machines to begin enjoying immediately the benefits of being protected by Sanctuary. See page  $63$  &  $103$ .

You can find a detailed explanation of the functions carried out by the various Sanctuary components in the corresponding Administrator's Guides. We recommend that you read them thoroughly before starting the installation.

At any time after installing the SecureWave Sanctuary Database, SecureWave Application Server, Sanctuary Console, or the Sanctuary Client you can modify or uninstall the components by running their respective setup.exe files.

If any setup routine stops, (e.g. if a severe error is encountered or if it is canceled by user request) the routine attempts to clean up and roll back any modifications it made to your computer. It also produces log files containing the reason why the setup failed. They are placed in %TMP% directory and named sxdbi.log, setupclt.log, and setupsxs.log. If your setup fails, and you make a support call to SecureWave, you will be asked to send these files to help us diagnose the problem.

Once the installation is completed, the next step is the Policy Definition, where you define which users get access to which devices and/or executables. This step is very important before any clients are installed or rolled out. If you install clients without a good policy definition, this will result in a loss of efficiency.

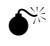

 $\bullet^{\!\!}\!\!$  If policies are not defined or incorrectly defined, it could prevent users from accessing their devices. Define policies BEFORE installing any clients!

# **System requirements**

In order to carry out a successful installation of the SecureWave's server side components: SecureWave Sanctuary Database (DB), SecureWave Application Server (SXS), and Sanctuary Console, you should consider the following points.

In a large environment, within a test setting, we recommend installing the database on a different computer than that of the SecureWave Application Server (SXS). However, for a production network, we recommend installing them on the same computer that also includes the Sanctuary Console component.

Therefore, taking this in consideration, your environment must meet the following requirements:

- > One ormore computers to run the DB, SXS, and Sanctuary Console components
- > One ormore client computers to install the Sanctuary Client drivers

<span id="page-16-0"></span>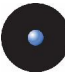

- > TCP/IP networking protocols. SecureWave client drivers and server communicate only over TCP/IP
- > Appropriate firewall settings. See [Appendix](#page-146-0) C: Registry Keys, on page [145](#page-146-0), for mandatory open ports details
- > If you are installing:

Sanctuary Device Control: the client can be running on Windows 2000 (Service Pack 3 or later), XP Professional, or 2003

Sanctuary Server Edition & Sanctuary Custom Edition: The server computers can be running on Windows 2000 (Service Pack 3 or later) Server or Windows 2003 Server

- > MDAC 2.8 (or later) required for the SecureWave Application Server in order to communicate with the database
- > If used in large environments, it is strongly recommended to use Microsoft SQL Server 2000 or 2005 instead of MSDE. See our online knowledgebase on [http://www.SecureWave.com](http://www.securewave.com) for more details
- > The license file, SecureWave.lic, which you received from SecureWave. If you lost it or did not receive one with your software, you can obtain it by contacting technical support ([support@SecureWave.com\)](mailto:support@securewave.com" ) or re-applying for an Evaluation License at our main website ([http://www.SecureWave.com\)](http://www.securewave.com)
- > A Microsoft CA installed and published on you Active Directory structure before you can encrypt a removable device

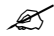

 $\mathscr{L}$  We do not longer support Windows NT.

### **Small, medium, and big networks**

In the context of this document, we define:

- $>$  Small network  $-it$  usually has only one server, it can be an existing one or even a workstation used as a server. The server controls a unique domain. In these cases, we recommend using MSDE as the database repository and install the database server, application server, and console on the same machine. This network has, typically, less than 500 client machines.
- $>$  Medium network  $-$  it has two or more servers, one of them a dedicated SQL database server and probably two or more domains with a trusted relation between them. In this case, the application server should be installed on at

<span id="page-17-0"></span>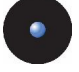

least two computers for load balancing and failover purposes. It goes from 500 to approximately 5,000 client machines.

 $>$  Big network  $-$  it has several servers and domains with complex trust relations among them. It also has a high-end dedicated SQL server machine clusters. You should install the application server on two or three servers. It has between 5,000 and 20,000 client machines. You can easily cope with even bigger networks adding more SecureWave Application Servers.

### **Trusted domains**

In the case where you use several domains, expanding through different forest, and want to manage devices permissions centrally on all or some of them, you should create trust relationships between them. Sanctuary suite will not work across domains and/or forest if you do not establish first these relations  $-$  some of them are created by default depending on your operating system.

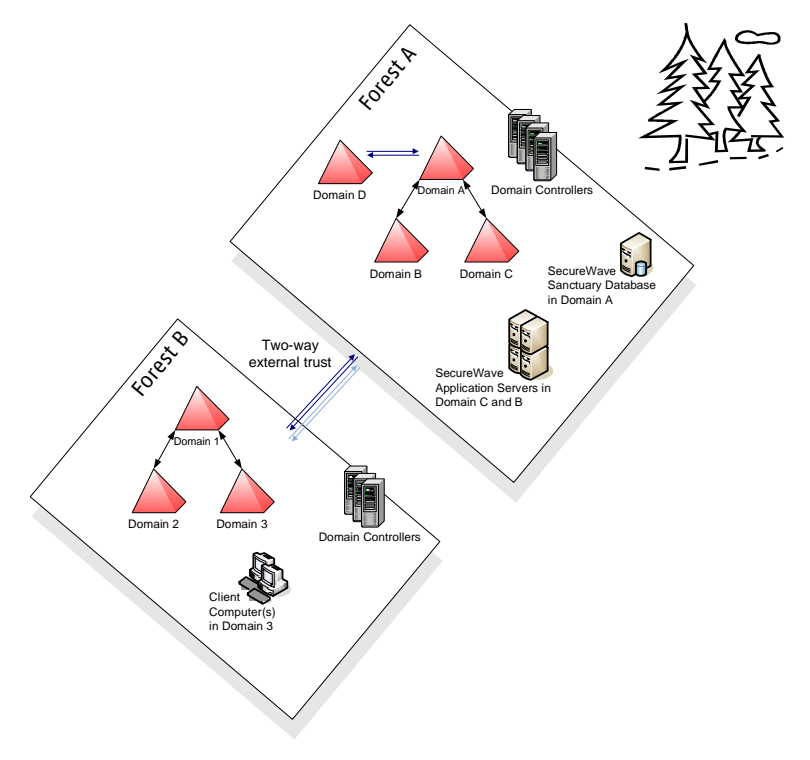

Figure 1: Trust relationships

<span id="page-18-0"></span>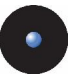

## **Basic security rules**

This section lists a series of basic security rules that should be met for any computer that you want to install on a production network.

### **The boot sequence**

Change the boot sequence so that the machine does not boot first from the floppy, then the DVD/CD-ROM, and, finally, the hard disk drive. The Hard Disk Drive should always be the first boot device. If the Floppy or the DVD/CD-ROM is the first boot device, someone can use a bootable medium that can directly access the hard disk drive and reset the administrator password in seconds.

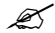

 $\mathscr{L}$  This does not applies for SCSI setups, since you can simply change the boot ID or LUN boot and bypass any boot sequence. Adaptec PCI BIOS are not password protected, but recent PC BIOS versions give you the extra choice to boot from <sup>a</sup> "SCSI DEVICE", overriding SCSI controller settings.

#### **The seal/chassis intrusion protector**

Protect the hardware with a seal and/or chassis intrusion protection hardware. Otherwise, it would take only a few minutes to obtain a local administrator access using an external boot device that accesses the local (not-booted) hard disk. In a similar way, you should also protect your hubs/switches and restrict access to the server rooms.

### **Password protect the BIOS**

Although this is important, it may still be useless without chassis intrusion security, since someone just needs to locate the CMOS reset jumper. You can use full hard disk encryption to defy this threat if you cannot ensure reasonable physical security for your systems.

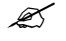

 $\mathscr{L}$  Some workstations have an intrusion trigger which stores in the BIOS (and displays) when the machine cover has been removed.

<span id="page-19-0"></span>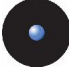

### **Administrative rights**

Local users should NEVER be members of the local group called Administrators. Sanctuary uses Windows Security (Classical Windows authentication, of which NTFS forms part). If a user is the administrator of his own computer, then he has complete, unrestricted access to this computer. There are so many ways to uninstall, disable, or change the configuration of programs and services (and time settings) when you are a local administrator that it would not make sense to add more protection using Sanctuary. For example, one could delete files, registry keys, uninstall the product, delete the driver entries, and use the recovery console... In addition to this, viruses will execute if you have an administrator account unless you are using the other component of our suite (Sanctuary Server Edition, Sanctuary Custom Edition, and Sanctuary Terminal Service Edition).

Consequently, it is not a good practice to grant the users administrative rights to their computers. It is impossible to control/manage a desktop when the user has local administrative rights (thus higher TCO). Nevertheless, some special programs require administrative rights to run properly. You can easily find tools that allow users to run programs with administrative rights while they are not administrators of their workstations. 'RunAs Professional' is one of them.

#### **Power Users**

Users who are members of the built-in 'Power Users' group are a special case which requires careful consideration. Power Users have varying permissions and privileges on their local machines - depending on the operating system version -: install and run applications, change permissions, customize settings, modify and create accounts, etc. This may give them an unwanted direct or indirect ability to bypass or tamper with the system policies. Non-trusted users should never be members of the Power Users group, unless you secure the execution environment.

### **Access Policy**

In general, you should have an access policy as restrictive as possible (using NTFS permissions). By default, you should deny all access and then, give access only when/if necessary.

### **NTFS Partition**

NTFS (New Technology File System) is an update of the FAT32 (File Allocation Table), FAT12 (initial version of FAT), FAT16, and VFAT systems which, in turn, are also updates from the old MS-DOS FAT system. NTFS offers several enhancements and advantages over the older systems. Among them, we can quote a superior architecture, support for larger files, enhanced reliability, automatic encryption

<span id="page-20-0"></span>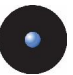

and decryption, disk quota tracking and limiting, change journals, disk defragmenter, sparse file support, and  $-$  most important to us  $-$  improved security and permissions when managing files.

Of course, this list is not all-inclusive; there are other important features, but the main point here is to make you aware of the advantages of using this file partition system.

#### **Recovery Console**

The Recovery Console, which is part of the Windows DVD/CD-ROM or MSDN, allows the user to disable any driver related to Sanctuary. However, this requires the local administrator password. This is one of the reasons why you should always change the boot sequence as described in 'The boot sequence' paragraph above. If you fail to do this, then you allow a user to boot on other operating system boot disks. He could, for example, boot from the CD with a Linux OS and manipulate the NTFS partitions.

#### **Safe mode**

Safe mode boot causes no threat to Sanctuary drivers, which continue to run even when you boot in this mode.

#### **Service packs and hot fixes**

In general, you should always install the latest service packs and hot fixes for the operating system and the different applications you use.

#### **Firewalls**

Traditional perimeter-based security systems, like firewalls, are complementary to the protection brought to you by Sanctuary Software.

#### **Password policies**

You should have a strong security policy, in particular regarding the choice of the passwords. You should refuse blank ortoo short/simple passwords, enforcing long and complex character sequences.

<span id="page-21-0"></span>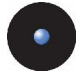

#### **Access policy**

In general, you should have an access policy as restrictive as possible (using NTFS, permissions, etc.). By default, deny allaccess, and then just give access if and when necessary.

### **Private and Public Key Generation**

You should not deploy Sanctuary software in a production environment without a securely generated key pair. Use the keygen.exe tool included on your installation CD to create your own unique private and public key. The private key (sx private.key) is literally the 'key' to the security offer by Sanctuary solutions and you should take proper care of it.

### **Sanctuary infrastructure**

Below is a diagram of a typical Sanctuary infrastructure. An implementation can have many SecureWave Application Servers and one SecureWave Sanctuary Database connected over a wide area, therefore making SecureWave software very scalable.

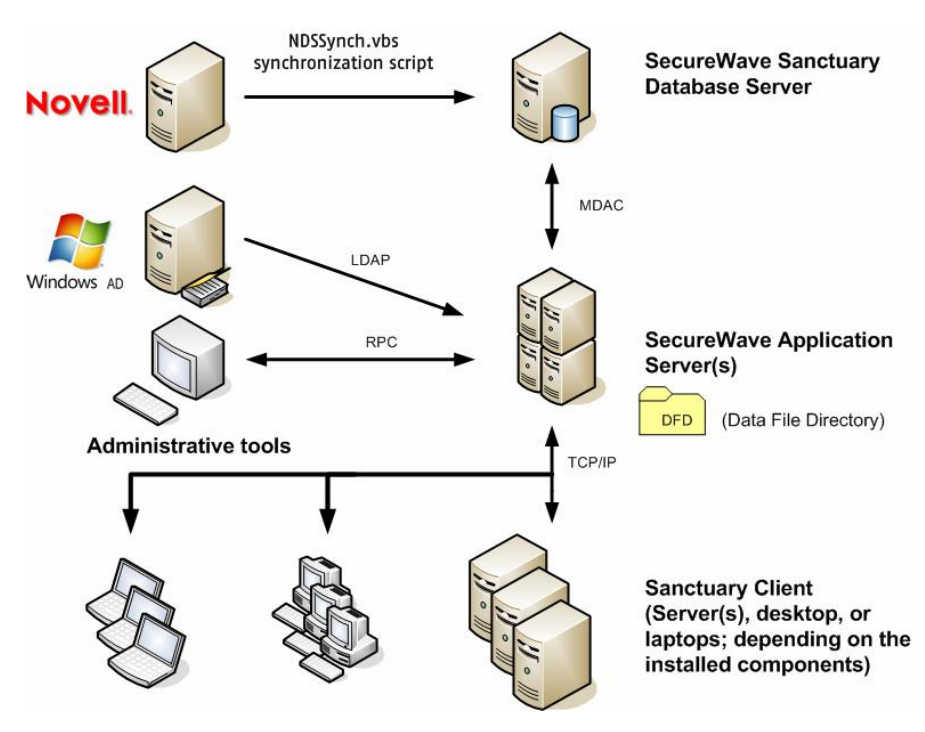

Figure 2: Sanctuary's infrastructure

We do not describe in this guide the installation of Microsoft SQL Server in replication mode.

We assume the following setup during the installation process described in this guide and for the explanation found in *Chapter 7: Testing your [Sanctuary](#page-82-0) Device* Control [installation](#page-82-0) on page [81](#page-82-0) and in Chapter 8: Testing your [Sanctuary](#page-90-0) [installation](#page-90-0) on page [89](#page-90-0):

<span id="page-23-0"></span>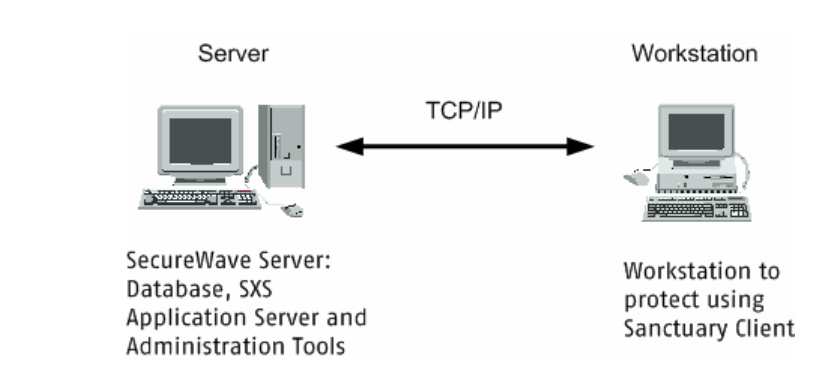

Figure 3: Sanctuary's setup

## **Installing all server components onto a single computer**

This section describes how to install all SecureWave Server components on the same computer. This is the recommended procedure for evaluation purposes. See also Small, [medium,](#page-16-0) and big networks on page [15](#page-16-0).

The installation of each component is described in detail in *Chapter 2: [Installing](#page-34-0)* the Database [Components](#page-34-0), Chapter 3: Installing SecureWave [Application](#page-42-0) Server, and in Chapter 4: Installing the [Sanctuary](#page-58-0) Console.

Although you can use Windows XP for the database or/and console, you cannot use it for the SecureWave Application Server (or client component in the case of Sanctuary Server Edition). If you are planning to spread Sanctuary components among several machines, one of them in an XP operating system  $-$  database and/or management console –, you should read carefully Appendix E: Installing [Sanctuary](#page-156-0) on [Windows](#page-156-0) XP SP2/2003 SP1 on page [155](#page-156-0) before proceeding.

 $\bullet^{\!*}$  If you are planning to install several SecureWave Application Servers – each one of them on a different machine, including the Database Server – using Workgroups instead of Domains, there is NO domain administrator account to create a trusted database connection between them. In this case, the connection to your Database Server is done using Windows Authentication instead of SQL Authentication; thus, the communication fails if the Administrator's names and passwords are not the same on each one of these machines. You should always use the same Administrator's name AND password for all SXS and DB servers in this kind of scenario.

<span id="page-24-0"></span>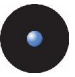

### **Before you install**

You must make sure that the computer meets the minimum requirements before you begin the installation process. See Appendix B: Detailed System [Requirements](#page-142-0) on page  $141$  for more details.

#### **Part 1: Installing the SQL database engine**

- $\mathscr{L}$  This part of the setup will install MSDE 2000. You can skip this step if you have already an MSDE <sup>2000</sup> or SQL Server 2000/2005 running on <sup>a</sup> machine which will be used to host the Sanctuary Database.
- $\mathscr{L}$  You should activate the Server service before trying to install MSDE on your machine. This is especially true for Novell users that do not necessary need this service running on their machines.

If you do not have a SQL server installed in your organization, the first step is evaluating your particular needs. In this phase you should consider if you are going to install the free SQL engine or by the full-blown system. In *[Choosing](#page-34-0) a SQL* [engine](#page-34-0), on page [33](#page-34-0), you will find some basic guidelines to make your decision.

- 1. Log on to the computer that is going to hold the SQL Database engine. The account you use must have administrative rights.
- 2. Close all programs running on the computer.
- 3. Insert the Sanctuary CD in your DVD/CD drive. Execute RUN.VBS, found in the \SERVER\MSDE folder of the CD. The only dialog of this installation is displayed.

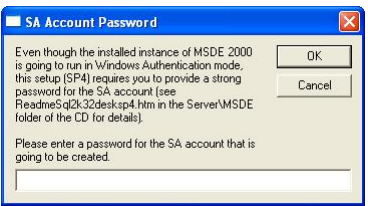

Figure 4: MSDE password setting

4. Enter a password of your choice. This will be used to access the MSDE 2000 engine, and be used by the Microsoft MSDE 2000 SP4 engine setup routine. It will be used for the "sa" account of the MSDE database.

<span id="page-25-0"></span>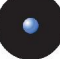

Read the HTML document ServerIMSDEIReadmeSql2k32desksp4.htm of the CD for further details about MSDE 2000. The installation will not continue unless you enter a password.

5. After entering a password, click OK to continue.

The 'sx' database installation is described in detail in Chapter 2: [Installing](#page-34-0) the Database [Components](#page-34-0) on page <sup>24</sup>.

### **Part 2: Installing the SecureWave Sanctuary Database**

The Database component requires a Microsoft SQL Server 7 compatible database server. This can either be SQL Server 2000, SQL Server 2005, or MSDE 2000. If a database server is found, Setup will only add a single database called 'sx'.

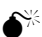

 $\bullet^{\!*}$  If you are updating from a previous version of our software or if you already have another one of our products, you should do <sup>a</sup> backup of your database ('sx') before proceeding.

- 1. Log on to the computer where MSDE/SQL Server is running. The account you use must have:
	- > Administrative rights
	- > Access to SQL Server or MSDE
- 2. Close all programs running on the computer.
- 3. Insert the Sanctuary CD in your DVD/CD drive. Run the SETUP.EXE file located on the \SERVER\DB folder
- 4. Setup.exe will install, if required, MSI version 2.0.When this is complete, the *Welcome* dialog is displayed. Starting with Windows 2000 SP3, the operating system includes a copy of MSI v2.0. Click NEXT to continue.
- 5. The next dialog displays the License Agreement. Copyright and international treaties protect Sanctuary software.

Read the license agreement carefully and, providing you agree with its

 $\mathcal{L}$  Make sure that the TCP/IP protocol is enabled for your MSDE database. You can use the 'SvrNetCN.exe' tool that you can find in the 'Microsoft SQL Server' folder under 'Program files' to check/enable/disable protocols.

<span id="page-26-0"></span>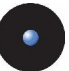

conditions, click I ACCEPT THE TERMS IN THE LICENSE AGREEMENT, next click OK, and then NEXT.

If you do not agree with it, click on the CANCEL button to exit without installing your Sanctuary software.

- 6. Choose the destination folder and click NEXT. By default, the application is installed in C:\PROGRAM FILES\SECUREWAVE\SANCTUARY folder.
- 7. Click INSTALL to perform the setup. This will take less than 2 minutes, depending on the hardware. The SQL script is run and the database created. Once completed, the final screen appears.
- 8. Click FINISH to close the Installation Wizard.

The SecureWave Database installation is described in detail in *Chapter 2: [Installing](#page-34-0)* the Database [Components](#page-34-0) on page [33](#page-34-0).

#### **Part 3: Installing the SecureWave Application Server**

The SecureWave Application Server (SXS) handles client logons and is the only component that connects to the database.

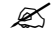

 $\mathscr{L}$  SecureWave Application Server (SXS) should not be installed on Windows XP operating systems.

To install the SecureWave Application Server:

- 1. Log on to the computer that is going to hold the SecureWave Application server component. The account you use must have:
	- > Administrative rights
	- > Access to SQL Server or MSDE
- 2. Close all programs running on the computer.
- 3. Insert the Sanctuary CD in your DVD/CD drive. Run the SETUP.EXE file located in the \SERVER\sxs folder. Setup.exe will install, if required, MSI version 2.0. Once done, the *Welcome* dialog is displayed. Click NEXT to continue.
- 4. The next dialog displays the License Agreement.

Copyright and international treaties protect Sanctuary software. Read the license agreement carefully and, providing you agree with its conditions, click on I ACCEPT THE TERMS IN THE LICENSE AGREEMENT button.

If you do not agree with it, click on the CANCEL button to exit without installing your Sanctuary software.

 $\mathscr{L}$  A valid license should already exit on your computer to proceed with the installation process at this step. The program will refuse to install SecureWave Application Server if you do not have <sup>a</sup> valid license.

- 5. Choose the destination folder and click NEXT. By default, the application is installed in C:\PROGRAM FILES\SECUREWAVE\SANCTUARY folder. Some components are always installed on the %SystemRoot%\system32 directory and a %SystemRoot%\sxsdata directory is always created.
- 6. The SecureWave Application Server requires a user account to run. Use a domain account (any domain user; an administrative account is not required) if you plan to use your Sanctuary software in a domain environment. Use a local account if you plan to administrate any number of computers in a workgroup.

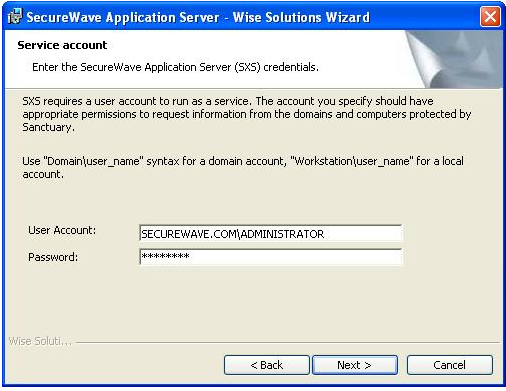

Figure 5: SecureWave Application Server user account

Domain accounts should be entered as DOMAIN\User while local accounts should be prefixed by the computer name (e.g. COMPUTER\User).

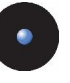

 $\hat{\mathsf{S}}^{\mathbb{K}}$  If you are planning to install several SecureWave Application Servers – each one of them on <sup>a</sup> different machine, including the SecureWave Sanctuary Database Server – using Workgroups instead of Domains, there is NO domain administrator account to create a trusted database connection between them. In this case, the connection to your Database Server is done using Windows Authentication instead of SQL Authentication, thus, the communication fails if the Administrator's names and passwords are not the same on each one of these machines. You should always use the same Administrator's name AND password for all SXS and DB servers in this kind of scenario.

7. You are asked to which SQL Server instance the SecureWave Application Server should connect. Type the machine name, or the virtual server name in case of a cluster server. If the database is not on a default instance, suffix the name with a backslash and the SQL Server instance name where you installed the Sanctuary 'sx' database.

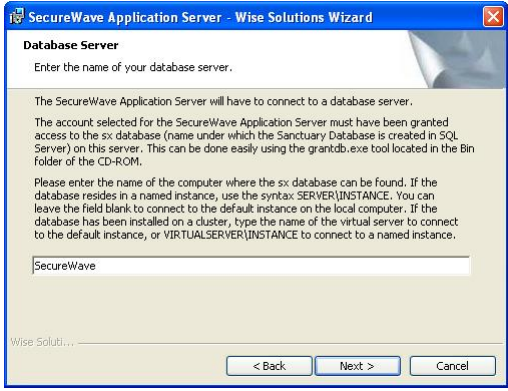

Figure 6: Database server installation

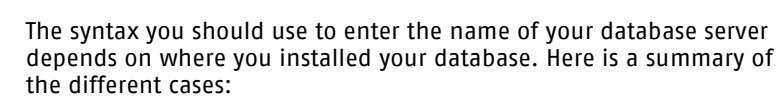

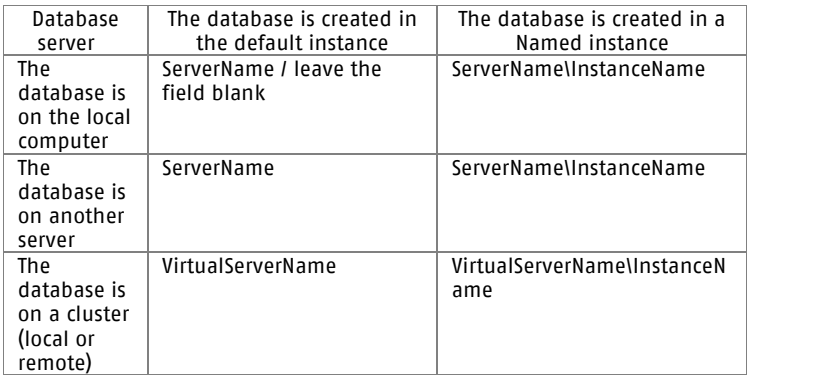

Table 1: Database server name syntax

8. Click NEXT to continue.

You will be prompted for the folder where the SecureWave Application Server log files are to be stored. Setup suggests a directory named DataFileDirectory under the system's drive root. A permanent network share should be used when planning to use more than one SecureWave Application Server, as all servers need to write to the same, shared, directory. On the other hand, for evaluation purposes a local directory is better.

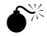

 $\hat{\mathsf{S}}^{\mathbb{K}}$  if you are planning to use a shared directory, you should apply the required NTFS and share permissions with full access at least for the account under which the 'SecureWave Application Server' runs.

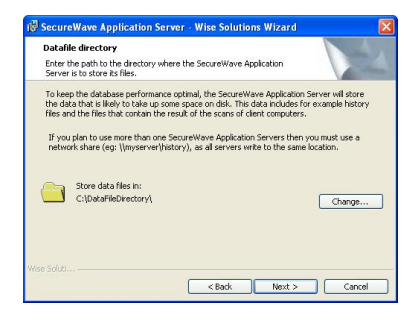

Figure 7: Data file directory

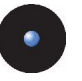

9. Specify the directory, by clicking CHANGE if necessary, and click NEXT.

 $\mathcal{\cancel{\mathcal{Z}}}$  Do not use Novell Shares for the DataFileDirectory. Please see Appendix H: Using Novell shares for your [DataFileDirectory](#page-174-0) for more information.

 $\mathscr{\mathscr{L}}$  Always use a UNC (Universal/Uniform Naming Convention) path name, e.g. Ilserver\volume\directory. Do NOT use a mapped drive.

 $\mathscr{L}$  If you are installing Sanctuary Device Control and do not have a Certification Authority installed, you will see <sup>a</sup> warning message.

- 10. You are now asked what kind of protocol the application server should use: the standard one used to communicate with older clients or a new, improved protocol, that can only communicate with clients from v3.1 or later. Deactivate this option if you are installing the server in an environment that has older client driver. If this is a new installation, leave the option activated. This dialog is only displayed if you have a valid Sanctuary suite license (Sanctuary Server Edition, Sanctuary Terminal Service Edition, and Sanctuary Custom Edition).
- 11. The next screen allows you to import SecureWave File definitions. You should import these files only if you are planning to install and use Sanctuary suite (Sanctuary Server Edition, Sanctuary Custom Edition, and Sanctuary Terminal Services Edition). These files contain the required information needed by the program to authorize running OS files. See Appendix I: [Importing](#page-180-0) file definitions during setup on page [179](#page-180-0) for more information. This is a time consuming operation, choose only the ones you need. Click on NEXT.
- 12. Finish the installation. The final dialog indicates that the installation has been successfully completed.

You should have a running server connected to a local database at this stage.

After the installation of the server side components and before rolling out any client in <sup>a</sup> production environment, it is strongly recommended to generate <sup>a</sup> key pair to sign the communication between server(s) and clients. Please refer to [Chapter](#page-100-0) 9: Using the Key Pair [Generator](#page-100-0) on page [99](#page-100-0) for more information about this topic.

Chapter 3: Installing SecureWave [Application](#page-42-0) Server on page [41](#page-42-0) describes in detail the SecureWave Application Server installation.

<span id="page-31-0"></span>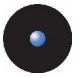

### **Part 4: Installing the Sanctuary Management Console**

The Sanctuary Console is the application that you use to manage your Sanctuary suite. You can install it on as many computers as you wish.

Follow these steps to install the Sanctuary Console:

- 1. Log on to the computer in which you are installing the Sanctuary Console.
- 2. Close all programs running on the computer.
- 3. Insert the Sanctuary CD in your DVD/CD drive. Run the SETUP.EXE file located in the \SERVER\SMC\SDC Or \SERVER\SMC\SAC folder (depending on the components you are installing. Setup.exe installs, if required, MSI version 2.0. The *Welcome* dialog is displayed when this is completed.
- 4. Click NEXT to continue. The next dialog displays the License Agreement.

Copyright and international treaties protect Sanctuary software. Read the license agreement carefully and, providing you agree with its terms, click I ACCEPT THE TERMS IN THE LICENSE AGREEMENT to proceed with the setup.

If you do not agree with its conditions, click on the CANCEL button to exit without installing your Sanctuary product.

- $\mathscr{\mathscr{L}}$  The license agreement is copied with the program. If you want to review it later, select 'License agreement' from the  $S_{TART} \rightarrow$  Programs  $\rightarrow$  Sanctuary Device Control (or the component you are installing) menu.
- 5. Leave all settings unchanged and click NEXT in the Custom Setup screen. The setup will install the Sanctuary Console and the Sanctuary Client Deployment tool. By default, the application is installed in C:\PROGRAM FILES\SECUREWAVE\SANCTUARY DEVICE CONTROL\ (or the name of your corresponding software) folder.
- 6. Complete the installation. The final dialog indicates if the installation has been completed successfully. Click FINISH to close the dialog and end the procedure.

By default, only users who are members of the *Administrators* group of the computer running the SecureWave Application Server can connect via the Sanctuary Console. You should specify who can manage and define Sanctuaryís policies using the *User Access Manager* dialog available from the Sanctuary Console Tools menu. Please refer to the Administrator<sup>í</sup><sup>s</sup> Guide for further information.

<span id="page-32-0"></span>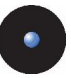

 $\mathscr{\mathscr{L}}$  It is strongly recommended to install the Sanctuary Client on all computers having the Sanctuary Device Control Console. If you do not install the client on the administrator's computer, it is not possible to use media encryption or authorize multisessions DVD/CDs with the Media Authorizer. Please refer to Chapter 5: Installing the [Sanctuary](#page-64-0) Client on your guest [computers](#page-64-0) on page [63](#page-64-0) for more details.

 $\mathscr{\mathscr{L}}$  It is strongly recommended to install the Sanctuary Client on all computers having the Sanctuary Server Edition Console. If you do not install the Sanctuary Client on the administrator's computer, it is not possible to authorize local files. Please refer to [Chapter](#page-64-0) 5: Installing the Sanctuary Client on your guest [computers](#page-64-0) on page [63](#page-64-0) for more details.

Chapter 4: Installing the [Sanctuary](#page-58-0) Console on page [57](#page-58-0) describes in detail the Sanctuary Console installation.

### **Part 5: Installing the Sanctuary Client Driver**

The Sanctuary Client is the software used to manage the devices or authorize software execution on the client(s) computer. You can install it individually in each machine to be protected (see Chapter 5: Installing the [Sanctuary](#page-64-0) Client on *your guest [computers](#page-64-0)* on page  $63$ ) or – in large organizations, or when you cannot visit each client computer (server) individually -using our unattended client installation software described in Chapter 10: [Unattended](#page-104-0) Client Installation on page [103](#page-104-0).

### **Part 6: Testing your installation**

The final step of this process is to test your installation before defining your policies and deploying all your clients. Please refer to *[Chapter](#page-82-0) 7: Testing your* [Sanctuary](#page-82-0) Device Control installation on page [81](#page-82-0) and [Chapter](#page-90-0) 8: Testing your [Sanctuary](#page-90-0) installation on page [89](#page-90-0) for further instructions.

<span id="page-33-0"></span>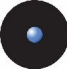

# **Installing Sanctuary in a Workgroup**

If, on the other hand, you are installing Sanctuary in a workgroup network instead of a domain, you must perform a manual synchronization using each computer Administratorís account. This is the only way that the SecureWave Application Server can read the Security Identified (SID) of every workstation. You will also need to open the correct firewall ports if using Windows XP with SP2 (or Windows 2003 SP1 if the firewall is enabled) and disable the Simple File Sharing feature (if enabled) on the workstations you wish to synchronize.

Furthermore, if you are planning to install several SecureWave Application Servers  $-$  each one of them on a different machine, including the Database Server  $$ using Workgroups instead of Domains, there is NO domain administrator account to create a trusted database connection between them. In this case, the connection to your Database Server is done using Windows Authentication instead of SQL Authentication; thus, the communication fails if the Administratorís names and passwords are not the same on each one of these machines. You should always use the same Administratorís name AND password for all SXS and DB servers in this kind of scenario.

To install on a workgroup, follow the steps outlined on the *[Installing](#page-23-0) all server* [components](#page-23-0) onto <sup>a</sup> single computer section on page [22](#page-23-0).

<span id="page-34-0"></span>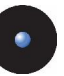

# **Chapter 2: Installing the Database Components**

The information in this chapter applies to all Sanctuary software suite products.

This chapter explains how to install the SQL Engine and SecureWave Sanctuary Database (sx). While Chapter 1: Installing Server Side [Components](#page-14-0) gives you an overview of the entire setup, this section focuses exclusively on the database requirements as well as in additional information not provided in that chapter.

 $\bullet^*$  Although you can use Windows XP for the database or/and console, you cannot use it for the SecureWave Application Server (or client component in the case of Sanctuary Server Edition). If you are planning to spread Sanctuary components among several machines, one of them in an XP operating system  $-$  database and/or management console  $-$ , you should read carefully Appendix E: Installing Sanctuary on [Windows](#page-156-0) XP SP2/2003 SP1 on page [155](#page-156-0) before proceeding

 $\bullet^{\!*}$  If you are updating from a previous version of our software or if you already have another one of our products, you should do <sup>a</sup> backup of your database ('sx') before proceeding.

# **Choosing a SQL engine**

The database used by Sanctuary software requires a Microsoft SQL Server 7 compatible database server. This can be SQL Server 2000, SQL Server 2005, or MSDE 2000.

The database server you choose depends on the size of your implementation and the one you currently use. MSDE is certainly sufficient for installations of up to 200 (Sanctuary Device Control) or 50 (Sanctuary Suite) connected Sanctuary clients. Please note that there are inherent limits when using MSDE:

- > 2 GB Database size limit
- > No index optimization
- > No enterprise management
- > Only 2 CPUs supported
- > No query analyzer, etc.

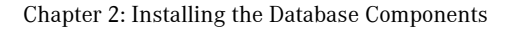

<span id="page-35-0"></span>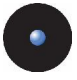

MSDE may be an attractive option for those sites that do not already use SQL Server. Because it is available free of charge, it eliminates the expense of purchasing the SQL Server.

We recommend using a full-blown SQL Server at larger, small, and medium size sites if it is already installed.

SQL Server is always mandatory for sites serving 200 or more connected Sanctuary clients. See our online knowledgebase at[http://www.SecureWave.com](http://www.securewave.com) for more details on MSDE vs SQL Server limitations.

If you begin using MSDE, you can migrate to SQL Server at a later date, should this be necessary.

Sanctuary setup includes MSDE 2000 SP4.

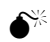

 $\hat{\bullet}^{\!\! *}$  We strongly recommend downloading and applying the latest SQL Server / MSDE service packs from www.microsoft.com before putting the system in production. Be aware that the service pack for Microsoft SQL Server cannot be applied to <sup>a</sup> MSDE database; MSDE requires specific service packs. Make sure you download the appropriate file. The MSDE version present on the Sanctuary Suite CD is MSDE <sup>2000</sup> SP4 English US.

# **Before you install**

Before you begin installing the required Database, you must make sure that the computer meets the minimum requirements. See [Appendix](#page-142-0) B: Detailed System [Requirements](#page-142-0) on page [141](#page-142-0) for details.

## **Part 1: Install the SQL database engine**

 $\mathcal{Z}$  This part of the setup will install MSDE 2000. You can skip this step if you already have MSDE <sup>2000</sup> or SQL Server 2000/2005 running on <sup>a</sup> machine that will be used to host the Sanctuary Device Control database.

- 1. Log on to the computer that is going to hold the SQL Database engine. You must use an account with administrative rights.
- 2. Close all programs running on the computer.
- - 3. Insert the Sanctuary CD in your DVD/CD drive. Run the RUN.VBS file located on the \SERVER\MSDE folder on the installation CD. The only dialog for this installation is displayed.

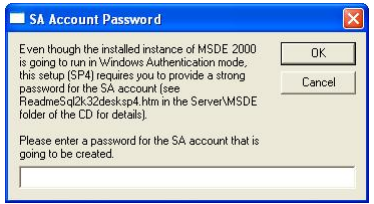

Figure 8: SA Account password

- 4. Enter a password of your choice. This is required to access the MSDE 2000 engine and is required by the Microsoft MSDE 2000 SP4 engine setup routine. It is used for the "sa" account of the MSDE database. Read the HTML document ServerIMSDEIReadmeSql2k32desksp4.htm for further details about MSDE 2000. The installation will not continue unless you enter a password.
- 5. After entering a password, click OK to continue the installation.

The MSDE installation will finish without further user interaction or notification.

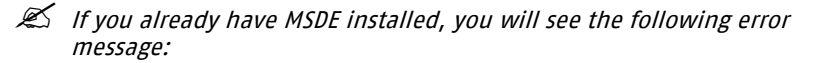

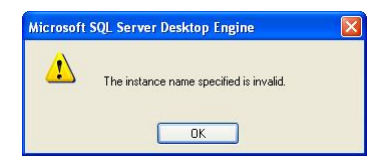

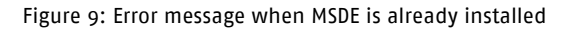

- $\mathcal{L}$  Make sure that the TCP/IP protocol is enabled for your MSDE database.<br>You can use the 'SvrNetCN.exe' tool that you can find in the 'Microsoft SQL Server' folder under 'Program files' to check/enable/disable protocols.
- $\mathscr{L}$  You should activate the Server service before trying to install MSDE on your machine. This is especially true for Novell users that do not necessary need this service running on their machines

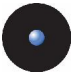

# **Part 2: Install the SecureWave Sanctuary Database**

The Database component requires a Microsoft SQL Server 7 compatible database server. This can be SQL Server 2000, SQL Server 2005, or MSDE 2000. If a database server is found, setup will add a single database called 'sx'.

- 1. Log on to the computer where MSDE/SQL Server is running. The account you use must have:
	- > Administrative rights
	- > Access to SQL Server or MSDE
- 2. Close all programs running on the computer.
- 3. Insert the Sanctuary CD in your DVD/CD drive. Run the SETUP.EXE file located on the \SERVER\DB folder
- 4. Setup.exe will install, if required, MSI version 2.0.When this is complete, the *Welcome* dialog is displayed.

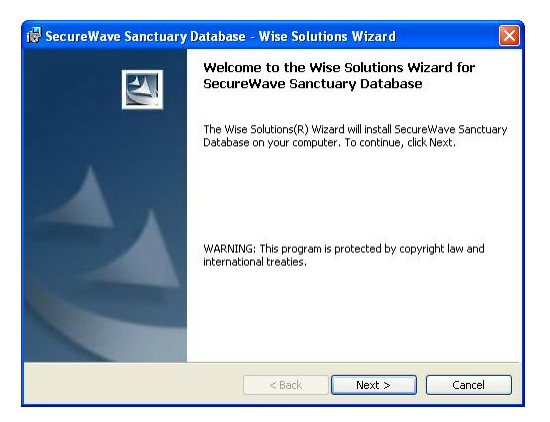

Figure 10: SecureWave Sanctuary Database installation: first step

5. Click NEXT to continue.

 $\bullet^*$  The setup will not install automatically MSI 2.0 nor will generate <sup>a</sup> log file if it is launched running the db.msi file instead of the setup.exe file. The log file may be important in case of troubleshooting and when contacting SecureWave Support.

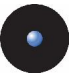

The next dialog displays the License Agreement.

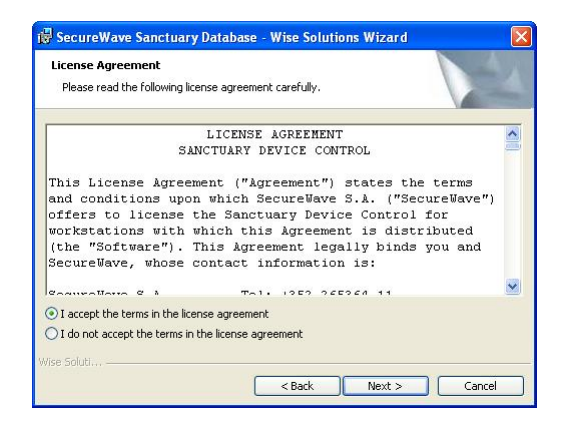

Figure 11: SecureWave Sanctuary Database installation: license agreement

Copyright and international treaties protect Sanctuary software.

6. Please read the license agreement carefully and, providing you agree with its conditions, click the I ACCEPT THE TERMS IN THE LICENSE AGREEMENT button to continue the installation process. The next dialog is displayed.

If you do not agree with it, click on the CANCEL button to exit without installing your SecureWave Sanctuary Database.

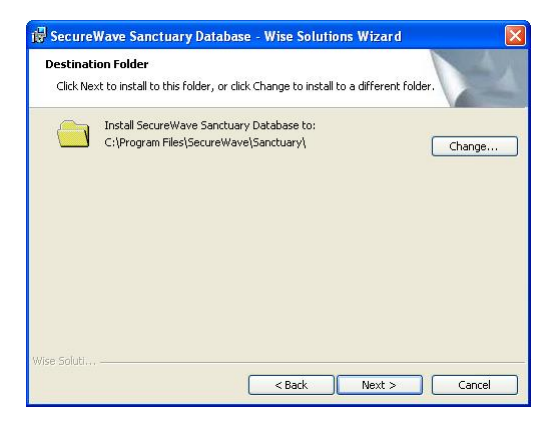

Figure 12: SecureWave Sanctuary Database installation: destination folder

- 7. Choose the destination folder (clicking CHANGE, if necessary) and then click NEXT. By default, the application will be installed in the C:\PROGRAM FILES\SECUREWAVE\SANCTUARY folder.
- 8. If you have several instances of the database installed, you are asked to select one:

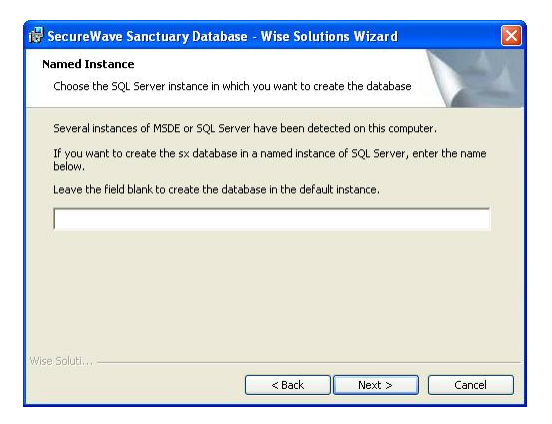

Figure 13: SecureWave Sanctuary Database installation: select SQL instance

9. Setup is ready to start the installation:

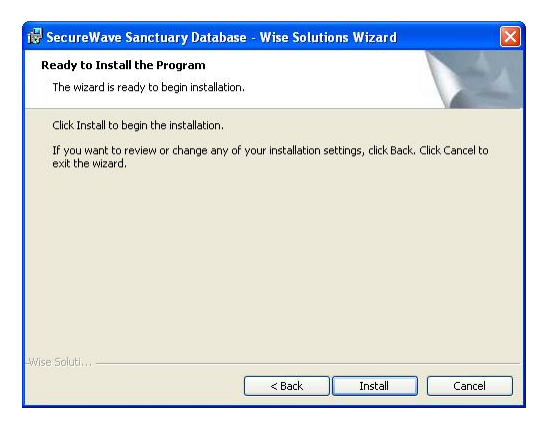

Figure 14: SecureWave Sanctuary Database installation: final step

Click on the INSTALL button to perform the setup. This will take less than 2 minutes, depending on the hardware.

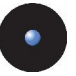

10. The SQL scripts are run and the database created. Once completed, the final screen is displayed:

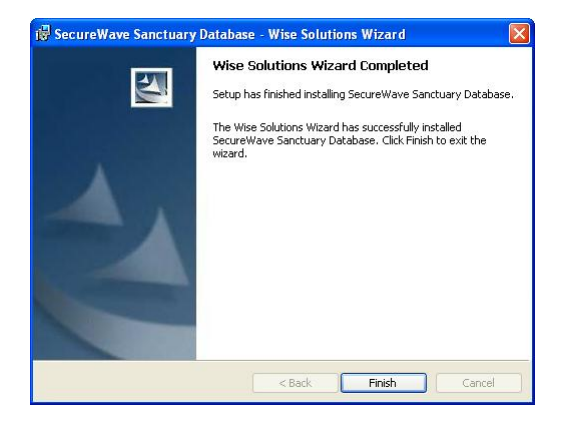

Figure 15: SecureWave Sanctuary Database installation: ending the installation wizard

11. Click on the FINISH button to close the wizard.

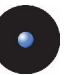

# **Chapter 3: Installing SecureWave Application Server**

The information in this chapter applies to all Sanctuary software suite products.

This chapter explains how to install the SecureWave Application Server on the computers that are going to be servers for the [application.](#page-14-0) While *Chapter 1:* Installing Server Side [Components](#page-14-0) gives you an overview of the entire setup process, this section focuses exclusively on the SecureWave Application Server, providing you with additional information not available in that chapter.

When installing the SecureWave Application Server some other tools are also copied to your hard disk. The installed tools are:

- > The SXS Sanctuary Application Server
- > The Key Pair Generator
- > The SXDomain Tool

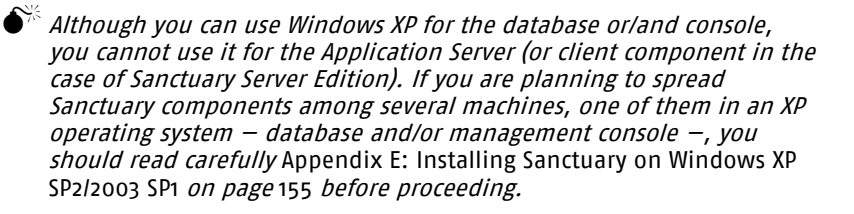

# **Before you install**

Before you begin installing SecureWave Application Server:

- > Make sure that the computer meets the minimum requirements (see *[Appendix](#page-142-0)* B: Detailed System [Requirements](#page-142-0) on page [141](#page-142-0) for details)
- > You must have already installed the database on the computer that is to hold your information (see *Chapter 2: Installing the Database [Components](#page-34-0)* on page [33](#page-34-0) for details)
- > Make sure that Microsoft Data Access Components (MDAC), version 2.6 SP1 or later, is installed

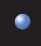

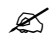

 $\mathscr{\mathscr{L}}$  If the server setup cannot find the MDAC component on your computer, it will prompt you to download it from Microsoft web site [http://www.microsoft.com/data/](http://www.microsoft.com/downloads). You must restart the setup after the MDAC installation.

> MDAC enables computers to connect to SQL Server and SQL Desktop Engine (MSDE) databases. As MDAC is language dependent, it is mandatory that you install the correct language version for your operating system.

 $\mathscr{L}$  If you experience database connectivity problems when installing the SecureWave Application Server, you should reinstall MDAC on the computer hosting the SecureWave Application Server.

- > Ensure the TCP/IP protocol is installed. TCP/IP is required so that the Sanctuary Client Drivers running on the client computers can communicate with the SecureWave Application Server. The Setup program does not check this prerequisite.
- > Make sure that the computer onto which SecureWave Application Server is installed has a fixed IP address. This is recommended asthe Sanctuary Client Driver uses this address to connect to the SecureWave Application Server. You need at least one valid IP address. DHCP (Dynamic Host Configuration Protocol) and server names can be used, provided that the DNS (Domain Name Resolution) is set up correctly.
- > The SXS server(s) must be able to do a fully qualified domain name resolution of the clients it is going to manage  $-$  you have to setup the mechanism to translate the clientsí names into an IP address.
- > Create or use an existing account to be used by the SecureWave Application Server service 1. Setup will automatically grant this account the privilege to log on as a service<sup>2</sup>.
	- $\mathscr{L}$  The service account must have the relevant permissions to read domain information, if any, from the Windows SAM (Security Account Management) database. One solution is to make the SXS service account <sup>a</sup> member of the Domain Users group.

<sup>&</sup>lt;sup>1</sup> We will refer to this account as the Service Account

<sup>&</sup>lt;sup>2</sup> User right: Act as part of the operating system.

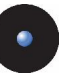

 $\mathscr{\mathscr{L}}$  If you are installing the program on a computer that is a member of <sup>a</sup> workgroup (wired to other computers but not member of <sup>a</sup> domain) you may need to use an account with Administrative privileges to connect to the database. Using <sup>a</sup> non-privileged account requires that the Setup process adds Access Control Entries (ACEs) for the user and to several directories as well as granting the account the rights to connect and use the database.

> Make sure that the SecureWave Application Server service account has the right to access the database. If the database and SecureWave Application Server are installed on the same computer, there will be no need to create such access, as it will be granted by our Setup. However, when the database and SecureWave Application Server run on two different computers, you must grant the service account the rights to connect and use the database. You can use the Microsoft SQL Server Enterprise Manager to grant domain users the right to log in and use the database (available with SQL Server only). If running MSDE, you will have to use the GRANTDB.EXE command line application for every service account you will use. The grantdb.exe file can be found in the \BIN\TOOLS folder of your SecureWave CD.

 $\mathscr{\mathscr{E}}$  SecureWave Application Server uses Windows Authentication mode to connect to the database. Start the "Enterprise Manager" provided with SQL Server, select your database server, expand this branch of the tree, and check the "Security" node. This section holds the Login definitions. By default, BUILTIN\Administrators have access. During Setup, the account under which the Application Server runs is granted access to the database (if the database and the application server are on the same machine). If the database and the application server are not on the same machine, then you have to use grantdb.exe to allow that account access to the database.

- > Get a license for your Sanctuary product. The license information is stored in a file called *SecureWave.lic*. The file is required to install SXS and without it, the installation will fail. The file contains details of the licenses you have purchased, for example the number of server and client copies. If you have purchased one of our Sanctuary suite products, this file is sent to you by email. If you are evaluating the products, then you can obtain an evaluation license by registering on the SecureWave website www.SecureWave.com. From there, select the corresponding product page, and then select Evaluation Request. Fill out the Evaluation License Request form. Once you have a copy of the license file, save it into the %SYSTEMROOT%\SYSTEM32 directory.
- > It is recommended that the computer(s) running SecureWave Application Server also has a system clock synchronization mechanism to match that of the

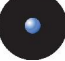

computer running the database. You can use Windows Time Service (W32Time, based on Simple Network Time Protocol or SNTP) to maintain date and time synchronization for computers running Windows 2000 or later.

### **The installation procedure**

The SecureWave Application Server handles client logons and is the only component that connects to the database.

- 1. Log on to the computer that is going to hold the SecureWave Application server component. The account you use must have:
	- > Administrative rights
	- > Access to SQL Server or MSDE
- 2. Close all programs running on the computer.
- 3. Insert the Sanctuary CD in your DVD/CD drive. Run the SETUP.EXE file located on the \SERVER\SXS folder.

Setup.exe will install, if required, MSI version 2.0.When this is done, the *Welcome* dialog is displayed.

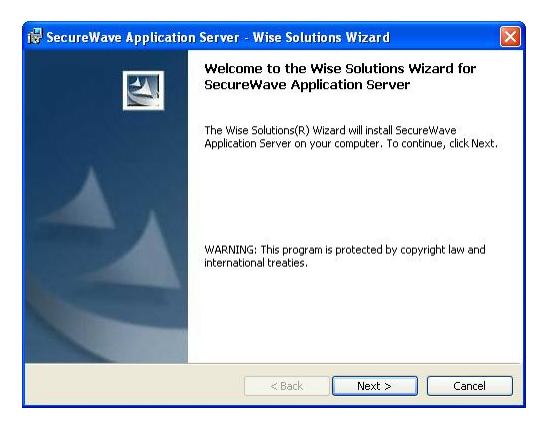

Figure 16: SecureWave Application Server installation: first step

4. Click on the NEXT button to continue.

<span id="page-46-0"></span>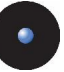

 $\bullet^{\!\!\times}$  The Setup will not automatically install MSI 2.0 nor will it generate <sup>a</sup> log file if it is launched running the db.msi file instead of the setup.exe file. The log file may be important in case of troubleshooting and when contacting SecureWave Support.

The next dialog displays the License Agreement.

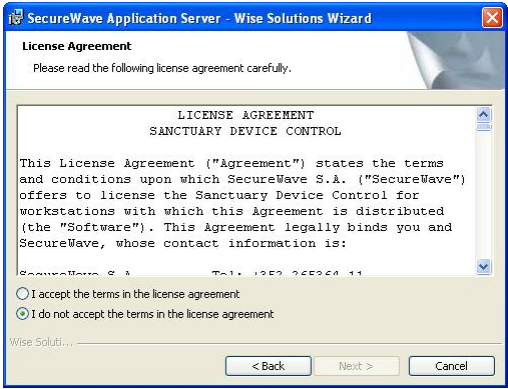

Figure 17: SecureWave Application Server installation: license agreement

Copyright and international treaties protect Sanctuary software.

Please read the license agreement carefully and, providing you agree with itsconditions, click the I ACCEPT THE TERMS IN THE LICENSE AGREEMENT to continue the Setup process. The next dialog is displayed.

If you do not agree with it, click on the CANCEL button to exit without installing your Sanctuary product.

5. In the next step, the presence of a valid license file is checked. If the setup program cannot find one, an error message is displayed. If you, have a license file and see this message, verify the name (securewave.lic) and then copy it to the %SYSTEMR00T%\SYSTEM32 folder.

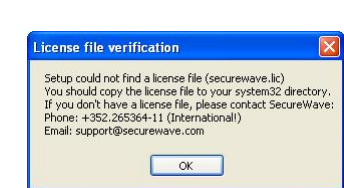

Figure 18: SecureWave Application Server installation: no license found

If the license file was altered in any way (e.g. due to an email filter introducing linefeed characters or translating foreign characters) the following error message is displayed:

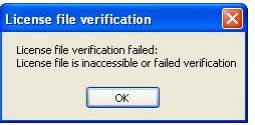

Figure 19: SecureWave Application Server installation: invalid license

In this case, verify your email client settings or contact SecureWave's technical support team to obtain a new license file.

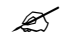

 $\mathscr{L}$  The program will refuse to install SecureWave Application Server if you do not have <sup>a</sup> valid license.

If the server is being installed on a Windows 2003 SP1, Setup will have to adapt Windows settings to allow RPC communication between the Sanctuary Console and the SecureWave Application Server. Please refer to Appendix E: Installing Sanctuary on Windows XP SP2/2003 SP1 on page [155](#page-156-0).

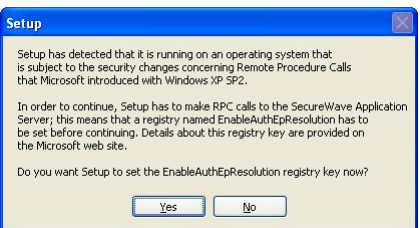

Figure 20: SecureWave Application Server installation: Remote Procedure Calls warning

6. In the next dialog choose the destination folder (clicking CHANGE, if necessary) and then click NEXT. By default, the application will be installed in C:\PROGRAM FILES\SECUREWAVE\SANCTUARY folder. Some components

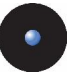

are always installed on the %SystemRoot%\system32 directory and a %SystemRoot%\sxsdata directory is always created.

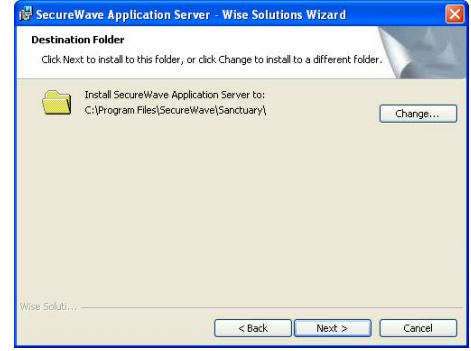

Figure 21: SecureWave Application Server installation: destination folder

7. The SecureWave Application Server requires a user account to run. Use a domain account (any domain user; an administrative account is not required) if you plan to use Sanctuary in a domain environment. Use a local account if you plan to manage several computers in a workgroup.

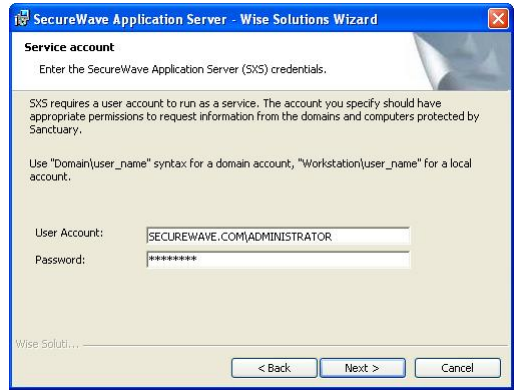

Figure 22: SecureWave Application Server installation: service account

Domain accounts should be entered as DOMAIN\User while local accounts should be prefixed by the computer name (e.g. COMPUTER\User).

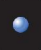

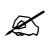

 $\mathscr{\mathscr{L}}$  Setup will verify the validity of the password. You must precede the user name with the domain or workstation name and <sup>a</sup> backslash (\). The account you enter must have full access to the database and the computer containing the DataFileDirectory where the SecureWave Application Server log files are stored.

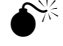

 Before attempting to connect to the remote server, you must grant the service account the right to connect and use the database. You must, therefore, log on to the computer where the SQL Server or MSDE server is running and grant the user the necessary rights either by means of the SQL Server Enterprise Manager or using the grantdb.exe utility located in the \BIN\TOOLS folder of the SecureWave CD. Local users should be mirrored (same user name and password on both servers).

8. SecureWave Application Server needs to know to which SQL Server instance it should connect. Type the name of the machine or the virtual server name in case of a cluster server. If the database does not reside on a default instance, you should suffix the name with a backslash and the SQL Server instance name where you installed the Sanctuary Device Control 'sx' database.

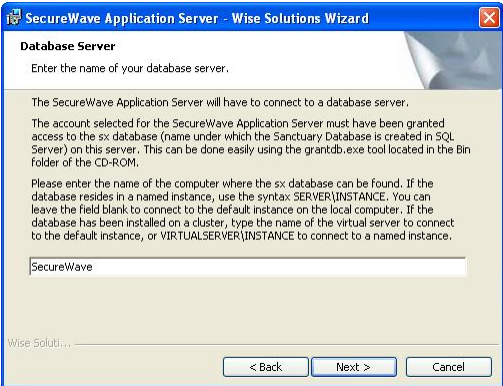

Figure 23: SecureWave Application Server installation: database server

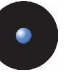

9. Click on the NEXT button to continue.

The syntax used to enter the name of your database server depends on where you installed the database. Here is a summary of the different cases:

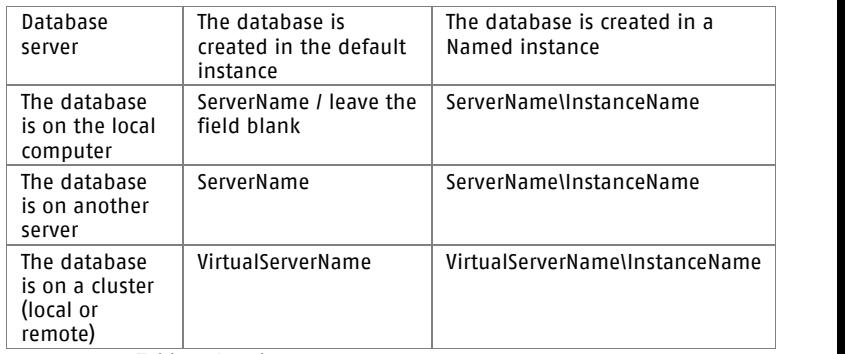

Table 2: Database server name syntax

10. You are next prompted for the folder where the *SecureWave Application* Server log, shadow, or/and scan files are to be stored. Setup will suggest a directory named DataFileDirectory under the system's drive root. A permanent network share is to be used when planning to have more than one *SecureWave Application Server*. All servers need to write to the same, shared, directory. For evaluation purposes, use a local directory.

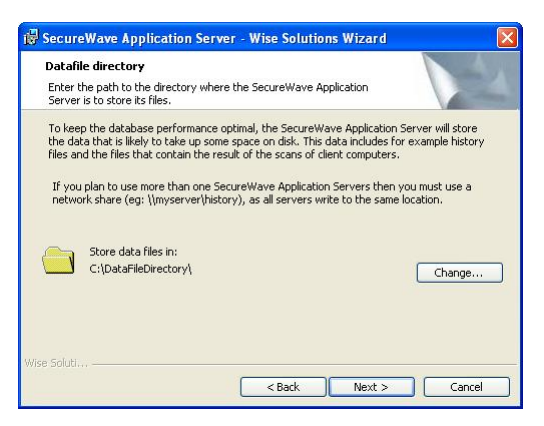

Figure 24 : SecureWave Application Server installation: data file directory

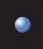

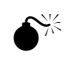

 $\widetilde{Y}^\sharp$  You should pay special attention to the network share security (ACL) and Directory NTFS permissions. Limit access to the server service account and optionally to some administrators. You will also need to consider those members of the 'Power Users' group.

11. If you wish to change the directory location or if you are installing more than one *Application Server*, select a shared network folder by clicking on the CHANGE button. Locate the path you wish to use for the DataFileDirectory:

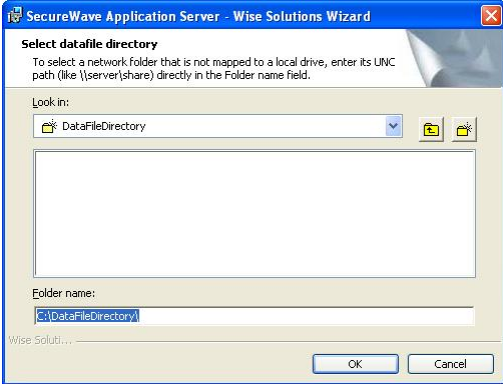

Figure 25: SecureWave Application Server installation: change destination folder

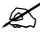

 Always use <sup>a</sup> UNC (Universal/Uniform Naming Convention) path name, e.g. IlserverIvolumeIdirectory. Do NOT use a mapped drive.

You receive the following warning if you set the log files folder on a local drive:

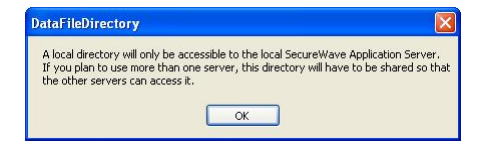

Figure 26: SecureWave Application Server installation: warning message when setting the log files folder to a local drive

> If you are installing Sanctuary Device Control and do not have a Certification Authority installed, you will see a warning message:

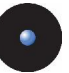

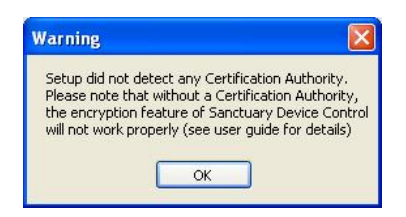

Figure 27: SecureWave Application Server installation: no Certification Authority found

12. You are now asked what kind of protocol the application server should use: the standard one used to communicate with older clients or a new, improved protocol, that can only communicate with clients from v3.1 or later. Deactivate this option if you are installing the server in an environment that has older client driver. If this is a new installation, leave the option activated.

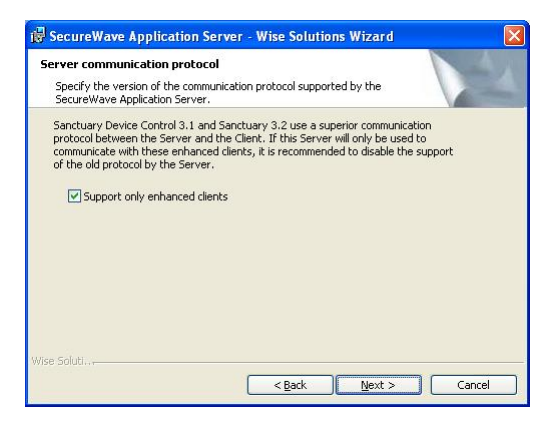

Figure 28: SecureWave Application Server installation: protocol selection dialog

13. The setup program then offers you the option to import SecureWave File Definitions (SFD files). You should import these files only if you are planning to install and use Sanctuary suite (Sanctuary Server Edition, Sanctuary Custom Edition, and Sanctuary Terminal Services Edition). These files contain the required information needed by the program to authorize running OS files. See Appendix I: [Importing](#page-180-0) file definitions [during](#page-180-0) setup on page [179](#page-180-0) for more information. Choose only the ones you need and click on NEXT.

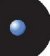

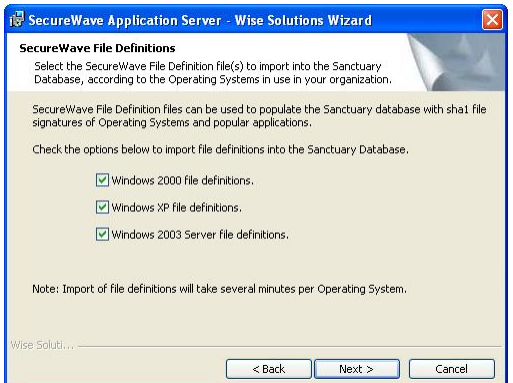

Figure 29: SecureWave Application Server installation: import SecureWave File Definitions

Setup is now ready to install the Application Server Component.

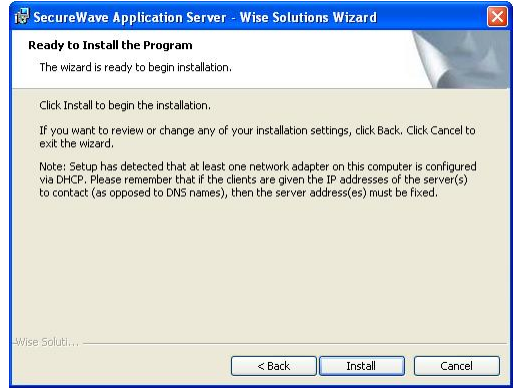

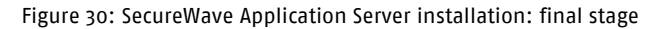

- 14. Click on the INSTALL button to proceed. You can see a warning message if you do not use a fixed IP address.
- 15. Setup then gathers information about the domain structure. It retrieves the names of the domain users and groups from the domain controller. This may take several minutes (up to half an hour), depending on the size of the domain and connection speed. The following dialog is displayed:

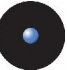

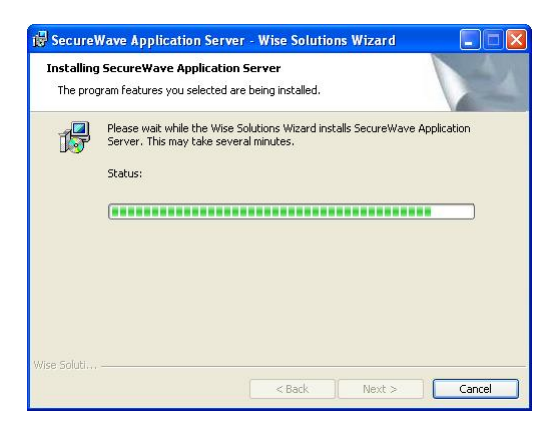

Figure 31: SecureWave Application Server installation: installation

The final dialog indicates that the installation has been successfully completed.

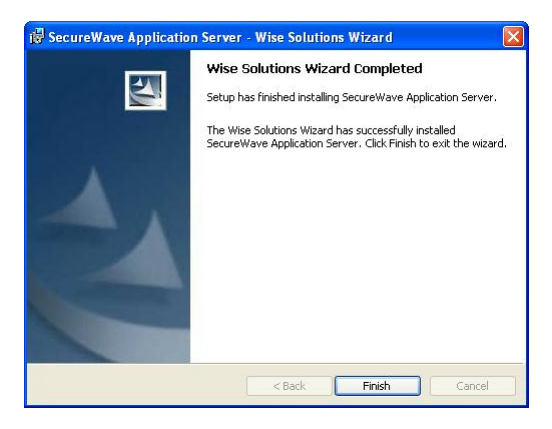

Figure 32: SecureWave Application Server installation: finishing the installation

16. Click on the FINISH button to close the wizard.

You should have a running server connected to a database at this stage.

 $\mathscr{\widetilde{E}}$  after installing the server side components, and before rolling out any client in <sup>a</sup> working environment, we strongly recommend to generate <sup>a</sup> key pair to sign the communication between server(s) and clients. Please refer to Chapter 9: Using the Key Pair [Generator](#page-100-0) on page [99](#page-100-0) for more information about this topic.

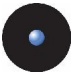

### **Upgrading from a previous SecureWave Application Server version**

If you are upgrading the SecureWave Application Server instead of making a ìcleanî installation, the dialogs and steps change from those found in the first section of this chapter as depicted in the following steps.

- 1. Log on to the computer where the SecureWave Application Server component is installed.
- 2. Close all programs running on the computer and stop the SXS service (c>Net Stop SXS).
- 3. Insert the Sanctuary CD in your DVD/CD drive. Run the SETUP.EXE file located on the *\SERVER\sxs* folder

The *Welcome* dialog is displayed informing you that a previous version of the server is already installed and there will be an upgrade.

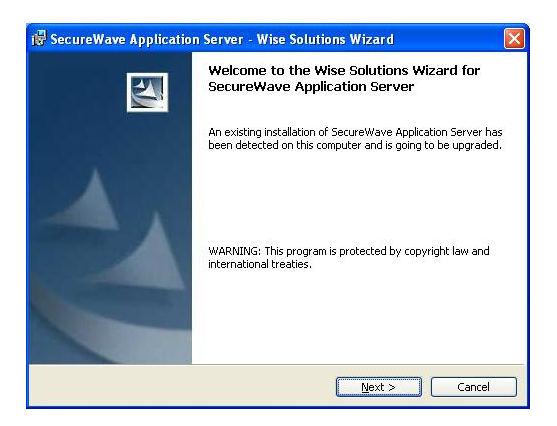

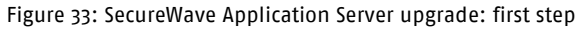

4. Click on the NEXT button to continue. You are now asked what kind of protocol the application server should use: the standard one used to communicate with older clients or a new, improved protocol, that can only communicate with clients from v3.1 or later. Deactivate this option if you are installing the server in an environment that has older clients. If you are also upgrading ALL your clients to this new version, leave the option activated.

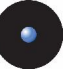

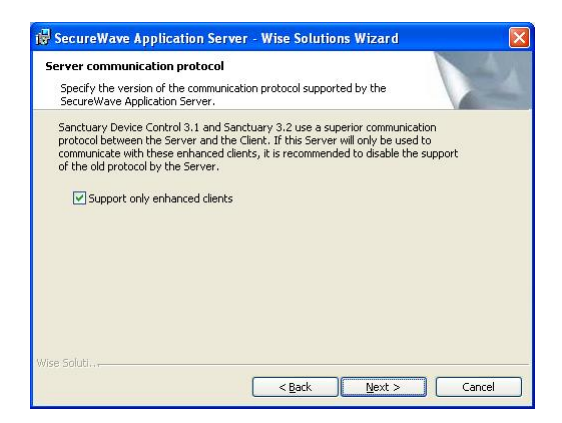

Figure 34: SecureWave Application Server upgrade: protocol selection dialog

5. The setup program has now all the necessary elements to begin the upgrade process.

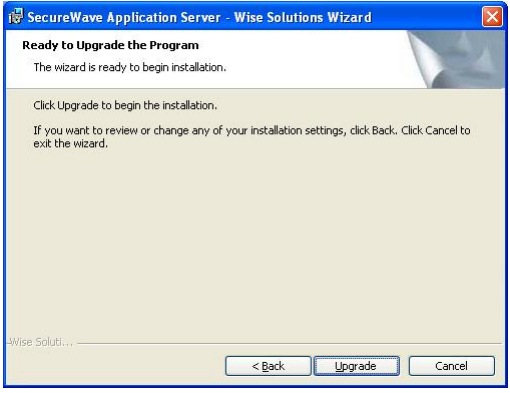

Figure 35: SecureWave Application Server upgrade: protocol selection dialog

Click on the Upgrade button to begin the process.

The program verifies you license and RPC protocol (as described in *step 5* of the previous section; page [45](#page-46-0))

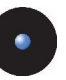

# **Chapter 4: Installing the Sanctuary Console**

The information in this chapter applies to all Sanctuary software suite products.

This chapter explains how to install the *Sanctuary Console* used to configure permissions to all the devices and/or executables of your organization, and carry out day-to-day administrative tasks and procedures.

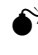

 $\bullet^*$  You should read carefully the Appendix E: Installing Sanctuary on [Windows](#page-156-0) XP SP2/2003 SP1 on page [155](#page-156-0) before installing this component on a computer with this operating system and service pack.

When installing the console you also install:

> The Client Deployment Tool (see Chapter 10: [Unattended](#page-104-0) Client Installation on page [103](#page-104-0)) to deploy client silently

If you are installing Sanctuary Console:

> The Svolbro, exe program (described on *Chapter 7* of the *Administrator's Guide*) needed for one of our USB key encryption methods

- If you are installing Sanctuary Server Edition or Sanctuary Custom Edition:<br>> The *Authorization Wizard* (described on *Chapter 5* of the *Administrator's Guide*) to search executable files, create their hashes, and include them in the database
- > The Versatile File Processor Tool (described on Chapter 14 of the Administrator's Guide) to scan files
- > The Sanctuary Authorization Service (described on Chapter <sup>14</sup> of the Administrator's Guide) to monitor changes and create updates (using Microsoft's SUS or WSUS)
	-

 $\mathscr{L}$  The actual screenshots presented in this chapter may differ slightly, depending on the component you are installing, from the ones you actually see throughout the installation process. This is only true for the screen titles. For example, Sanctuary Application Console instead of Sanctuary Device Console.

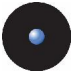

## **Before you install**

Before you begin the installation of the Sanctuary Console, you must:

- > Ensure that the computer(s) meet the minimum requirements. See [Appendix](#page-142-0) B: Detailed System [Requirements](#page-142-0) and Limitations on page [141](#page-142-0) for details.
- > Ensure that the SecureWave Sanctuary Database and SecureWave Application Server have been installed, either on this computer or on other computers within your network. Refer to the previous chapters.

### **The installation procedure**

To install the Sanctuary Console, follow these steps:

- 1. Log on with an account that has administrative privileges in the computer in which you are installing the Sanctuary Console.
- 2. Close all programs running on the computer.
- 3. Insert the *Sanctuary CD* in your DVD/CD drive. Run the SETUP. EXE file located on the \SERVER\SMC\SDC or \SERVER\SMC\SAC (depending on the component you are installing) folder.

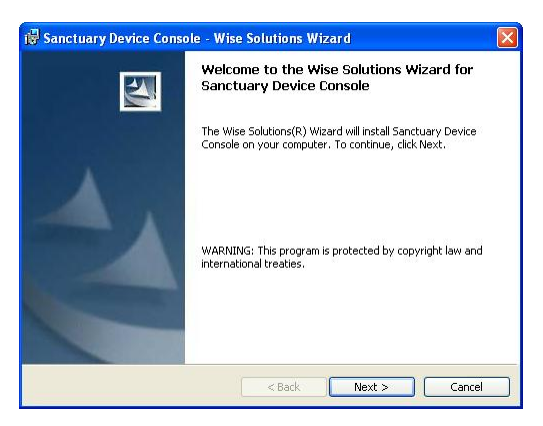

Figure 36: Sanctuary Console installation: first step

4. The next dialog displays the License Agreement.

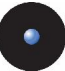

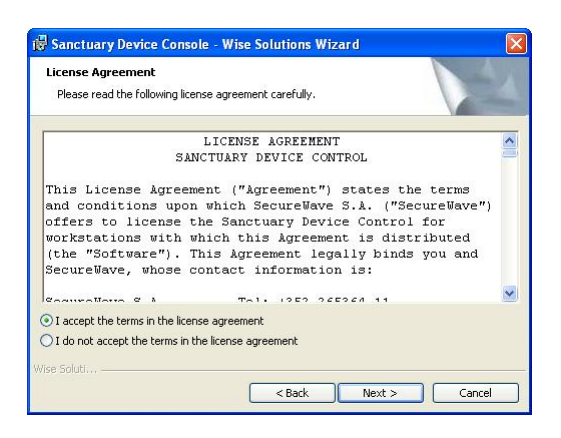

Figure 37: Sanctuary Console installation: license agreement

Copyright and international treaties protect Sanctuary software.

5. Please read the license agreement carefully and, providing you agree with its stipulations, click I ACCEPT THE TERMS IN THE LICENSE AGREEMENT to continue the setup process.

If you do not agree with it, click on the CANCEL button to exit without installing your Sanctuary product.

 $\mathscr{L}$  The license agreement text is installed with the program. If you want to review it later, select 'License agreement' from the START  $\rightarrow$  Programs  $\rightarrow$  Sanctuary Device Control (or the corresponding program installed) menu.

You are then given the choice of changing the destination directory, and other features  $-$  making a complete or custom installation.

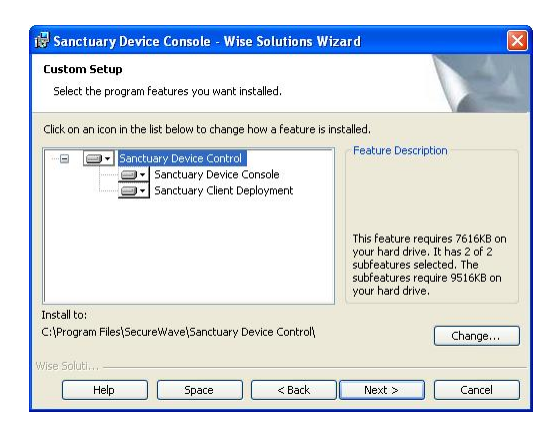

Figure 38: Sanctuary Console installation: custom setup

The Sanctuary Console allows you to configure, manage, and monitor permissions to devices/executables. You use the Sanctuary Client Deployment tool to deploy silently clients on a group of computers. Select the features you want.

6. If you decide to modify the default installation location, click on the CHANGE button and select a local path to install the components and documentation. By default, the files are copied to the %PROGRAMFILES%\SECUREWAVE\SANCTUARY DEVICE CONTROL\ or %PROGRAMFILES%\SECUREWAVE\SANCTUARY APPLICATION CONTROL\ directory depending on the installed components.

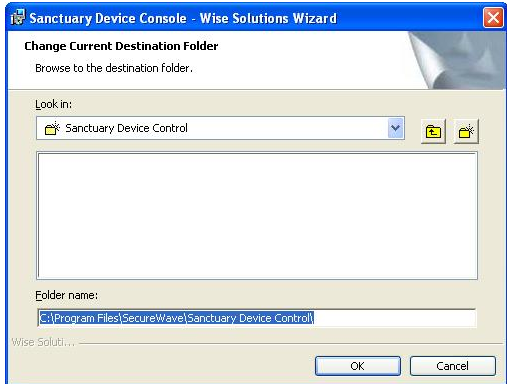

Figure 39: Sanctuary Console installation: modify destination folder

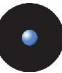

If you click CHANGE, select a local path to install the components and documentation, and click OK to continue the installation.

7. Now Setup is ready to install the files.

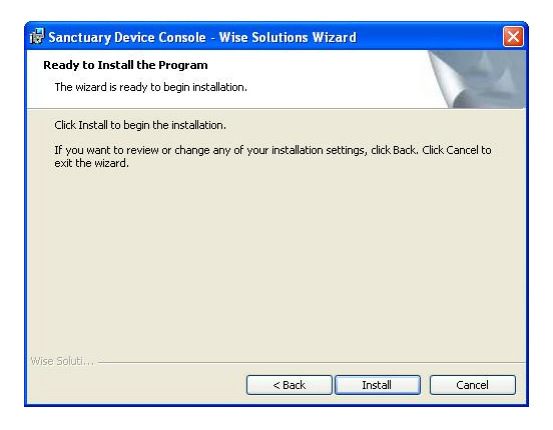

Figure 40: Sanctuary Console installation: ready to install

- 8. Click on the INSTALL button to start the process. The whole operation will take about 2 minutes depending on the components selected and the hardware used.
- 9. If the computer is running Windows XP SP2 or Windows 2003 SP1, Setup will have to adapt Windows settings to allow RPC communication between the Sanctuary Console and the SecureWave Application Server. Please refer to Appendix E: Installing [Sanctuary](#page-156-0) on Windows XP SP2/2003 [SP1](#page-156-0) on page [155](#page-156-0).

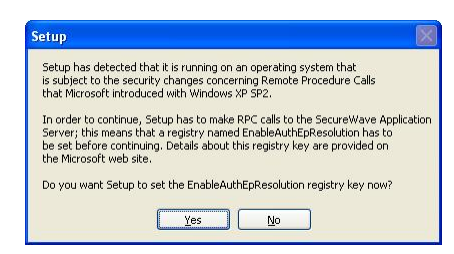

Figure 41: Sanctuary Console installation: Remote Procedure Calls warning

10. Click on YES to continue.

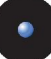

The final dialog indicates that the installation has been completed successfully.

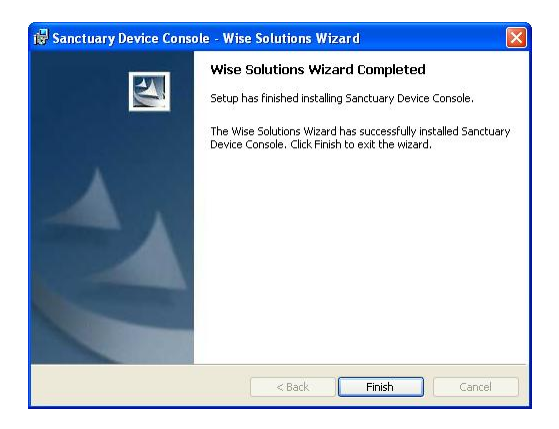

Figure 42: Sanctuary Console installation: finishing the installation

11. Click on the FINISH button to close the dialog and end the procedure.

By default, only users that are members of the Administrators group of the computer running the SecureWave Application Server can connect via the Sanctuary Console. You should define who can manage and define policies by selecting *User Access* from the *Tools* menu of the Sanctuary Console. Please refer to the *Administrator's Guide* for further information

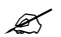

 $\mathscr{L}$  If you are installing Sanctuary Device Control, it is strongly recommended that you also install the Sanctuary Client on all computers having the Sanctuary Console. If you do not install it on the administrator's computer, it will not be possible to use media encryption or to authorize multi-sessions DVDs/CDs with the Media Authorizer. Please refer to Chapter 5: [Installing](#page-64-0) the Sanctuary Client on your guest [computers](#page-64-0) on page [63](#page-64-0) for more details.

<span id="page-64-0"></span>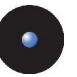

# **Chapter 5: Installing the Sanctuary Client on your guest computers**

The Sanctuary Client is the software used to manage the devices/applications on the client computer/servers. This chapter explains how to install it on the client computers you want to manage when you only have a few computers in your system or for testing purposes. To deploy our client in large organizations, or when you cannot visit each computer individually, we recommend using our specialized software tool, described in Chapter 10: [Unattended](#page-104-0) Client Installation.

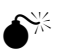

 You should carefully read Appendix E: Installing [Sanctuary](#page-156-0) on [Windows](#page-156-0) XP SP2/2003 SP1 *on page* [155](#page-156-0) *before installing this* component on computers that use this operating system and service pack. Although you can use Windows XP for the database and console, you cannot install Sanctuary Server Edition's client on it. We do not support Windows XP or Windows <sup>2000</sup> Pro for Sanctuary Server Edition (client component).

#### **System requirements**

System requirements can be divided into what is needed for the overall system and what is needed for each client computer.

#### **Requirements for the overall system**

Before you install the Sanctuary Client on a client computer, you must:

- > Ensure that the SecureWave Sanctuary Database, SecureWave Application Server, and Sanctuary Console are already installed on their respective computers.
- > Make sure that the domain information stored in the database is up to date. If necessary, update it using the *Tools*  $\rightarrow$  *Synchronize Domain Members* menu in the Sanctuary Console.
- > Define the appropriate, or at least minimum, policies that are to be used by the clients. Failing to do so WILL result in users being denied access to their executable files (event the operating system, blocking the user from his machine) and/or devices connected to their computers. If you are using Sanctuary Server Edition or Sanctuary Custom Edition, verify, in particular  $-$  in

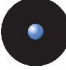

the *Default Options* dialog of the console  $-$  that the *Blocking Mode* option is set to Non Blocking Mode.

#### **Requirements for the client computer**

Make sure that the computer meets the minimum hardware and software requirements. See Appendix B: Detailed System [Requirements](#page-142-0) on page [141](#page-142-0) for details.

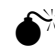

 $\hat{\bullet}^{\%}$  If the target computers have been installed using prepared harddrive images (for example using Symantec Ghost, Powerquest Driveimage, etc.) please make sure that every machine has received <sup>a</sup> different SID (Security Identifiers) and name before starting the deployment. You can use GhostWalker.exe, SidChanger.exe, etc., to do this.

Please refer to the Administrator's Guide for a detailed procedure on how to include the Sanctuary Client driver in <sup>a</sup> prepared hard-drive image.

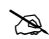

 $\sum$  Although the installation dialog only lets you input three SXS servers, you can easily add more if needed. You can also change how the SXS server(s) is selected  $-$  round-robin vs. random pick. All this is done by modifying certain options in the console or registry keys. Please see [Sanctuary](#page-149-0) Client registry keys on page [148](#page-149-0) and [Load](#page-73-0) [balancing](#page-73-0) methods on page [72](#page-73-0) for more details. You can "push" these modifications to all clients using Group Policies with ADM templates.

# **The installation procedure**

The first step in this procedure is to decide whether you want or not to import the companyís permissions and policies as an independent file during the installation process. If you do want to import them during the client installation, you first need to export them. This export is done to a special file called *policies.dat* that should be located in the same directory as the MSI installation file package. The files needed to install the client are located in the client folder of your installation CD. You can copy them to a convenient location on your hard disk. Proceed with the installation steps as described below reading carefully step 6: Providing the SecureWave Application Server address.

Please consult the To export and import permission settings section of the Administrator's Guide for more information on how to export your settings to a file.

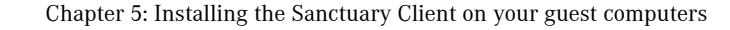

This 'import file' is particularly useful when doing client installations on machines that are not actually connected to the network or that cannot communicate with the SecureWave Application Server.

To install the Sanctuary Client on your client computers, follow these steps on each client computer:

- 1. Log on to the client computer with administrative rights.
- 2. Close all programs running on the computer.
- 3. Select the CLIENT folder on the Sanctuary CD or navigate to the network shared drive where the Sanctuary Client setup files are located. Run the SETUP.EXE file. The Setup program launches the MSI installer and you can see the *Welcome* dialog:

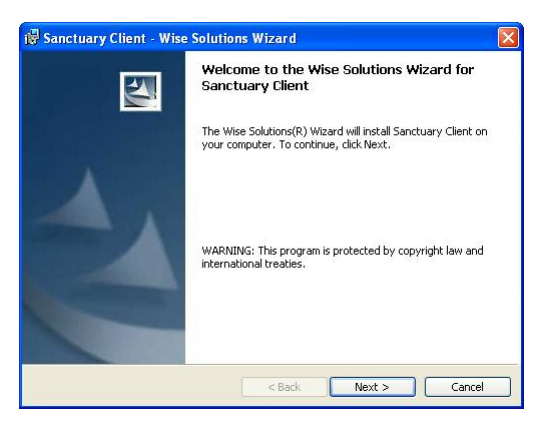

Figure 43: Sanctuary Client: first step

Click on the NEXT button to continue.

4. The next dialog displays the *License Agreement*. Copyright and international treaties protect Sanctuary software.

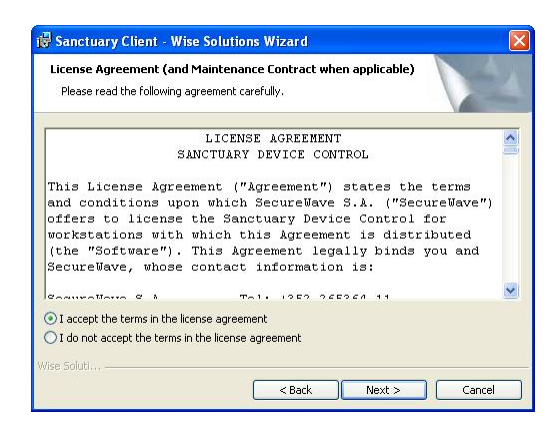

Figure 44: Sanctuary Client: license agreement

5. Read the license agreement carefully and, providing you agree with its conditions, click on I ACCEPT THE TERMS IN THE LICENSE AGREEMENT and then on the NEXT button to continue.

If you do not agree with its stipulations, click on the CANCEL button to exit without installing your Sanctuary Client.

6. Enter the Server name of at least one SecureWave Application Server on your network. You can enter up to three server names during the setup and more afterwards in the client registry. Please refer to [Appendix](#page-146-0)  $C$ [Registry](#page-146-0) Keys on page [145](#page-146-0) for details. The dialog accepts fully qualified domain names (FQDN) or IP addresses. You can also proceed without providing a server address.

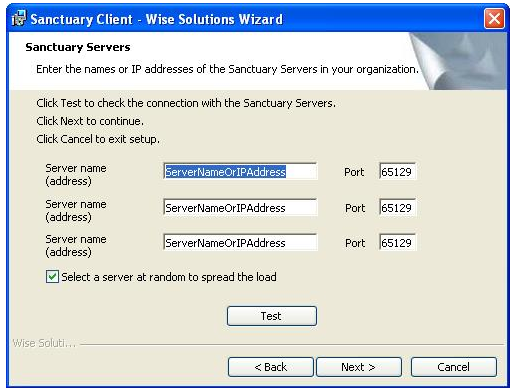

Figure 45: Sanctuary Client: SXS name or address

Click on the TEST button to check that the Sanctuary Client can establish a connection with the SecureWave Application Server(s) listed. A test is considered successful if the computer is online, a SecureWave Application Server could be contacted, and the key pair match is correct.

There are two different cases:

- You specify a correct address for the Sanctuary Application Server. This address is validated and, if correct, the setup continues. All permissions for the client are retrieve form the server(s) specified in this dialog.
- You specify a momentary unavailable address, invalid address, or no address at all. The setup continues after warning you. You can use this mode to deploy the client on machines that are not currently connected to the Sanctuary Application Server, but you want or need to apply predefined permissions (devices and/or executables) that should be immediately activated after the setup ends. In this latter case, you also need to generate the *policies. dat* file. If this file is not available, the default built-in restrictive settings are applied.

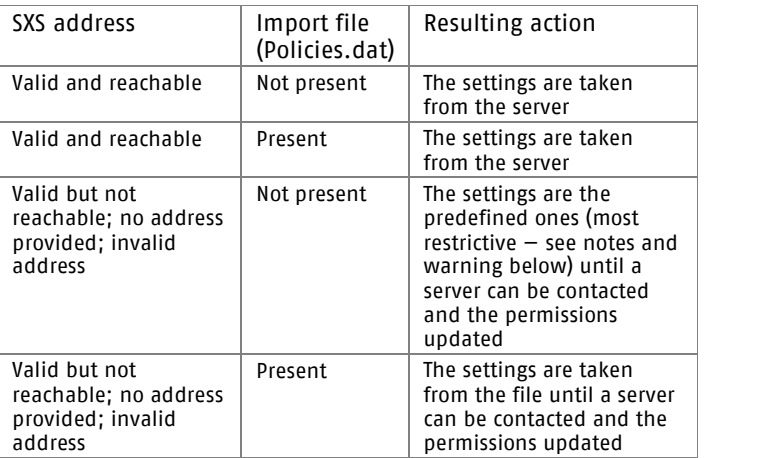

Table 3: Server address and import file relationship

By default, the driver will randomly choose an available server to work with. This setting allows the load to be shared between the available SecureWave Application Servers. If a server is unavailable, the driver will pick up another one from the list and try to connect to it.

You can also choose to contact the servers sequentially in the order you enter them. This setting is particularly adapted to configurations that have a primary SecureWave Application Server and a backup one. The driver will connect preferably to the primary SecureWave Application Servers, that is, the first one on the list. In the case where it is not available, the driver will try to connect to the next one on the list.

If you are installing Sanctuary Device Control and there is no SecureWave Application Server to contact or exported policies, the most restrictive policies apply, the client shows no permissions at all even when some devices have predefined restricted permissions  $$ for example, read/write permissions for the PS/2 port. See Chapter 3 of the Administrator's Guide for a list of the predefined permissions when first installing the program).

 $\bullet^{\!\!}\!\!$  If there is no SecureWave Application Server to contact or exported policies and you are installing Sanctuary Server Edition or Sanctuary Custom Edition, the default built-in restrictive settings are applied and the user would NOT be able to log or run applications. Only Administrators can log on and run all programs except those installed by the user.

- 7. Choose between spreading the load through all selected servers (random load balancing occurs) or selecting them in the order provided in the fields by activating/deactivating the Select a server at random to spread the load option.
- 8. Click on the Next button to proceed. The server address is verified but you can still continue if it is invalid or unspecified:

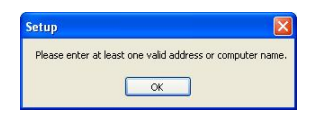

Figure 46: Sanctuary Client: no address specified

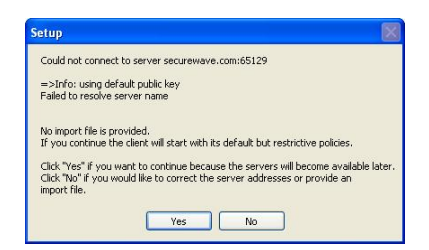

Figure 47: Sanctuary Client: no valid address specified or cannot contact server

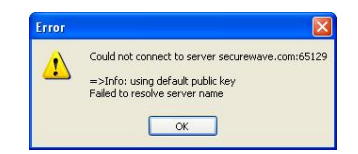

Figure 48: Sanctuary Client: test failed

9. In the next step you are prompted for the target directory. You normally will accept the proposed one. Click on the NEXT button to continue.

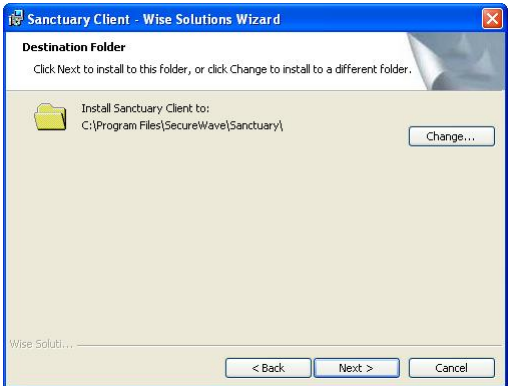

Figure 49: Sanctuary Client: change the target directory

10. You can now select the way the uninstall process is controlled:

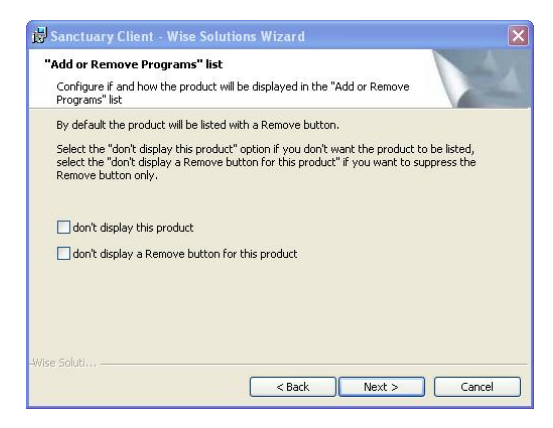

Figure 50: Sanctuary Client: how will the program appear on the Windowsí Add Remove Program dialog

Select the first option so that the program is not listed on Windows' Add Remove Programs dialog. Select the second one to show the program but not a REMOVE button.

11. On the next step, the program is ready to be installed:

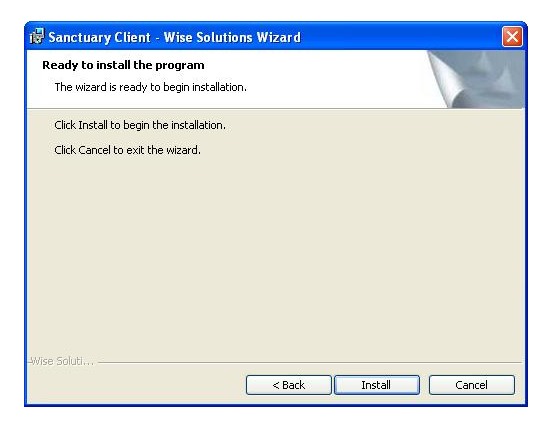

Figure 51: Sanctuary Client: the installation process is ready to start

Click on the INSTALL button to proceed. The setup will take about 2 minutes depending on the hardware in use.

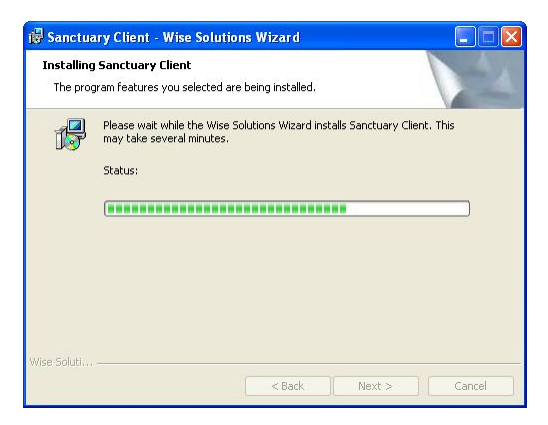

Figure 52: Sanctuary Client: the installation progress
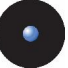

12. Click FINISH to close the dialog and complete the procedure.

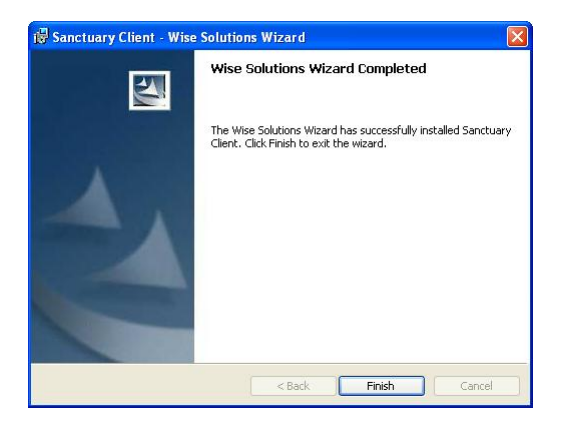

Figure 53: Sanctuary Client: finishing the installation process

The Sanctuary Client setup prompts you to reboot since its driver should start before all those already installed for your devices.

13. Click YES to restart the computer.

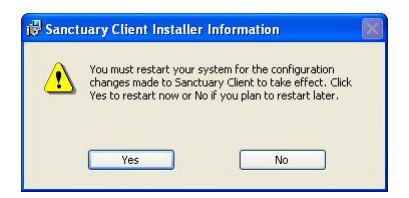

Figure 54: Sanctuary Client: restarting the computer

You can also see this dialog if there is no import file and you did not provide a server address:

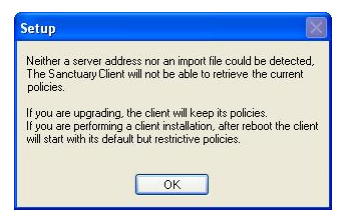

Figure 55: Sanctuary Client: no import file and no server address specified

<span id="page-73-0"></span>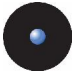

### **Unattended installation of the Sanctuary Client**

Once you have installed and tested your Sanctuary software configuration on a few computers, you will want to deploy it on all or most of the computers on your network. See Chapter 10: [Unattended](#page-104-0) Client Installation on page [103](#page-104-0) for details on how to do this without having to physically visit each client computer and run the Setup program.

### **Uninstalling the Sanctuary Client**

At any time after installing Sanctuary Client, you can uninstall it from the client computer. If you used Group Policy to do an unattended installation, then you must also use it to uninstall the client(s).

You can use the Sanctuary Client Deployment tool to do an unattended install/uninstall of the client package. See Using the Sanctuary Client [Deployment](#page-112-0) tool to [install](#page-112-0) the Clients on page [111](#page-112-0).

If the client was installed manually, then select *Add/Remove Programs* from the Windows Control Panel, and choose Sanctuary Client from the list of installed programs. The Setup program launches and uninstalls Sanctuary Client. You must reboot the computer once finished.

 $\mathbb S$  If a network shared disk was used during the initial installation, and this disk is no longer available during uninstall, the MSI program may ask specifically for the original setup file location before it can continue. A workaround solution for this problem is to copy the original MSI setup file on the local hard drive, then point the MSI uninstaller towards this file. You can remove the MSI setup file from the local hard drive once the client is deleted.

### **Load balancing methods**

#### **What is load balancing**

When you have two or more application servers in your network, it is necessary to distribute the charge so that both of them work in a more or less "balanced" state. This creates a load balance condition distributing processing activity evenly so that no single server is overwhelmed. Load balancing is especially important

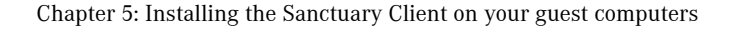

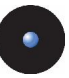

when it is difficult to predict the number of requests that will be issued to a server.

Round robin is a load balancing technique that works on a rotating basis  $$ working in a loop fashion.

#### **How doesround robin DNS works?**

When there is a request to a DNS server, configured in a round-robin fashion, it will resolve the name to one of the available IP addresses stored in its table in a rotated order. This redirects the request to one of the Application servers of a group.

As an example and using *Figure 1* as reference, when the first request arrives at the DNS server, it returns IP address # 192.168.1.1, the first machine. On the second request, IP address # 192.168.1.2. And so on. Assuming that we only have three servers defined in the DNS table, on the fourth request, the first IP address is returned once more.

Using the above DNS round robin schema, all of the requests to SecureWave Application Servers have been evenly distributed among all of the machines in the cluster. Therefore, using the DNS round robin method of load balancing, all of the nodes in the cluster are exposed to the clients.

#### **Advantages of DNS Round Robin**

Although very easy to implement, round robin DNS has some drawbacks, such as inconsistencies in the online DNS tables when remote servers go unpredictably down. However, this technique, together with other load balancing and clustering methods, can produce good solutions in many situations.

The main advantages of DNS round robin are:

- > Inexpensive and easy to setup. The system administrator only needs to make a few changes in the DNS server to support round robin. Clients are not even aware of the load-balancing scheme they are using.
- > Simplicity. You can add or remove servers as you go. All clients are identically installed using only one DNS alias provided as a SecureWave Application Server. When some of these servers are added or moved, you only need to edit one DNS table; not to modify registry settings.

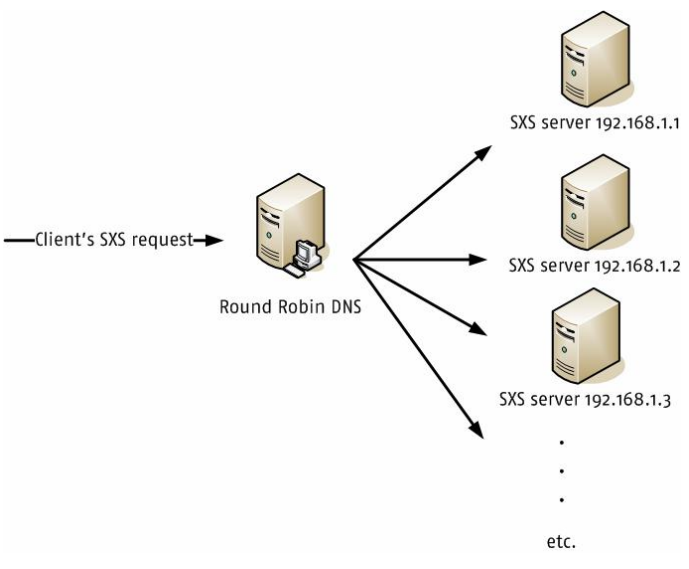

Figure 56: Round Robin DNS schema

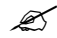

 $\mathscr{L}$  Windows 2000 has some bugs related to DNS round robin. Applying the latest patches solves them.

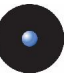

# **Chapter 6: The Authorization Service tool**

The information in this chapter applies only to the Sanctuary Suite (Sanctuary Server Edition, Sanctuary Custom Edition, and Sanctuary Terminal Services Edition)

Software Update Services (SUS) assists Microsoft Windows administrators with the distribution of security fixes and critical update releases provided by Microsoft. SUS is like running a Windows Update service inside your own network. SUS is used to distribute official updates to Microsoft Windows 2000, Microsoft Windows XP and Microsoft 2003 computers, including servers and desktops.

Windows Server Update Services (WSUS, previously SUS v2.0) is a new version of Software Update Services (SUS). WSUS supports updating Windows operating systems as well as all Microsoft corporate software.

### **What is the Sanctuary Authorization Service tool?**

You can use *Sanctuary Authorization Service* (AuthSrv.exe) to monitor changes on the approved and synchronized files done by SUS or WSUS, and process them, when needed, using our *Versatile File Processor Tool* – 'FileTool.exe' explained in Chapter 14 of the Administrator's Guide. The goal of this process is a 'zero' administration effort. All Microsoft Authorized updates and fixes are automatically approved, their Hash created, and the database updated. Please see the configuration details in Chapter 14 of the Administrator's Guide.

 $\mathscr{L}$  Notice that we do support neither Outlook Express nor Internet Information Server (IIS) as clients for sending email messages. If there is already an account in these types of clients, the SMTP IP address is transferred directly to the AuthSrv configuration. Furthermore, the 'LoadConfiguration' registry key parameter is always set to '3' (see the Administrator's Guide).

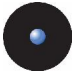

### **Installation**

The installation of the Authorization Service Tool (AuthSrv.exe) is done through a setup Wizard. To install the tool follow these steps:

1. Localize and run the installation wizard on the Sanctuary Server Edition CD (server\AuthSrv\Setup.exe). The welcome screen is shown:

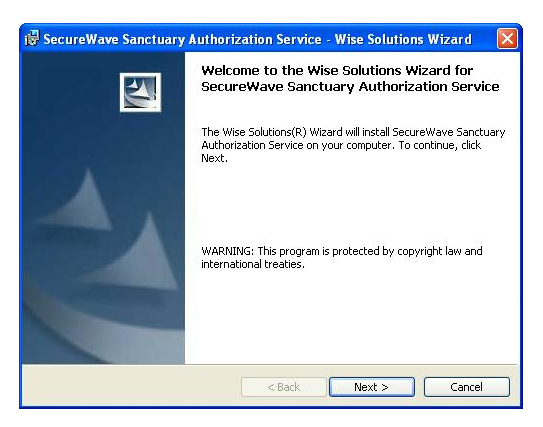

Figure 57: Sanctuary Server Edition installation: welcome screen

- 2. Click on the NEXT button. The next screen shows the License Agreement that you must accept before clicking on NEXT.
- 3. In the next screen, you need to key in the userís name and password, the SecureWave Application Server IP or name and the default port to communicate with it. Click on NEXT to continue.

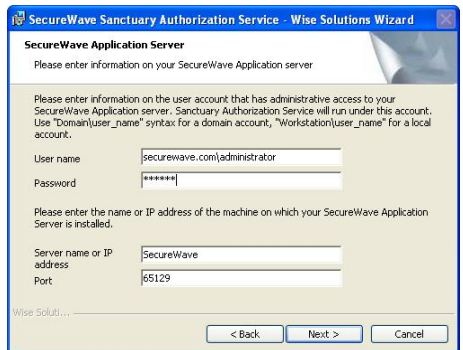

Figure 58: Sanctuary Server Edition installation: configuration screen

4. Configure the options of the next screen to suit your needs. If you activate the e-mail option, the setup wizard proceeds to configure your mail services in the next screen. Click on the NEXT button to proceed.

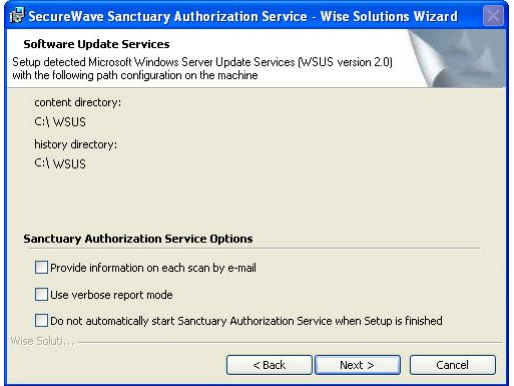

Figure 59: Sanctuary Server Edition installation: option screen

5. If you choose the e-mail option in the previous step, you now have to configure it. Fill in all the corresponding fields. The program creates a test e-mail. If the send action is successfully finished, you get a message informing you that the test has been sent and everything is working correctly. Click on the NEXT button.

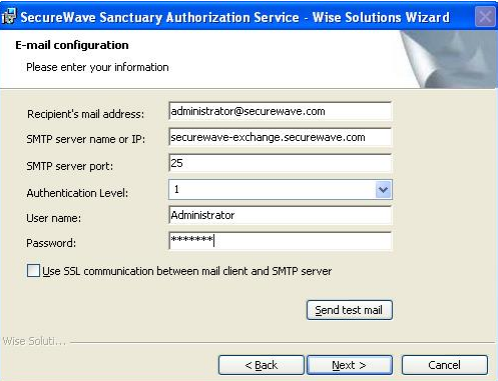

Figure 60: Sanctuary Server Edition installation: e-mail configuration screen

6. In the next screen, you are given the chance to change the installation directory (the program proposes c:\Program Files\SecureWave\Sanctuary). Change or accept by clicking on NEXT.

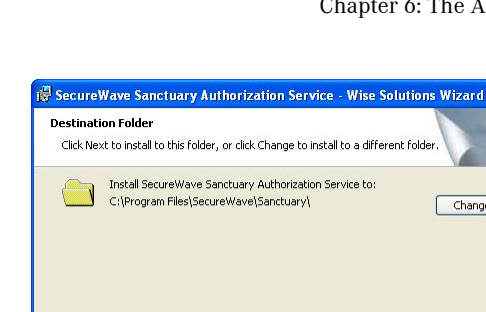

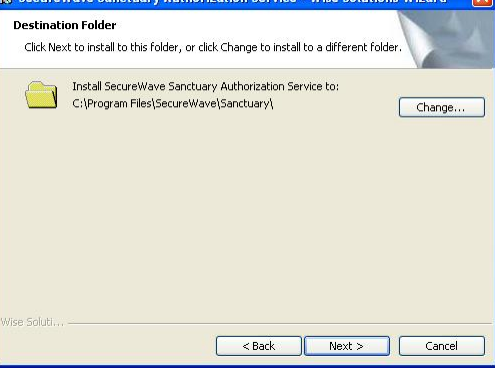

Figure 61: Sanctuary Server Edition installation: choose installation directory

7. The final summary screen is shown. You are now ready to install the program. Click on INSTALL to proceed, BACK to change options, or CANCEL to stop the setup. You will see the progress window and the final screen. Click on the FINISH button to close the setup window.

If you did not activate the *Do not automatically start Sanctuary Authorization* Service when Setup is finished option, the program starts once the installation ends.

The tool waits until:

- > A change is done by WSUS in the default update folder
- > The administrator approves the updates in the SUS console
- > Each hour

Once installed and loaded, you geta screen similar to this one when choosing Microsoft Update Files in File Group field of the DB Explorer module of the console (supposing you have some update files ready to authorize):

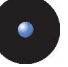

| <b>DB Explorer</b> -- Sanctuary Application Console Custom Edition |                                                                                           |                    |                          |               |                                                                                                 |                          |                                                               |
|--------------------------------------------------------------------|-------------------------------------------------------------------------------------------|--------------------|--------------------------|---------------|-------------------------------------------------------------------------------------------------|--------------------------|---------------------------------------------------------------|
| File View Tools Reports Explorer Help                              |                                                                                           |                    |                          |               |                                                                                                 |                          |                                                               |
| $\mathbf G$<br>$\mathcal{R}$<br>в<br>●                             |                                                                                           |                    |                          |               |                                                                                                 |                          |                                                               |
| Modules:                                                           | $\Box$ x                                                                                  | File Name          |                          |               | File Group   Microsoft Update Files                                                             | $\overline{\phantom{0}}$ | Search                                                        |
|                                                                    | <b>Management</b>                                                                         | ID                 | File Name                | Extension     | Original Path                                                                                   | File Group               | Hash                                                          |
| Applications                                                       |                                                                                           | 1097               | agentsyr.exe             | <b>EXE</b>    | <sfd family="" for="" windows="" xp=""></sfd>                                                   | Microsoft                | 0x240358abf8957df2692743de900                                 |
|                                                                    |                                                                                           | 2219<br>5520       | agentsyr.exe             | EXE.          | <sfd family="" for="" windows="" xp=""></sfd>                                                   | Microsoft                | 0x478ccb800104a8ddf181474777                                  |
|                                                                    | Audit Logs Viewer                                                                         | 6454               | ctfmon.exe<br>ctfmon.exe | EXE.<br>EXE.  | <sfd family="" for="" windows="" xp=""><br/><sfd family="" for="" windows="" xp=""></sfd></sfd> | Microsoft<br>Microsoft   | 0xb36d03b56a30187ffc6257459d6<br>0xd417a4c91733071ec2c575a377 |
|                                                                    |                                                                                           | 7591               | ctfmon.exe               | EXE.          | <sfd family="" for="" windows="" xp=""></sfd>                                                   | Microsoft                | 0xf917bb75b29a4d5a95d1ca54505                                 |
|                                                                    |                                                                                           |                    |                          |               |                                                                                                 |                          |                                                               |
|                                                                    | <b>DB Explorer</b>                                                                        |                    |                          |               |                                                                                                 |                          |                                                               |
|                                                                    |                                                                                           |                    |                          |               |                                                                                                 |                          |                                                               |
|                                                                    | 三期                                                                                        |                    |                          |               |                                                                                                 |                          |                                                               |
|                                                                    |                                                                                           |                    |                          |               |                                                                                                 |                          |                                                               |
|                                                                    | Exe Explorer                                                                              |                    |                          |               |                                                                                                 |                          |                                                               |
|                                                                    |                                                                                           |                    |                          |               |                                                                                                 |                          |                                                               |
|                                                                    |                                                                                           |                    |                          |               |                                                                                                 |                          |                                                               |
|                                                                    | Log Explorer                                                                              |                    |                          |               |                                                                                                 |                          |                                                               |
|                                                                    |                                                                                           |                    |                          |               |                                                                                                 |                          |                                                               |
|                                                                    |                                                                                           |                    |                          |               |                                                                                                 |                          |                                                               |
|                                                                    | Scan Explorer                                                                             |                    |                          |               |                                                                                                 |                          |                                                               |
|                                                                    |                                                                                           |                    |                          |               |                                                                                                 |                          |                                                               |
|                                                                    |                                                                                           |                    |                          |               |                                                                                                 |                          |                                                               |
|                                                                    | <b>User Explorer</b>                                                                      |                    |                          |               |                                                                                                 |                          |                                                               |
|                                                                    |                                                                                           | $\left  \right. <$ |                          |               | <b>THEFT</b>                                                                                    |                          | $\rightarrow$                                                 |
|                                                                    |                                                                                           |                    |                          |               |                                                                                                 |                          |                                                               |
| 릡                                                                  | $\frac{x}{2}$<br>Resetting Data<br>SECUREWAVE is running properly. [1/18/2006 3:14:47 PM] |                    |                          |               |                                                                                                 |                          |                                                               |
|                                                                    | Loading Files Groups<br>Resetting Data                                                    |                    |                          |               |                                                                                                 |                          |                                                               |
|                                                                    | Loading Files Groups                                                                      |                    |                          |               | Beat                                                                                            |                          |                                                               |
|                                                                    | Resetting Data                                                                            |                    |                          |               |                                                                                                 |                          |                                                               |
| k                                                                  | Loading the files and the associated Files Groups                                         |                    |                          | $\rightarrow$ | Heart                                                                                           |                          |                                                               |
|                                                                    |                                                                                           |                    |                          |               |                                                                                                 |                          |                                                               |
|                                                                    |                                                                                           |                    |                          |               | 0%                                                                                              |                          | 00 电                                                          |

Figure 62: Sanctuary Server Edition initial scan

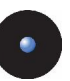

## **Chapter 7: Testing your Sanctuary Device Control installation**

The information in this chapter applies only to Sanctuary Device Control.

This chapter details how to quickly test all of the Sanctuary Device Control key functions. You should refer to the Sanctuary Device Control Administrator's guide for details on how to configure the program.

After reading through and carrying out the steps in the following sections, you should have a basic understanding of how Sanctuary Device Control works and how to apply and revoke permissions in your production environment.

 $\sum$  In this chapter, we named the workstation (client) computer in all the examples of the following sections as WKS and the server as SRV. We assume that all server-side components are installed on SRV and that the client-side components are installed on WKS. Furthermore, we assume that you have launched the Sanctuary Console on SRV and connected to the SecureWave Application Server.

## **Permissions**

They allow permanent access to devices for users or groups on any computer. You should refer to the To assign default permissions to users and groups section in Chapter 3: Using the Device Explorer of the Sanctuary Device Control Administrator's Guide.

- 1. Put a CD in the DVD/CD reader of WKS.
- 2. Choose one user (let us call him 'Dummy'); log on WKS with the 'Dummy' account. If you try to browse the DVD/CD, you get an "Access Denied" message. You are not authorized to access this device.
- 3. Click on the 'Device Explorer' icon:  $\Box$ . The central panel of the window contains a tree with 'Default Settings' as the topmost item. Expand this branch using the  $+$  key of your numeric keyboard or click on the  $+$  sign in front of the item.
- 4. Right click on the DVD/CD-ROM item and choose Permissions (or use the CTRL+D shortcut key).
- 5. In the *Permissions* dialog, choose App. Type 'Dummy' in the *Name* field or click on the SEARCH button, find the user and then click on OK.
- 6. Back in the *Permissions* dialog, select  $\vee$  the READ checkbox and click on the OK button.
- 7. In the TOOLS application menu, choose SEND UPDATES TO ALL COMPUTERS.

You have now given the user 'Dummy' read-only access to the DVD/CD drive on any computer he may be logged onto.

If you are logged on WKS with the 'Dummy' account, a popup appears in the system tray icon bar notifying you of the new rights that you have been granted. You can double-click on the Sanctuary Device Control icon to have a summary of all rights that apply to you. You can now read any DVD/CD-ROM.

## **Temporary permissions**

Temporary permissions allow access to devices for users or groups on a specific computer for a limited period. You can refer to *Assigning temporary permissions to* users in Chapter 3: Using the Device Explorer of Sanctuary Device Control Administrator's Guide for more details.

- 1. Put a floppy disk in the floppy reader of WKS.
- 2. Choose one user (let us call him 'Dummy'), log on WKS with the 'Dummy' account. If you try to browse the floppy, you get an "Access" Denied" message. You are not authorized to access this device.
- 3. Click on the 'Device Explorer' icon:  $\Box$ . The central panel of the window contains a tree with 'Microsoft Windows Network' as the topmost item of one of the branches of the tree. Right click on it and choose INSERT COMPUTER (or use the CTRL+A shortcut key).
- 4. In the Select Computer dialog, choose ADD. Type 'WKS' in the Name field or click on the SEARCH button, find the computer and then click on OK.
- 5. WKS appears in the tree, expand this branch. Use the + key of your numeric keyboard or click on the + sign in front of the item.
- 6. Right click on the Floppy Disk Drives item and choose TEMPORARY PERMISSIONS. A Wizard is launched.
- 7. Add 'Dummy' as user, choose WRITE on the next page. This will also select  $\vee$  the Read option. Apply the permission for 5 minutes in the last page of the wizard.

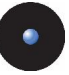

8. Back in *Device Explorer*, right click on 'WKS', choose SEND UPDATES TO WKS.

Now you have given 'Dummy' read/write access to the floppy disk drive of WKS for the next 5 minutes.

If you are logged on WKS with the 'Dummy' account, a popup appears in the system tray icon bar notifying you of the new rights that you have been granted. You can double-click on the Sanctuary Device Control icon to have a summary of all rights that apply to you. You can now copy files to the floppy. The floppy drive will be automatically locked again after 5 minutes.

## **Scheduled permissions**

Scheduled permissions allow access to devices for users or groups on all or specific computer following a pre-defined calendar. Please refer to To assign scheduled permissions to users and groups in Chapter 3: Using the Device Explorer of Sanctuary Device Control Administrator's Guide for more details.

- 1. Put a floppy disk in the floppy drive of WKS.
- 2. Choose one user (let us call him 'Dummy'), log on WKS with the 'Dummy' account. If you try to browse the floppy, you get an "Access" Denied" message. You are not authorized to access this device.
- 3. Click on the *Device Explorer* icon:  $\Box$  The central panel of the window contains a tree with 'Default Settings' as the topmost item. Expand this branch using the + key of your numeric keyboard.
- 4. Right click on the Floppy Disk Drive item and choose Add Schedule (or use the CTRL+N shortcut key).
- 5. In the Choose User dialog, click on the ADD button. Type 'Domain Users' in the *Name* field and click on the SEARCH button and then on OK.
- 6. Back in the *Choose User* dialog, click on NEXT.
- 7. In the Choose Permission dialog, select the READ checkbox v. Click on the NEXT button.
- 8. In the Choose Timeframe dialog, select all checkboxes except Saturday and Sunday. Leave the default hours, click on NEXT and then on FINISH.
- 9. In the TOOLS application menu choose SEND UPDATES TO ALL COMPUTERS.

Now you have given all members of the 'Domain Users' group read-only access to the floppy disk drive from Monday to Friday on any computer they may be logged onto.

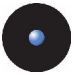

If you are logged on WKS with the 'Dummy' account or any other Domain User, a popup appears in the system tray icon bar notifying you of the new rights that you have been granted through 'Domain Users'. You can click on the Sanctuary Device Control icon to have a summary of all rights that apply to you. Providing that you are on the schedule that has been chosen, you get a read-only access to the floppy.

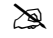

 $\mathbb S$  Scheduled rights and temporary permissions only work properly when the different computer clocks are synchronized. Bear this in mind when using Sanctuary Device Control in multiple time zones.

## **CD authorization**

This functionality lets you give access only to authorized DVD/CD-ROMs to users or groups. You can refer to Chapter 6: Using the Media Authorizer and Chapter 7: Accessing encrypted media outside of your organization in Sanctuary Device Control Administrator's Guide.

- 1. Put a DVD/CD-ROM (in this example, we will use the Microsoft Office CD) in the CD drive of WKS.
- 2. Choose one user (let us call him 'John'), log on WKS with the 'John' account. If you try to browse the CD, you get an 'Access Denied' message. You are not authorized to access this device.
- 3. Click on *Media Authorizer* icon: 2. Put the Microsoft Office CD in the SRV DVD/CD-ROM drive. Click on ADD DVD/CD button. In the *Media Name* dialog, type in a meaningful name (we use Microsoft Office CD in this case), click OK.
- 4. Select the Microsoft Office CD on the upper pane of the window. Click on the ADD User button and select a domain user from the *Select Group.* User, Local Group, Local User dialog; for our example we will call this user 'John'. This allows you to grant John access to the Microsoft Office CD.
- 5. In the TOOLS application menu, choose SEND UPDATES TO ALL COMPUTERS.

Logged on WKS with 'John' account, if you put Microsoft Office CD in the drive, you now have access. Access to any other DVD/CD will be denied.

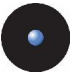

### **Shadowing**

This functionality allows you to get a copy of what your users have copied to their devices. You can refer to *Chapter 4: Using the Log Explorer* in Sanctuary Device Control Administrator's Guide.

- 1. On SRV, launch the Sanctuary Device Console in the Sanctuary Device Control program group.
- 2. Go to the Device Explorer module  $\left(\frac{1}{\sqrt{2}}\right)$  and select the *Floppy Disk Drives* in the *Default Settings* section. Right-click and choose *Shadow* or use the CTRL+W shortcut key.
- 3. In the Choose User dialog, click the ADD button and search for a known user. In this example, we use Marketing. Then click OK.
- 4. Click the Next button and activate the *Enabled* option. Click on Next and then on FINISH.
- 5. In the TOOLS application menu, choose SEND UPDATES TO ALL COMPUTERS.
- 6. Give 'Marketing' read/write access to the floppy as explained above.
- 7. Log on any computer (WKS in our case) with the 'Marketing' account. If you double-click on the Sanctuary Device Control icon in the Tray icon bar, you will see that there is a Read/Write access to the floppy and that shadowing is enabled for this device.
- 8. Copy some files to the floppy.
- 9. On SRV, use the *Default Options* item of the *Tools* menu and check that the Centralized Device Control Logging is enabled. Click on the Log Explorer module of the Sanctuary Device Console.
- 10. From the EXPLORER menu, choose FETCH LATEST LOG FILES.
- 11. In the *Select computer* dialog, enter WKS then click OK.

If you click on the SEARCH button, the files that have been copied to the floppy by 'Marketing' appear in the list. You will notice a clip  $^{\textcircled{\text{II}}\!\text{}}$  symbol to the right of the shadowed file. A right click on the file allows you to view, save, or open its content.

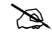

 $\mathbb{R}$  The shadowing rule only works in one direction. Files that are copied from the floppy to the hard disk are NOT shadowed.

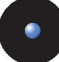

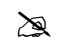

Shadowing can also be set on a per-computer basis.

## **Auditing**

With Auditing, a record of all actions made by Sanctuary Device Control administrators is taken. You can refer to Chapter 6: Using the Audit Logs Viewer in Sanctuary Device Control Administrator's Guide.

- 1. Click on the *Audit Logs Viewer* icon:  $\overline{\mathbb{R}}$ .
- 2. Adjust the dates if necessary.
- 3. Click SEARCH.

You will see a record of each relevant action taken by the Sanctuary Device Control administrators. For example, you can find out when and which administrator granted a user access to some devices.

## **Reporting**

For full details, you can refer to *Chapter 11: Reports* in Sanctuary Device Control Administrator's Guide.

#### **User Permissions:**

- 1. From the Sanctuary Device Console Reports menu, choose User Permissions.
- 2. In the *Select Domain User or Group* dialog, enter 'Dummy', and click SEARCH.
- 3. Click OK.

You receive a report with all rights that apply to 'Dummy'. This is useful when you want to check the privileges that apply to a specific user (local permissions are not included.)

#### **Device Permissions:**

> From the *Reports* menu, simply choose *Device Permissions*.

You get a per device list of access permissions.

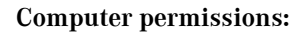

- 1. From the Reports menu, choose Computer Permissions.
- 2. In the *Select Computer(s)* dialog, enter 'WKS'.
- 3. Click OK.

You get a per computer list of access. This is useful when you want to know the rights that have been defined on one specific computer.

#### **Summary**

Administration of a Sanctuary Device Control installation is relatively easy assuming policy definition has been achieved at the beginning of the process.

Detailed explanations of all the functionalities of Sanctuary Device Control are available in the Administrators Guide.

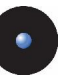

# **Chapter 8: Testing your Sanctuary installation**

The information on this chapter applies only to the Sanctuary Suite (Sanctuary Server Edition, Sanctuary Custom Edition, and Sanctuary Terminal Services Edition).

This chapter details how to quickly test all key functions of your Sanctuary suite installation. You should refer to the Sanctuary Suite Administrators' guide for

details on how to configure it.<br>After reading through and carrying out the steps in this section, you should have a basic understanding of how Sanctuary works and how to authorize/revoke permissions to run applications in your production environment.

 $\geq$  In this chapter, we named the workstation (client) computer in all the examples of the following section as WKS and the server as SRV. We assume that all server-side components are installed on SRV and that the client-side components are installed on WKS. Furthermore, we assume that you have launched the Sanctuary Console on SRV and connected to the SecureWave Application Server.

## **Performing an initial scan**

An initial scan allows you to quickly populate the database with the files required to operate the client computer. All files not included in the database will be denied execution as being unknown. Please refer to Chapter 5: Building a list of executable files to be managed in the Sanctuary Suite Administrator's guide.

To do this initial scan, follow these steps:

#### **Creating a Scan Template**

- 1. Click on the *Scan Explorer* 5 icon in the Sanctuary Management Console.
- 2. Select PERFORM NEW SCAN from the bottom right side of the main screen.
- 3. In the next window, select CREATE NEW TEMPLATE, this will allow you to select which files and drives you would like to scan.

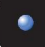

- $\mu$ . Type the name for the new template. For this example, we will use ëScan Oneí.
- 5. Click on ADD button to insert a rule for the scanning procedure.
- 6. Select the drive on which you would like to carry out the scan. Type in the drive letter and path where your operating system is installed. We will use C:\ for this example. Leave the pattern as default '\*'. Check the INCLUDE SUBDIRECTORIES option. If you do not activate this option, only the c:\ directory will be scanned, letting out crucial files that reside in the OS installation directory. Do not forget to also check the SCAN EXECUTABLE option.
- 7. Click OK and SAVE to preserve your newly created template.

#### **Utilizing your new Template**

In order use your scan, you will now need to select a client computer on which to run it.

- 1. In the Perform New Scan dialog, still open after creating the template of the previous section, click on the ellipsis  $\Box$  button  $-$  or type in a name  $-$  to select a client on which to carry out the scan. If you close the dialog after step 7, open it again by clicking on the PERFORM NEW SCAN button and select the 'Scan one' scan. If you use the ellipsis button or if you type a wrong or partial name, a new search dialog opens – Select  $Computer$  – where you can select the correct computer.
- 2. Once you select the desired computer, click on the START SCAN button.

You need to define a comment to identify this scan. The scan will run to full completeness, giving you a status notification at the *Output* window (located at the bottom left of the main screen). Scanning an entire hard drive will take several minutes.

If you do not see the *Output* window, open it by using the Output item of the VIEW menu.

#### **Authorizing your new file hashes**

Once the scan is completed, you will need to authorize the new hashes to a File Group. This is done by first viewing the scan you have created.

1. Click on the SELECT SCANS button located on the bottom right part of the main window and select the scan in the SHOW SCANS MADE FROM TEMPLATE field by name (typing or selecting from the pull-down list 'Scan one'). You will notice that this will also fill the SECOND SCAN section below. This is

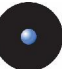

used when two (or more) scans exist in the database allowing you to compare them.

- 2. Once the scan is displayed, select all the unknown files. Unknown files are shown as <not authorized>.
- 3. Once the files are selected, right click on them and then on the Assign to FILE GROUPS contextual menu item. You will be presented with a new dialog, click on FILEGROUPS button.
- 4. In the next window, click on the ADD FILE GROUP button to create a new file group. Create a group called 'My Files'.
- 5. Once the group created, the Assign Files to File Groups dialog shows. At this stage, if you import known file definitions for your Operating System, you should see that many files actually have a File Group suggestion. You need to manually assign those file for which the system makes no suggestion to the newly created 'My Files' file group. Once finished, click on the OK button.
- 6. The files are added to the database and are now ready to be used in the *User Explorer* and *DB Explorer* module to manage and authorize.

### **Authorizing Files**

Now that you have a file group ('My Files'), which has been populated by the *Scan* Explorer, you need to grant users the right to use these files on their server. Notice that each file only needs to be scanned once to add itshash to the database. The following steps demonstrate how to add files to the Domain Users group. You can also refer to Chapter 8: Assigning access permissions to users and groups in the Sanctuary Server Edition Console Administrator's guide.

- 1. Click on the *User Explorer*  $\mathbf{\Omega}$  icon in the Sanctuary Console.
- 2. In the central panel of the window, you will see the various user groups, domains, and common user groups (highlighted in red). Only those Users/Groups/Computers/Domains that have File Groups directly/indirectly assigned are shown. Click on the Users/Groups/Computers/Domains check boxes to further filter your search. You can add objects by typing the name or searching with the ADD button. These groups have common SID's amongst all computers, hence their existence at the top of the list. You can authorize your My Files file group to everyone if you want any user to use files on a desktop. We will be giving access to the Domain Users.

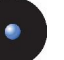

- 3. The right upper and lower panels will show you the directly, indirectly and non-authorized file groups.
- 4. Once the Domain Users group is selected, choose 'My Files' file group from the *Not Unauthorized* panel list and click on the AUTHORIZE button located below the panel. The file group moves to the *Authorized* panel list.
- 5. Changes made only modify the database and have no effect on the client side. To inform your clients, select the Send Updates to All Computers or Send Updates to item from the Tools menu. This will push the new information to all drivers or a specific computer on the network so that your new settings take effect immediately.

A number of File Groups have been created when importing the known file definitions. We suggest that you make the following assignments:

| File group                                                           | Recommended assignment(s)                   |
|----------------------------------------------------------------------|---------------------------------------------|
| <b>Boot Files</b>                                                    | LocalSystem, network service, local service |
| all File Groups (except Common Files, Logon<br>Files and Boot files) | Administrators                              |
| Common Files                                                         | Everyone                                    |
| Logon Files                                                          | Everyone                                    |
| Securewave support files                                             | Everyone                                    |
| Accessories                                                          | Everyone                                    |

Table 4: Recommended File group assignments

Files can also be authorized by using the *EXE Explorer* module. This module allows an administrator to browse a CD-ROM drive on a particular computer to permit users to run specific files from a CD.

## **Try to log on a machine with the client installed**

If you logon in a computer (for example, with a user called 'Dummy'), you can, normally, execute all programs because they have been previously authorized following the steps of the preceding sections.

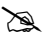

 $\sum$  If you logon to a machine and receive a message saying that an application or DLL is denied or that it is not <sup>a</sup> valid Windows image, you probably forgot to fill up the database with some files or did not authorize them. Launch once more the 'Sanctuary Console' and select the 'Log Explorer' module from the side bar. Select 'Fetch New Log' from the 'Explorer' menu, and choose the machine. If you do not remember the name or you want to

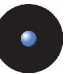

search for it, use the SEARCH button, select it and then click on the OK button. Back in the 'Log Explore', click on SEARCH. The program will give you <sup>a</sup> list of files. All files not assigned to <sup>a</sup> File Group are identified as '<Not authorized>' in the File Group column. All files not authorized, directly or indirectly through Domain groups, to the user are either identified as 'Access denied', 'oknon-BlockUser<sup>í</sup>, or <sup>ë</sup>ok-nonBlocking<sup>í</sup>. If you double click on those files, the 'Assign Files to a File Group' dialog opens. You can choose to create a new group by clicking on FILE GROUPS button. You must then proceed to associate the files to the corresponding File Group (use the 'Suggested File Group' dropdown list, and click on OK). Activate the 'User Explorer' module on the left side bar and grant 'Dummy', 'LocalSystem', and 'Administrators' the access to your new 'File Group'. Please refer to the corresponding Administrator's Guide.

### **Auditing**

There are two types of auditing carried out within Sanctuary Console: a review of the Audit Logs of administrative actions and an analysis of the execution logs of client actions. You can refer to the corresponding *Administrator's guide* for a full description. The two types of information are viewed with the *Audit Logs Viewer* and the Log Explorer modules.

#### **Audit Logs Viewer**

The *Audit Logs Viewer*  $\bigcirc$  displays the administrative audit trail. You have options for selecting dates, author, target, computer, user, and action to view the audit information. The resulting list, after clicking the SEARCH button, would look like this:

| From:                | 1/ 4/2006                      | 1/20/2006<br>Τ <u>ο</u> :                  | ×<br>Author:               | $2 + 1$    |                  |             |
|----------------------|--------------------------------|--------------------------------------------|----------------------------|------------|------------------|-------------|
| Target:              |                                | $User$                                     | Computer:<br>$\cdots$      | $2 + 1$    |                  |             |
|                      | Action: <all actions=""></all> | $\blacktriangledown$                       |                            | Search     |                  |             |
| Date                 | Author                         | Action                                     | User Name / Gr<br>Computer | Target     | Information      | ٨           |
| 1/18/200.            | SECUREWAVE                     | <b>AUTHORIZED USER</b>                     | SECUREWAVE                 | Entertain  |                  |             |
| 1/18/200.            | SECUREWAVE                     | AUTHORIZED USER                            | SECUREWAVE                 | Boot files |                  |             |
| 1/18/200             | SECUREWAVE                     | AUTHORIZED USER                            | SECUREWAVE                 | 16 Bit Ap  |                  |             |
| 1/18/200.            | SECUREWAVE.                    | ASSIGNED FILE TO FI                        |                            | Setup [10] | c:\deploy\setup. |             |
| 1/18/200.            | SECUREWAVE                     | ADDED FILE                                 |                            | setup.ex   | c:\deploy\       |             |
| 1/18/200.            | SECUREWAVE                     | ASSIGNED FILE TO FI                        |                            |            |                  |             |
| 1/18/200.            | SECUREWAVE                     | ASSIGNED FILE TO FI                        |                            |            |                  |             |
| 1/18/200.            | SECUREWAVE                     | ASSIGNED FILE TO FI                        |                            |            |                  |             |
| 1/18/200             | SECUREWAVE                     | ASSIGNED FILE TO FI                        |                            |            |                  |             |
| $1/18/200$ .         | SECUREWAVE                     | ASSIGNED FILE TO FI                        |                            |            |                  |             |
| $1/18/200$ .         | SECUREWAVE                     | ASSIGNED FILE TO FI                        |                            |            |                  |             |
| 1/18/200<br>1/18/200 | SECUREWAVE.<br>SECUREWAVE      | ASSIGNED FILE TO FI<br>ASSIGNED FILE TO FI |                            |            |                  |             |
| 1/18/200             | SECUREWAVE.                    | ASSIGNED FILE TO FI                        |                            |            |                  |             |
| 1/18/200.            | SECUREWAVE                     | ASSIGNED FILE TO FI                        |                            |            |                  |             |
| 1/18/200.            | SECUREWAVE.                    | ASSIGNED FILE TO FI                        |                            |            |                  |             |
| 1/18/200.            | SECUREWAVE                     | ASSIGNED FILE TO FILL                      |                            |            |                  |             |
| 1/18/200.            | SECUREWAVE                     | ASSIGNED FILE TO FILL                      |                            |            |                  |             |
| 1/18/200.            | SECUREWAVE                     | ASSIGNED FILE TO FI                        |                            |            |                  |             |
| 1/18/200             | SECUREWAVE                     | ASSIGNED FILE TO FL.                       |                            |            |                  |             |
| 1/18/200             | <b>SECUREWAVE</b>              | ASSIGNED FILE TO FL.                       |                            |            |                  | $\ddotmark$ |
| 17187200             | SECUREWAVE                     | ASSIGNED FILE TO FI                        |                            |            |                  |             |
| K.                   |                                |                                            | m                          |            | ×                |             |

Figure 63: Audit Log Viewer module - main window

Please refer to the corresponding Administrator's guide for a full description.

#### **Log Explorer**

The Log Explorer  $\mathbb S$  is the module that consolidates all logging information sent from the clients. Within this view, you can analyze which files users have been using, track access denied messages, and see if any users have been trying to run files unknown to the system on any of the clients.

You can apply various filters within the Log Explorer module to utilize its full capabilities. You can see an example screen on *Figure 63*.

Logs are sent as per the defined options from the Sanctuary Clients to the SecureWave Application Server. You may retrieve the latest logs from any client by using the Fetch New Log dialog located on the Explorer menu.

Please refer to the corresponding *Administrator's guide* for a full description.

| File Name<br>User<br>Computer     | Access<br>Denied<br>Hash<br>$\cdots$<br>$\cdots$ | Non-Blocking<br>Locally Authorized<br>DLL Don't Care<br>Path Rule<br>Memory Protection | $\overline{\mathbf{v}}$ Traced<br>1/ 4/2006<br>$\overline{\phantom{a}}$<br>1/20/2006 | Transferred<br>1/20/2006<br>1/20/2006 | Search           |
|-----------------------------------|--------------------------------------------------|----------------------------------------------------------------------------------------|--------------------------------------------------------------------------------------|---------------------------------------|------------------|
| File Name<br>Hash                 | File Path                                        | Traced On T                                                                            | Transferred                                                                          | User Na                               | Computer $\land$ |
| 28D06725A<br>HorRes5.dll          | C:\Program Files\HyperSnap-DX 5                  | 1/18/2006 12:4                                                                         | 1/19/2006 4:23:                                                                      | SECUREW                               | WORKGRO          |
| BA6B0963F<br>Itefx10N.dll         | C:\Program Files\HyperSnap-DX 5                  | 1/18/2006 12:4                                                                         | 1/19/2006 4:23                                                                       | SECUREW                               | WORKGRO          |
| 6D9015A19<br>Itdig10N.dll         | C:\Program Files\HyperSnap-DX 5                  | 1/18/2006 12:4                                                                         | 1/19/2006 4:23                                                                       | SECUREW                               | WORKGRO          |
| 41A179AEE<br>Ittwn10n.dll         | C:\Program Files\HyperSnap-DX 5                  | 1/18/2006 12:4                                                                         | 1/19/2006 4:23                                                                       | SECUREW                               | WORKGRO          |
| CB6252E7A.<br>Itdis10n.dll        | C:\Program Files\HyperSnap-DX 5                  | 1/18/2006 12:4                                                                         | 1/19/2006 4:23                                                                       | SECUREW                               | WORKGRO          |
| A02B027FE<br>Itima10n.dll         | C:\Program Files\HyperSnap-DX 5                  | 1/18/2006 12:4                                                                         | 1/19/2006 4:23:                                                                      | SECUREW                               | WORKGRO          |
| C178A2079<br>Itkm10n.dll          | C:\Program Files\HyperSnap-DX 5                  | 1/18/2006 12:4                                                                         | 1/19/2006 4:23                                                                       | SECUREW                               | WORKGRO          |
| 6BD555717<br>Itfil10n.dll         | C:\Program Files\HyperSnap-DX 5                  | 1/18/2006 12:4                                                                         | 1/19/2006 4:23:                                                                      | SECUREW                               | WORKGRO          |
| 87C35D9E8<br>sglmangr.RLL         | C:\Program Files\Microsoft SQL Serv              | 1/18/2006 12:4                                                                         | 1/19/2006 4:23:                                                                      | SECUREW                               | WORKGRO          |
| 12D487DD<br>salsvc.RLL            | C:\Program Files\Microsoft SQL Serv              | 1/18/2006 12:4.                                                                        | 1/19/2006 4:23:                                                                      | SECUREW                               | WORKGRO          |
| B3DD94C1<br>salresid.DLL          | C:\Program Files\Microsoft SQL Serv              | 1/18/2006 12:4                                                                         | 1/19/2006 4:23:                                                                      | SECUREW                               | WORKGRO          |
| <b>ZEE01E2CF</b><br>salsvc.DLL    | C:\Program Files\Microsoft SQL Serv              | 1/18/2006 12:4.                                                                        | 1/19/2006 4:23:                                                                      | SECUREW                               | WORKGRO          |
| 970969404<br>w95scm.DLL           | C:\Program Files\Microsoft SQL Serv              | 1/18/2006 12:4                                                                         | 1/19/2006 4:23                                                                       | SECUREW                               | WORKGRO          |
| 077E78509<br>salmanar.exe         | C:\Program Files\Microsoft SQL Serv              | 1/18/2006 12:4                                                                         | 1/19/2006 4:23:                                                                      | SECUREW                               | WORKGRO          |
| <b>GEB 352AE5</b><br>HprSnap5.exe | C:\Program Files\HyperSnap-DX 5                  | 1/18/2006 12:4                                                                         | 1/19/2006 4:23:                                                                      | SECUREW                               | WORKGRO          |
| DE8E6C69<br>iafxres.dll           | C:\WINDOWS\system32                              | 1/18/2006 12:4                                                                         | 1/19/2006 4:23:                                                                      | SECUREW.                              | WORKGRO          |
| 6C9F8FF67<br>inf:thk dll          | C:\WINDOWS\sustem32                              | 1/18/2006 12:4                                                                         | 1/19/2006 4:23:                                                                      | <b>SECUREW</b>                        | WORKGRO.         |
| ∢                                 |                                                  |                                                                                        |                                                                                      |                                       |                  |

Figure 64: Log Explorer example data window

#### **Database Exploration**

You can use the *DB Explorer* module of the Sanctuary Console to explore your database. This module was created to allow administrators to move files between File Groups in the database. To create additional File Groups follow these steps (you can refer to the corresponding *Administrator's guide* for full details):

- 1. Use the *DB Explorer* module  $\blacktriangleright$  of the Sanctuary Console. The main window of this module is empty.
- 2. Type a file name or file group in the corresponding field) you can use wildcards) and click on the SEARCH button.
- 3. Click the *File Name* header to sort the database by that column.
- 4. Locate an executable(s) in the 'My Files' File Group by typing the name (or part of it) in the corresponding field and clicking on SEARCH. This file group was created following the steps outlined at previous sections of this chapter. Select one or more files assigned to that group.
- 5. Right click on the selected file(s) and choose the Assign to File Group item. The Assign Files to File Groups dialog opens.
- 6. Click on the FILE GROUPS button. Click the on the ADD FILE GROUP button and create a group named 'Other Files'. Click on the OK button to close the dialog.

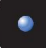

- 7. Once the group is created, click on CLOSE.
- 8. Select the file and click on the arrowhead at the right of the *Suggested* File Group field. Select the newly created 'Other Files' file group.
- 9. Click on the OK button. You can now see that the file belongs to 'Other Files' file group.
- 10. Changes made only modify the database and have no effect on the client. To inform your clients, select the Send Updates to All Computers or *Send Updates to* item from the *Tools* menu. This will push the new information to all drivers or a specific computer on the network so that your new settings take effect immediately.
- 11. If you logon to the machine with the 'Dummy' account, you cannot execute the authorized file since it has been assigned to the 'Other Files' file group. The user has not been granted the rights to use those files. You can authorize the use of the 'Other Files' file group by using the *User Explorer* module. Do not forget to use the Send Updates to All Computers command. 'Dummy' will then be able to use the file(s).

As you can see from the previous example, it is easy to use the *DB Explorer* module. You can also select multiple files and assign them to a file group in the same way.

## **Local Authorization**

Local Authorization provides the means to delegate to users the right and ability to locally authorize those applications not been centrally authorize. The user can then use that software locally. This provides users with the flexibility to run a particular program required to carry on doing business.

- 1. Click on the *User Explorer*  $\mathbb{Z}$  icon in the Sanctuary Console.
- 2. Select the *Default options* item of the *Tools* menu. The *Default Options* dialog opens.
- 3. Choose the *Computer* tab, and verify that the *Local Authorization* option is *Enabled* (default value). You can also use this option to disable local authorization on all computers. Click on the OK button to close the dialog.
- 4. Back in the User Explorer; click on the Users checkbox and select the user 'Dummy'. If it is not in the list, use the ADD button to insert him or type his name, or part of it, on the *Users, Groups, Computers, and*

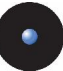

Domains field. Right-click on the user's name and select the Options item from the popup menu to open the corresponding dialog.

- 5. Configure the *Blocking mode* option to Ask user for \*exe only and click OK.
- 6. Changes made only modify the database and have no effect on the client. To inform your clients, select the Send Updates to All Computers or *Send Updates to* item from the *Tools* menu. This will push the new information to all drivers or a specific computer on the network so that your new settings take effect immediately.

Proceed to logon on the server with the 'Dummy' account. If you now attempt to execute an application not centrally authorized, you receive an alert message explaining that you are about to run an application that has not been authorized. The dialog shows detailed information about the application that is about to run.

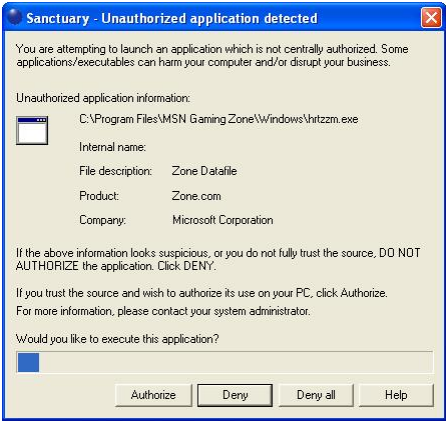

Figure 65: Local authorization dialog

- > If you are not sure that the application source is a trusted one, click on DENY preventing its execution (default behavior). You are prompted again next time this application tries to run.
- > You can click on DENY ALL if you do not want to receive execution notifications again. This setting can be reverted using Sanctuaryís tray icon contextual menu.
- > If you click on AUTHORIZE, the application executes. This authorize the program locally only for that specific computer.

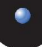

 $\hat{\bullet}^{\!\%}$  Once an application has been locally authorized, there is no way to block this program from the console. You should delete the local Sanctuary settings  $-$  as an administrator  $-$  to reset this condition.

A progress bar appears at the bottom of the dialog. The file is denied and the dialog closed if you do not respond within the timeout period.

7. All local authorization decisions are logged centrally. The administrator can monitor them using the Log Explorer module. He can also decide to centrally authorize those locally authorize applications. This operation will allow all selected users to run a given application.

## **Summary**

Administration of a Sanctuary installation is relatively easy assuming policy definition has been achieved at the beginning of the process.

Detailed explanations of all the functionalities of your Sanctuary solution are available in the corresponding Administrators Guide.

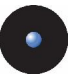

# **Chapter 9: Using the Key Pair Generator**

The information in this chapter applies to all Sanctuary software suite products.

To accompany the Sanctuary Console, SecureWave provides the Key Pair Generator. This is a utility that you can use to create a key pair that is used to assure the integrity of the communication between the Application Server and the clients.

### **Introduction**

The Key Pair Generator is used to create a key pair. The SecureWave Application Server uses an asymmetric encryption system to communicate with the Sanctuary Clients. The SecureWave Application Server and kernel clients contain a default embedded key pair that is suitable for evaluation purposes only.

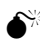

 $\bullet^*$  In a production environment, create your own key pair BEFORE deploying the Sanctuary Client on the first client computer. You can do so using the Key Pair Generation utility.

If you are using Sanctuary Device Control:

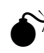

 $\hat{\mathbf{S}}^{\mathbb{K}}$  NEVER change the key pair after having added some encrypted removable media in the Media Explorer. If you do so, your users will not be able to access their encrypted media anymore.

 $\mathscr{\mathscr{Q}}$  These keys are used to protect the communication between the SecureWave Application Server and the client computers. They play also <sup>a</sup> role in the media encryption process but they are not media encryption keys.

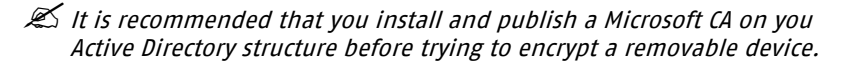

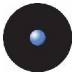

### **Starting the key pair generator**

- 1. Navigate to the PROGRAM FILES\SECUREWAVE\ SANCTUARY\SXTOOLS directory, found on the machine where the Sanctuary Application Server is installed.
- 2. Run the KEYGEN EXE tool.

The *SecureWave Key Pair Generator* dialog is displayed.

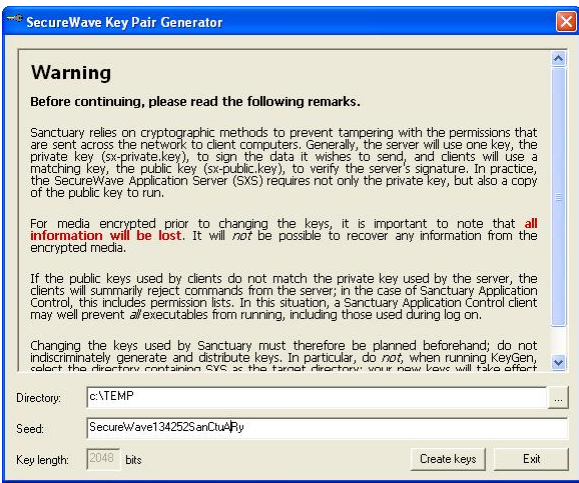

Figure 66: Key pair generation: first step

#### **Generating a key pair**

- 1. Select a temporary directory where the private and public key files are going to be saved.
- 2. Enter any random text into the *Seed* edit field. This is used to initiate the random number generator. This field may also be left blank.
- 3. Click on GENERATE. The key pair is generated. A dialog similar to the following one is displayed:

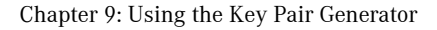

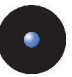

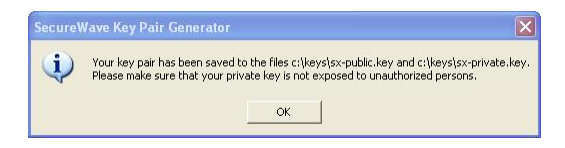

Figure 67: Key pair generation: final message

4. Click OK.

## **Deploying the key pair**

The key pair can now be distributed. Copy the private key file "sx-private.key" and the public key file "sx-public.key" to the computer(s) running SecureWave Application Server, under the %SYSTEMROOT%\SYSTEM32 directory. Alternatively, they can also be put on a removable drive or DVD/CD.

The SecureWave Application Server, *only* when starting up, will check for the key pair in the following locations:

- 1. The directory where the SecureWave Application Server executable is (usually %SYSTEMROOT%\SYSTEM32).
- 2. The SXS serverís private directory (%SYSTEMROOT%\SXSDATA).
- 3. All removable drives and DVDs/CDs in alphabetical order.

The search will stop at the first valid key pair.

- $\mathscr{\mathscr{E}}$  When a new key pair has been generated to replace an existing one, you must stop and restart the SXS service before the newly generated keys will be taken into account. The SXS Service can be started and stopped through the Windows Services Panel or using a command line (net stop sxs; net start sxs).
- 

 $\mathscr{\widetilde{E}}$  If the key pair is neither in %SYSTEMR00T%\SYSTEM32 nor %SYSTEMROOT%\SXSDATA, physical access to the servers running the SecureWave Application Server should be strictly controlled because <sup>a</sup> rogue administrator could replace the key pair by inserting <sup>a</sup> removable media with <sup>a</sup> different key pair.

When SecureWave Application Server starts and cannot find the key, it writes an event to the event log and uses the default key pair set provided by SecureWave. This message does not correspond to a system malfunction, it indicates that all

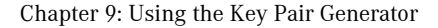

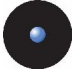

components work with default keys and this is not recommended for obvious security reasons.

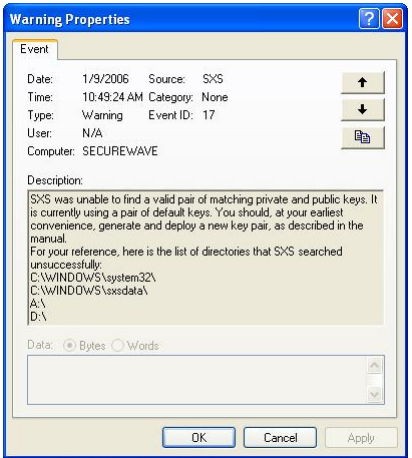

Figure 68: SXS did not find the public-private key pair

ONLY the public key file sx-public.key should then be deployed to all client computers by means of the Sanctuary client setup. You should copy the Client folder from the product media to a network share and copy the  $sx$ -public.key into this folder. Setup will detect that a new public key is present and will copy it to the target computer.

 $\mathscr{L}$  For machines that already have Sanctuary Clients installed, copy the public key file (NOT the private key file) to the %SYSTEMROOT%\SXDATA directory of the client computer (typically C: WINNTISXDATA). Afterwards, logoff or reboot to receive the new settings signed with the matching key pair.

<span id="page-104-0"></span>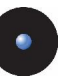

# **Chapter 10: Unattended Client Installation**

The information in this chapter applies to all Sanctuary software suite products.

Once you have installed and tested your Sanctuary configuration on a few computers, you may want to deploy it on all or most of the computers on your network. If you have a large number of computers to manage, this is much simpler with an unattended installation.

This chapter explains how to install the Sanctuary Client using MSI technology (at least version 2.0 of the MSI Installer must be installed to do this, Windows 2000 SP3 includes MSI 2.0) and optionally Windows 2000/2003 Group Policy.

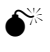

 $\delta^*$  If you prefer to use another deployment tool, you should be aware that some of them, by design limitations or errors in their configuration, do not do a completely 'silent' installation and sometimes fail since they are waiting for user input.

- $\mathscr{L}$  If you are installing Sanctuary Device Control or Sanctuary Custom Edition on Windows XP SP2 machines, you need to open certain blocked ports to be able to do an unattended client installation. Refer to Appendix F: Opening firewall ports for client [deployment](#page-164-0) on page [163](#page-164-0) for more details.
- $\mathscr{L}$  You cannot install Sanctuary Server Edition's client on Windows XP or Windows 2000 Pro machines.
- $\mathcal{Z}$  Although the installation dialog only lets you input three SXS servers, you can easily add more if needed. You can also change how the SXS server(s) is selected  $-$  round-robin vs. random pick. All this is done by modifying certain options in the console or registry keys. Please see [Sanctuary](#page-149-0) Client registry keys on page [148](#page-149-0) and [Load](#page-73-0) [balancing](#page-73-0) methods on page [72](#page-73-0) for more details. You can "push" these modifications to all clients using Group Policies with ADM templates.

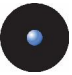

## **Installing Sanctuary Client: MST file generation**

 $\mathscr{L}$  You can refer directly to the Sanctuary Client Deployment help for more details.

1. On the administrator's machine, select Sanctuary Client Deployment from the START  $\rightarrow$  Programs  $\rightarrow$  Sanctuary Device Control (or the corresponding program's name) menu. The following dialog appears on first use.

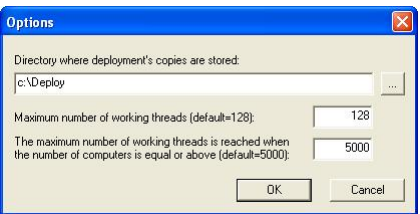

Figure 69: Sanctuary client deployment: first start-up

2. Choose a folder where you would like to store all the deployment packages. You can modify this setting by using the *Options* entry of the Packages menu at a later point in time. Do not change other settings.

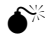

 $\bullet^{\!\! *}$  Do not specify the root directory of the system drive or any other directory where existing files already reside or might be created by other applications.

- $\mathscr{\mathscr{E}}$  If the deployment tool is installed on different machines, you might want to specify <sup>a</sup> shared directory where all instances of the deployment tool can access the company packages.
- 3. Click OK. The following dialog appears:

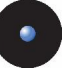

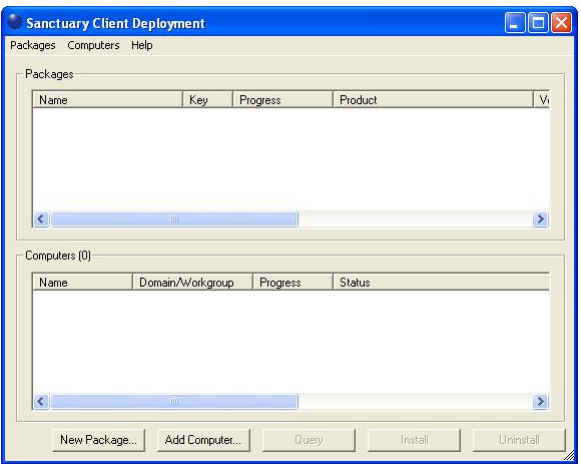

Figure 70: Sanctuary client deployment: packages and computers

4. From the Packages menu, select New. The following dialog is displayed.

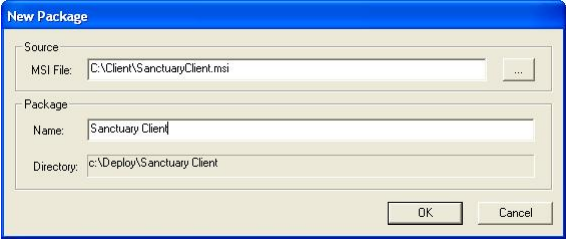

Figure 71:Sanctuary client deployment: new package

- 5. Click the ellipsis  $\Box$  button to select an MSI file, typically from the CLIENT folder of the CD-ROM. Type in the name you wish to give to the package. Take note of the directory, we will refer to it as the Deployment package folder (C:\DEPLOY in this example).
- 6. Click OK. The installation files are copied in a subfolder of the destination directory as defined in point 1 (C:\DEPLOY in our example). Then the *Options - SecureWave Installation Transform* dialog appears as shown below.

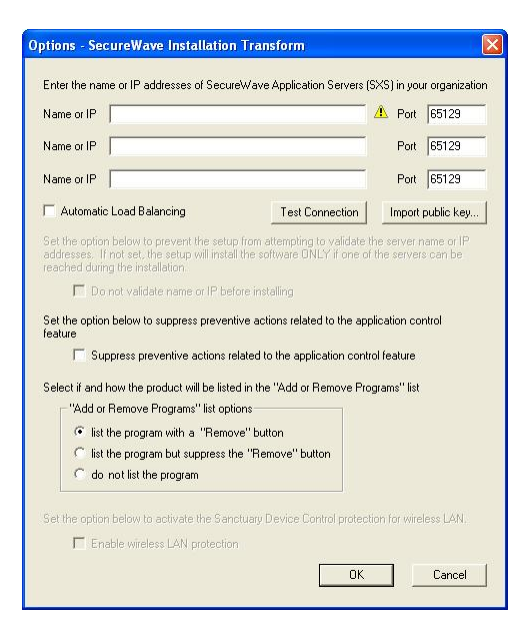

Figure 72: Sanctuary client deployment: application server IP or name

You can see two grayed-out options that are only valid if you are installing older versions of our client:

DO NOT VALIDATE NAME OR IP BEFORE INSTALLING. Used to give a Server address or name that is not available at the moment but will be accessible afterwards.

ENABLE WIRELESS LAN PROTECTION. An option available in older clients (v2.8 and before) that has now been superseded by permissions rules.

●<sup>※</sup>Despite our Client Deployment Tool supports installing older version of our client – which still supported Windows NT4 – this tool itself will not work with this operating system.

7. Click IMPORT PUBLIC KEY.

Select the sx-public.key file located in the %SYSTEMROOT%\SYSTEM32 folder of the *SecureWave Application Server* machine.
$\bigodot^{\!\!\times}$  If you do not find a sx-public. key file in the %SYSTEMROOT%\SYSTEM32 or the %SYSTEMROOT%\SXSDATA folders of the SecureWave Application Server, it means that your installation is using default keys. You should not deploy the clients in <sup>a</sup> production environment without having generated your own set of keys. Please refer to [Chapter](#page-100-0) 9: Using the Key Pair [Generator](#page-100-0) on page [99](#page-100-0) for more details. Keep in mind that replacing an existing set of keys or implementing customized keys in an environment where encrypted media  $-$  if you are using Sanctuary Device Control – are already in use will prevent access to those media altogether.

- $\mathscr{\mathscr{L}}$  Although not recommended, it is possible to deploy the clients on test environments without a customized set of keys. If you do not want to generate custom keys, simply skip this step.
- $\mathscr{\mathscr{L}}$  The Sanctuary Clients can now be deployed without specifying a server address(s) that can immediately be validated: the server at the provided address(s) is contacted during the actual setup to make sure the client can communicate with it. If this communication is not achieved, the installation is aborted unless the 'Serverless Mode' option is selected. See next step for more information.
- 8. Enter the fully qualified domain names or IP addresses of the SecureWave Application Servers to which these clients will attempt to connect, using the *Name or IP* fields. If alternative port numbers are required for these connections, then also type in the modified port numbers. If you do not specify any fully qualified domain name or address, you are installing in 'SERVERLESS MODE'. While using this mode, the installation routine will not abort if it cannot reach one of the application servers. Alternatively, if you do not leave them empty, at least one of them must be contactable for the installation to continue; the install will rollback if all connection attempts fail. When installing in 'Serverless mode', you can also control policies by exporting them to a special file (polices.dat) and you must also include the license file. See The installation [procedure](#page-65-0) on page [64](#page-65-0) for details.

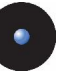

When proceeding without specifying servers, you get the following warning message:

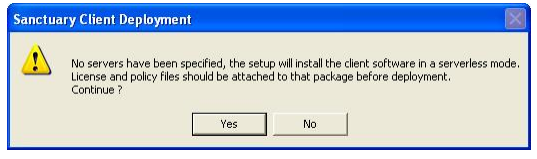

Figure 73: Message when installing in "Serverless mode"

- 9. Choose whether to select the *Automatic Load Balancing* checkbox. If you select this option, the Sanctuary Client driver attempts to contact one of the servers listed in a random manner. Alternatively, if you leave Automatic Load Balancing unchecked, the Sanctuary Client driver attempts to contact the application servers in the order they are listed.
- 10. Click on the TEST CONNECTION button to verify the fully qualified domain names or IP Addresses you have entered. A confirmation or failure dialog box is displayed. In the case of failure, check the error message for further details about the possible cause of failure (e.g. key pair mismatch, DNS resolution). Here are some:

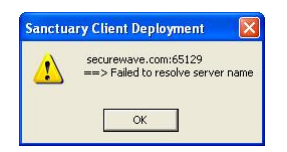

Figure 74: Message when the connection test fails

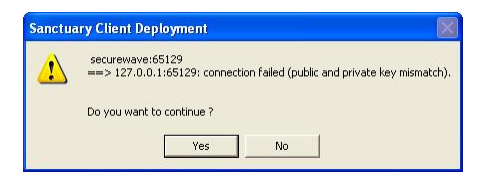

Figure 75: Message when the connection test fails (key related)

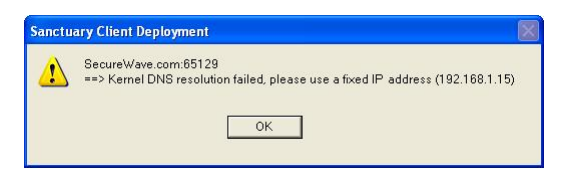

Figure 76: Message when the Kernel DNS resolution fails

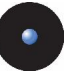

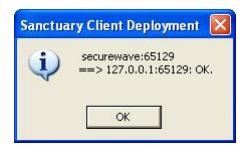

Figure 77: Message when the connection test succeeds

Click OK to clear the message

11. Select those options controlling how the client driver is shown in the Add or Remove Programs Windows' dialog:

SUPPRESS PREVENTIVE ACTIONS...: Since the client software depends on the licenses you own, it is possible to completely block a computer if you do not export correctly the policies ("serverless" installation) or define them beforehand. This is especially true when installing our Sanctuary suite and not authorizing those files belonging to the operating system. To avoid this block out, the program first verifies if there is an update from Sanctuary Device Control to Sanctuary Suite and that this action does not blocks the machine. If this is the case, the installation will not proceed and will roll back. Use this option if you do not want this check done and you are sure that you have correctly defined the policies.

LIST THE PROGRAM WITH A "REMOVE" BUTTON  $-$  The program is listed in the "Add or Remove Programs" Windows' dialog in the 'standard' way; it will include a Remove button.

LIST THE PROGRAM BUT SUPPRESS THE "REMOVE" BUTTON  $-$  The program is listed in the "Add or Remove Programs" Windows' dialog but will not include a Remove button.

Do NOT LIST THE PROGRAM  $-$  The program will not appear in the "Add or Remove Programs" Windows' dialog.

12. Click on the OK button to close the dialog.

The new package appears in the Sanctuary Client Deployment packages list:

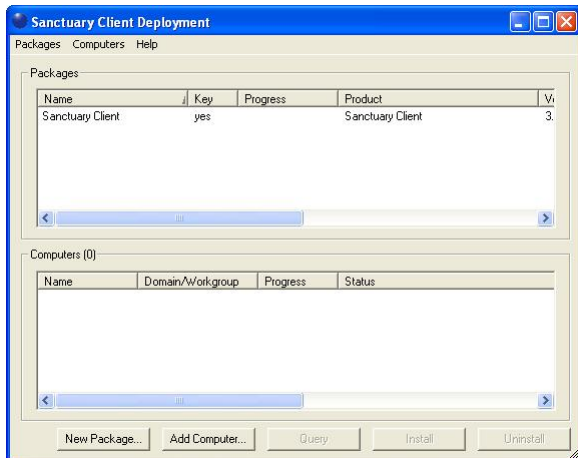

Figure 78: Sanctuary client deployment: new package

A small file called 'Sanctuary Client.MST' is created in the Deployment package folder (C:\DEPLOY in our example). Select Options from the Packages menu to check the location of the Deployment package folder on your installation. The specified directory contains subdirectories corresponding to the packages you have just created.

You can see the options of each generated package in the main window:

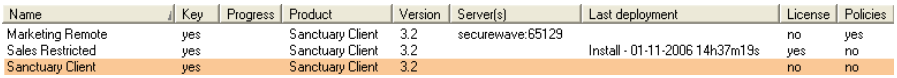

Figure 79: Sanctuary client deployment: package option

If the public key or license (in the case of an installation without servers), is not included in the package, it is displayed, as shown above, with an orange background to warn you. If there is no orange background, the key and license, if applicable, are present and the package is ready to be deployed. It is not recommended to deploy packages without a public key  $-$  or  $license - in a production network.$ 

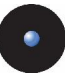

#### **Using the Sanctuary Client Deployment tool to install the Clients**

The Sanctuary Client Deployment tool has been designed to allow you to deploy silently the Sanctuary Clients on a list of machines.

Once the Deployment package has been created as explained in *[Installing](#page-105-0)* Sanctuary Client: MST file [generation](#page-105-0) on page [103](#page-105-0), you can start the deployment, using the following procedure:

- $\mathscr{L}$  You can refer directly to the Sanctuary Client Deployment help for more details.
- 1. Select Sanctuary Client Deployment from the Start  $\rightarrow$  Programs  $\rightarrow$ Sanctuary Device Control (or corresponding program's name) menu.

The Sanctuary Client Deployment dialog is displayed:

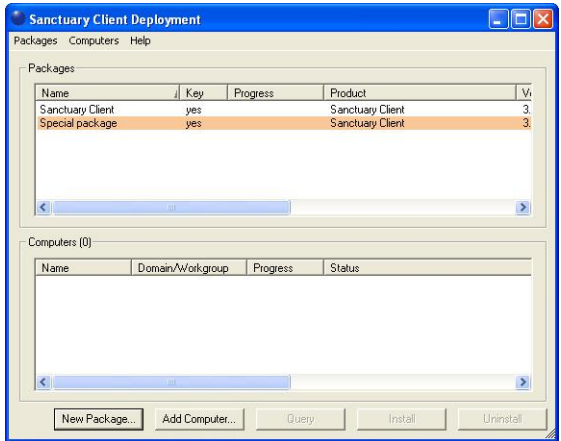

Figure 80: Sanctuary client deployment: first screen

 $\boldsymbol{\mathscr{Z}}$  If the public key or license (in the case of an installation without servers), is not included in the package, it is displayed, as shown above, with an orange background to warn you. If there is no orange background, the key and license, if applicable, are present and the package is ready to be deployed. It is not recommended to deploy packages without a public key  $-$  or license  $-$  in a production network.

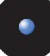

2. Click on the ADD COMPUTER button. One of the following dialogs appears, depending on your operating system:

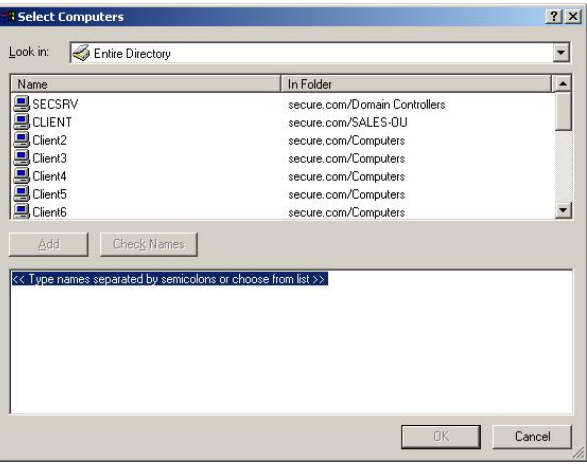

Figure 81: Sanctuary client deployment: select computer dialog (sample a)

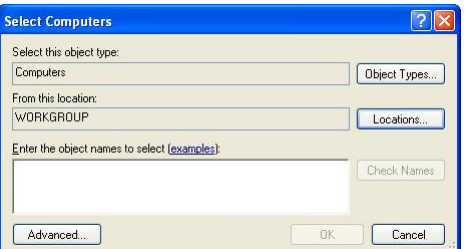

Figure 82: Sanctuary client deployment: select computer dialog (sample b)

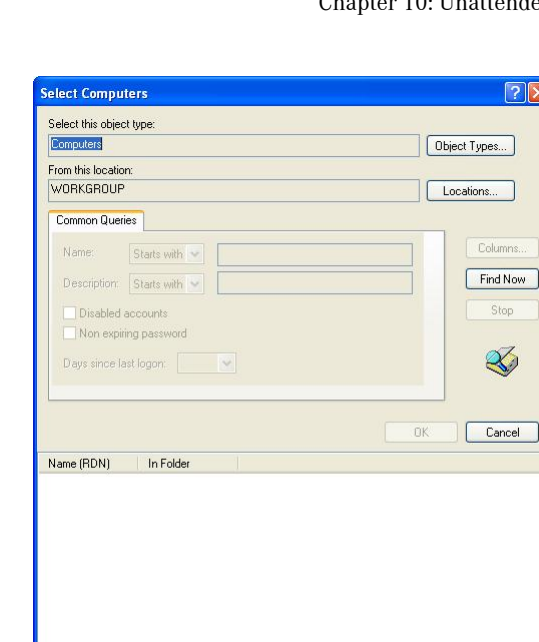

Figure 83: Sanctuary client deployment: advanced select computer dialog

You can also do a Drag & Drop between the external Microsoft Windows Network (from the My Network Places icon) selection dialog.

- 3. Select the domain you want to search. Then highlight or type in the names of the computers you want to add to the list. You can type in multiple names using a semicolon character ";" to separate computer names.
- 4. Once you have selected the computers you want to add to the list, click OK. The selected computers are now listed in the Sanctuary Client Deployment dialog, as shown below.

Īν.

 $\overline{3}$ 

 $\overline{\mathbf{y}}$ 

 $\rightarrow$ 

Uninstall

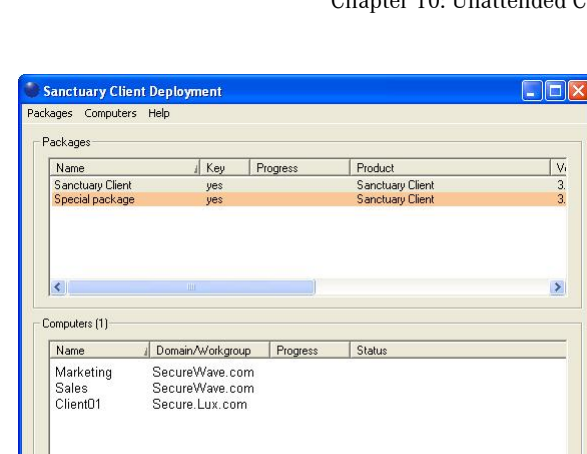

Figure 84: Sanctuary client deployment: selected computer(s)

Query

 $\boldsymbol{\mathscr{Z}}$  If the current or newer version of the client is already installed on <sup>a</sup> machine you select, it will not be re-installed.

Install

5. Select a register from the Packages list.

Add Computer

 $\epsilon$ 

New Package.

- 6. You can optionally select a subset of machines from the Computers list.
- 7. Click INSTALL to start the deployment.
- 8. If the installation requires a reboot of the client computers, the Install/Uninstall/Reboot Options dialog is displayed. Select the options that you decide are appropriate and then click OK.

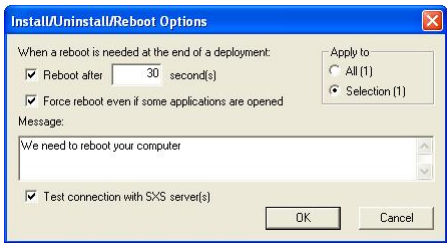

Figure 85: Sanctuary client deployment: reboot options

You can choose to require a reboot of the client computers after a defined period. You can also enter a text to be displayed to your users.

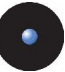

If a subset of machines was selected from the *Computers* list, the *Apply* to options allow you to choose if you want to target only the selected set of computers (Selection) or the complete list (AI).

The *Test connection with SXS servers* option allows you to verify that the application servers defined in the package are up and running before proceeding to the deployment on the client computers. It is a safe precaution to check this option unless you want to do an installation with no servers  $-$  optionally controlling the policies with the policies. dat file. See The installation [procedure](#page-65-0) on page [64](#page-65-0) for more information

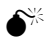

 If the clients are installed while the SecureWave Application Servers are unavailable, they will not be able to obtain the permissions  $-$  unless they are included with policies.dat  $-$  and access to the applications/devices will be refused.

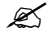

 $\mathcal{Z}$  By default the client computers are not rebooted at the end of the client installation to avoid interference with the users. However, the client installation requires a reboot  $-$  even though the client is installed, it only delivers complete functionality after a reboot. The client un-installation also requires a reboot the client driver stays active until the computer is rebooted.

When you have clicked OK, the Sanctuary Client Deployment dialog is displayed indicating the progress of each client installation.

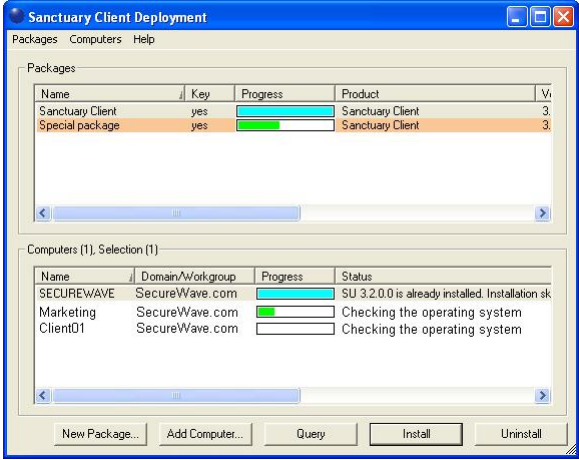

Figure 86: Sanctuary client deployment: installation progress

9. During the deployment, the dialog displays the status for each computer. The progress of the deployment is shown on the status bar, and the color of the progress bar indicates different conditions of the task as shown in the following table:

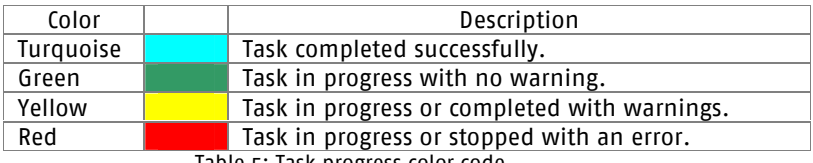

Table 5: Task progress color code

The status column gives you information on the deployment progress for every machine. It reports the error or the warning message when the deployment did not succeed. If the error message reported does not allow you to find the cause of the problem (unknown error, hexadecimal error code  $-$  often 0x00000643), highlight the computer in the list and select *Open Last Log* from the *Computers* menu  $-$  or from the contextual menu. The MSI verbose setup log file displayed should contain information on why the setup was aborted and rolled back. You can contact SecureWave's Technical Support Department for further help in analyzing the log file.

Here are some common mistakes to avoid:

- Trying to deploy a client package with a different sx-public.key file than the SecureWave Application Server (Unspecified error)
- Trying to deploy a package while the SecureWave Application Server is offline or cannot be contacted (firewall, wrong IP address) or/and you did not export permissions in *policies.dat*
- Trying to deploy a package on a machine where the client has just been removed without a reboot in between. You must reboot the client machines after uninstalling

The dialog also displays a progress bar for the package being deployed. This progress bar has a mix of green, turquoise, yellow, and red indicating the clients at the various stages of deployment. The progress bar color changes to Turquoise when all tasks are completed successfully as shown. The dialog will eventually have all progress bars filled with diverse colors depending on the result of the different tasks.

When the deployment to a client computer is complete, it displays a *System* Shutdown dialog if necessary, as shown below. The message displayed is the one you typed on the Install/Uninstall/Reboot Options dialog.

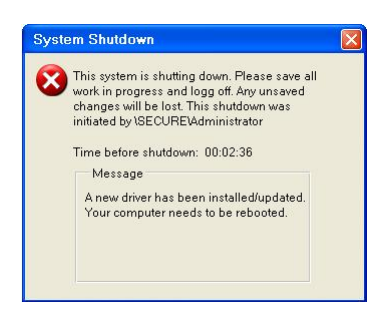

Figure 87: Sanctuary client deployment: shutdown dialog in client computers

## **Using the command-line to install the Clients**

If you already own a software deployment tool that you want to use instead of using our visual interface, follow these steps:

- 1. Create a Deployment package as explained in *[Installing](#page-105-0) Sanctuary* Client: MST file [generation](#page-105-0) on page [103](#page-105-0).
- 2. Copy the whole Deployment package folder to a local directory on the server (referred to as DEPLOY) from which the client is to be deployed. This directory should normally contain at least one file with the msi extension, one file with the mst extension, one sx-public.key file, one or several files with a cab extension, and some other files.
- 3. You can install the Sanctuary Client on a list of computers by using your favorite software deployment tool to run this command-line:

Msiexec /i "Sanctuary Client.msi" /qn TRANSFORMS="Sanctuary Client.MST" /L\*v %TMP%\setupclt.log

 $\mathscr{\mathscr{L}}$  The command above should be typed all on one line.

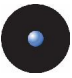

## **Using Windows Group Policy to install the Clients**

The following procedure describes implementing a computer based Group Policy for all computers in the secure.com domain. Group Policies can be applied to Site, Domains, or Organizational Units depending your requirements, and the types of computers they contain.

This example is used for demonstration purposes only and its application (domain or Organizational Unit or site) will differ according to individual requirements. The Group Policy Management Console (GPMC) has superseded the Active Directory Users and Computers dialog for Windows 2003 and XP (see following image).

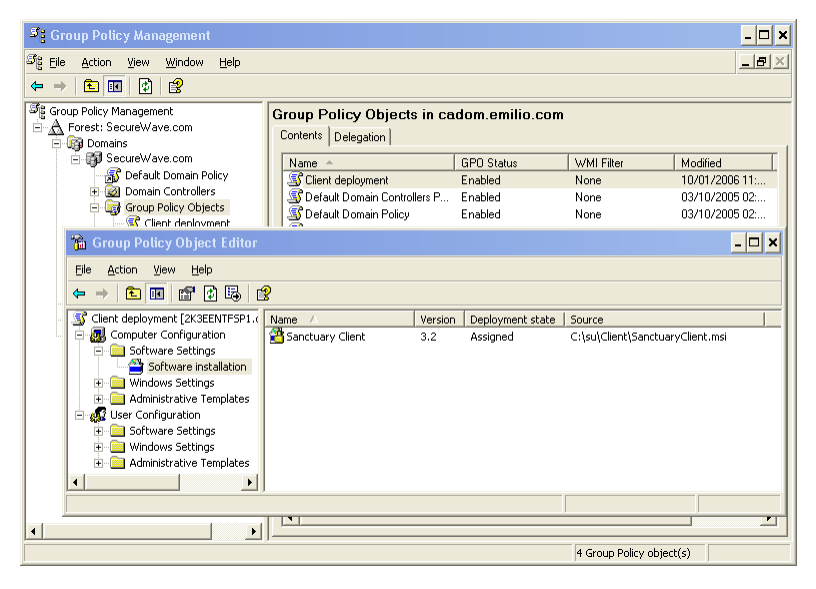

Figure 88: Using the Group Policy Management Console to install clients

 $\mathscr{\mathscr{E}}$  as with all major changes to Group Policy, it is recommended that any new Policy or changes to existing ones are tested on <sup>a</sup> development Organizational Unit first before implementing in <sup>a</sup> production environment.

1. Create a Deployment package as explained in *[Installing](#page-105-0) Sanctuary* Client: MST file [generation](#page-105-0) on page [103](#page-105-0).

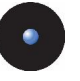

- 2. Copy the whole Deployment package folder to a local directory on the server (referred to as DEPLOY) from which the client is to be deployed. This directory should normally contain at least one file with the msi extension, one file with the mst extension, one sx-public.key file, one or several files with a cab extension and some other files.
- 3. Select *Programs*  $\rightarrow$  Administrative Tools menu to display the Active Directory Users and Computers dialog.

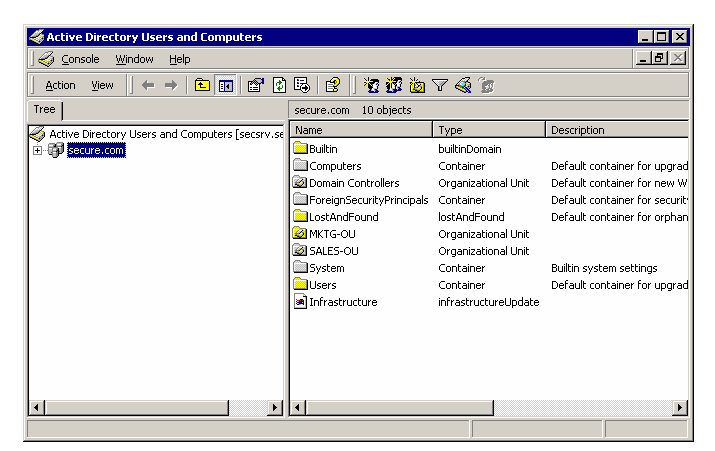

Figure 89: Deployment package using group policies: select active directory

- 4. Right-click the Domain (or Organizational Unit) and select *Properties*.
- 5. Select the GROUP POLICY tab.

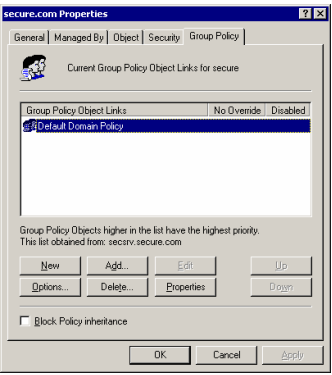

Figure 90: Deployment package using group policies: select group policy

- 6. Click NEW to create a new Group Policy, and click EDIT.
- 7. Expand Software Settings.

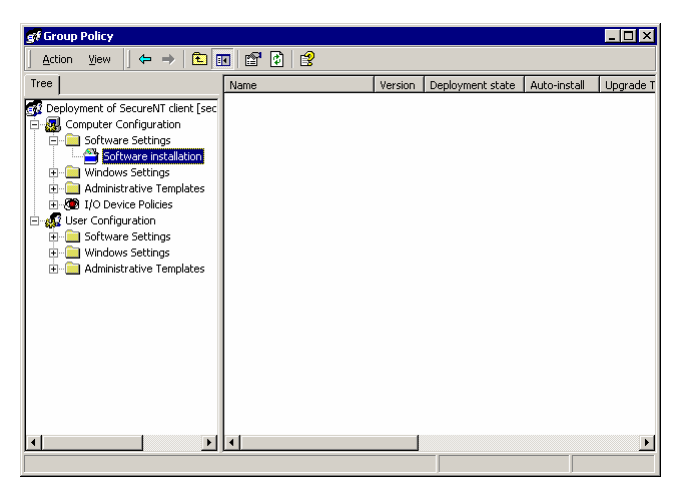

Figure 91: Deployment package using group policies: software installation

- 8. Right-click SOFTWARE INSTALLATION and select  $New \rightarrow Package$
- 9. Browse to Deploy, and select Sanctuary Client. msi, then click OPEN.
- 10. In the Deploy Software dialog box, select Advanced published or assigned and click OK.

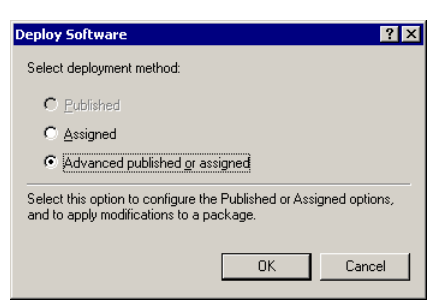

Figure 92: Deployment package using group policies: deployment type

11. Accept the default name of 'Sanctuary Client'. Click on the Deployment tab. Ensure Assigned is selected.

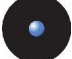

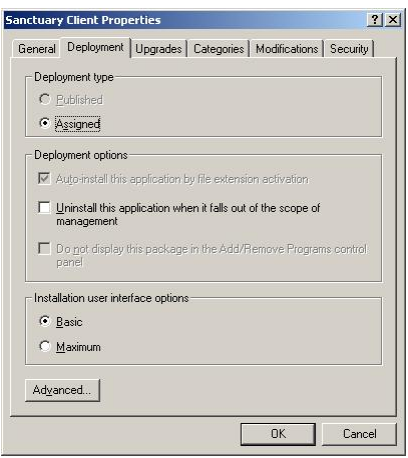

Figure 93: Deployment package using group policies: deployment options

- 12. Display the Modifications tab and click ADD.
- 13. Browse to Deploy\Sanctuary Client.mst. Click OPEN.
- 14. Click OK.

A new computer-based policy that will install the Sanctuary Client driver with the configuration settings chosen as described above will be installed for all computers at boot up time (prior to client logon). A reboot will be required after installation before the software becomes fully effective.

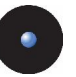

# **Chapter 11: Using the SXDomain Command-line Tool**

The information in this chapter applies to all Sanctuary software suite products.

This chapter explains how you can synchronize domain information with that contained in the SecureWave Sanctuary Database.

## **Introduction**

The SXDomain command line tool is an alternative to the Add Domain / Synchronize Domain items in the *Tools* menu on the Sanctuary Console. It is used for the following purposes.

- > To add new domains to the list of those managed by Sanctuary
- > To add and update information about users, groups and computers in a domain already managed by Sanctuary
- > To add/synchronize local users and groups
- > To add/synchronize computers that are part of a workgroup.

SXDomain.exe can be found within the following directory:

'C:\Program Files\SecureWave\Sanctuary\SXTools'

(Assuming that you installed the Sanctuary software under 'C: \Program Files\'.)

Use the command prompt to run the file from this directory.

## **The SXDomain parameters**

The SXDomain command line should be entered as follows:

SXDomain [-s servername] domain1 [domain2 ...]

The parameters in this command line are defined below:

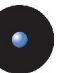

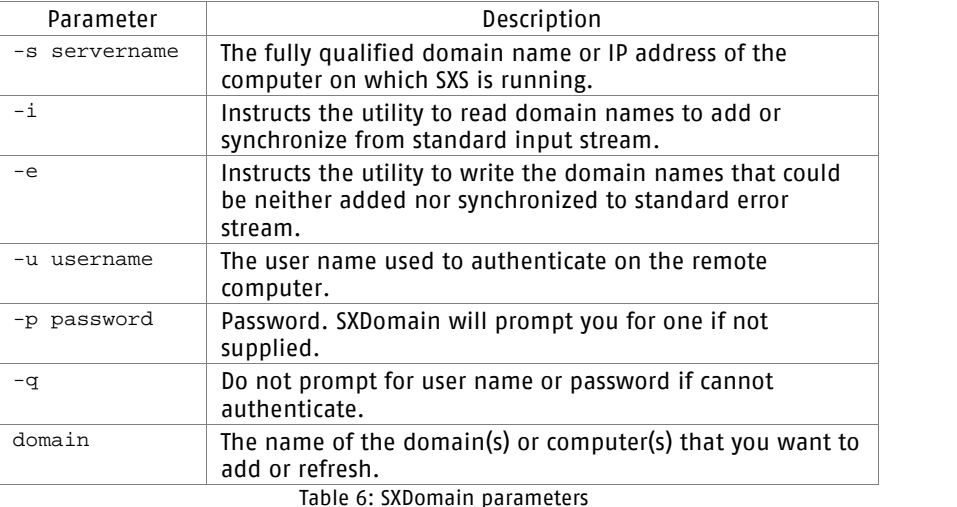

#### **Examples**

For the following examples:

- > SXS\_SERVER is the name of the computer running SecureWave Application Server.
- > CLIENT is the name of the computer running Sanctuary Client.

To refresh the domain information for the domain DOMAIN, use the following command.

SXDOMAIN -s SXS\_SERVER DOMAIN

To refresh details of the local users of the computer CLIENT: (which can be a domain controller in case it does not show up after its domain was added)

```
SXDOMAIN -s SXS_SERVER CLIENT
```
To refresh details of the local users of the computer CLIENT, where CLIENT is part of a workgroup rather than a domain. The username and password of the computerís local administrator should be used in the command.

SXDOMAIN -s SXS\_SERVER -u username -p password CLIENT

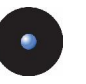

 $\hat{\mathsf{S}}^{\!\!\times}$  Windows XP has by default the "Simple file sharing" option set.<br>This option essentially turns the computer into "anonymous access only", preventing SXS to retrieve its local users. If it is set, turn it off using the Tools  $\rightarrow$  Options dialog of the Windows Explorer.

To synchronize a number of domains you can enter the names into a text file (one name per line of text) and supply it as input to the utility as shown below.

```
SXDOMAIN -s SXS SERVER -i < mydomains.txt
```
You can also redirect the names of any domain that failed to synchronize to a file by means of the standard error stream.

```
SXDOMAIN -s SXS SERVER -i -e < mydomains.txt > error list.txt
```
## **Scheduling domain synchronizations**

You can schedule domain synchronizations with your favorite task scheduler. Here is a procedure using the Windows Tasks Scheduler.

In the C:\PROGRAM FILES\SECUREWAVE\SANCTUARY\SXTOOLS DIRECTORY, you should create a batch file sxsynch.bat containing the following line:

```
CMD / C SXDOMAIN -s SXS SERVER -i -e < mydomains.txt >
error_list.txt
```
The  $mydomains.txt$  file holds the names of the domains to synchronize (one name per line of text). The list of domains that failed to synchronize is redirected to the error list.txt file.

1. Go to the Control Panel, choose Scheduled Tasks and then Add Scheduled Tasks. The following screen is displayed.

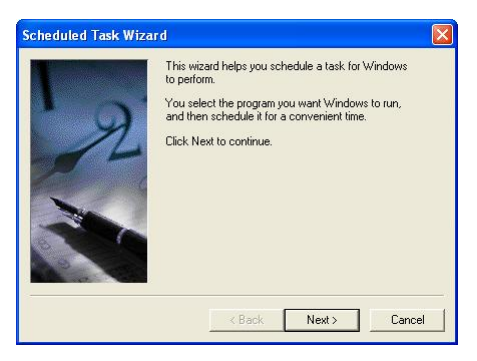

Figure 94: Scheduled task: first step

- 2. Click NEXT.
- 3. In the following screen, click BROWSE and select the sxsynch.bat file:

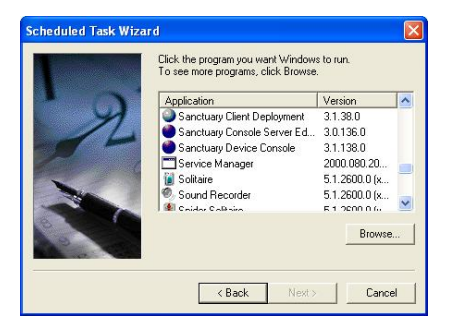

Figure 95: Scheduled task: select program

4. In the next two screens, choose the desired period:

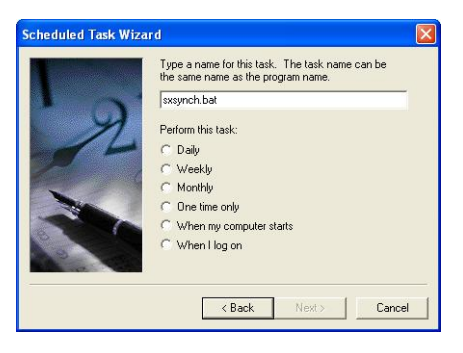

Figure 96: Scheduled task: select period (1/2)

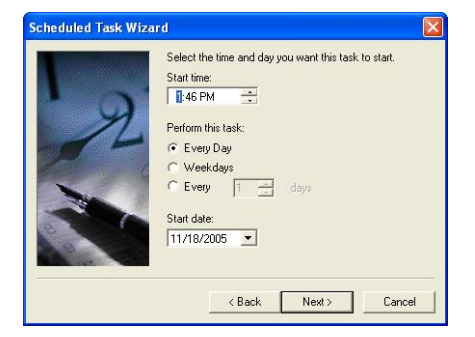

Figure 97: Scheduled task: select period (2/2)

Sanctuary Suite Setup Guide - Version 3.2.0

5. Once you choose the period, specify an account that has rights to use the Sanctuary Console. This is the account that will run the sxdomain command:

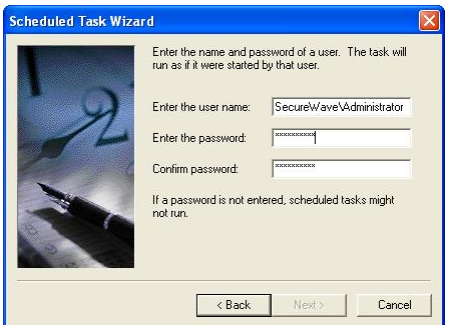

Figure 98: Scheduled task: select account

6. Click FINISH to end the Wizard:

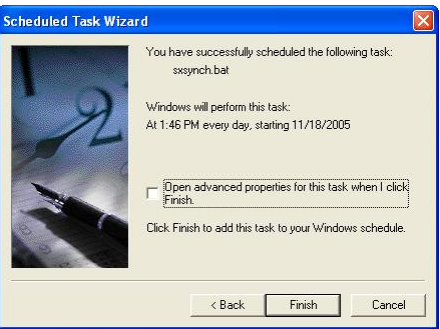

Figure 99: Scheduled task: ending the wizard

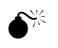

 $\hat{\mathsf{S}}^{\mathbb{K}}$  li is important to synchronize domains in order to have 'fresh' information available. If you do not do this in <sup>a</sup> regular basis, you could have bad surprises when some users or domains do not appear in your database.

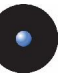

# **Chapter 12: Registering your Sanctuary Product**

The information in this chapter applies to all Sanctuary software suite products.

This chapter explains what happens when you register your Sanctuary product. It provides examples of information contained in a typical license file.

# **Licensing**

Each Sanctuary Server has a license file that specifies whether you have a valid copy of one orseveral of our Sanctuary programs: Sanctuary Server Edition, Sanctuary Device Control, etc. Depending on the type of license, your client computers will show or not those options appropriate to each one of the installed programs. The following image was taken in a network that has Sanctuary Device Control and Sanctuary Custom Edition installed.

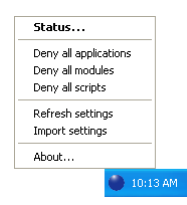

Figure 100: Client's options when several Sanctuary products are installed

If the license information changes  $-$  expires, a new product of our suite is added, etc.  $-$  the client would be informed and its options changed accordingly.

This section describes how to obtain a license, its location, and format.

#### **Obtaining a license**

#### **Evaluation license**

You can obtain an evaluation license by registering on the SecureWave website www.SecureWave.com. From there, select the product page for the Sanctuary product you want, and then select *Evaluation Request*. Fill out the Evaluation License Request form. Once your request is approved, you will receive a copy of the license file - save it into the %SYSTEMROOT%\SYSTEM32 directory.

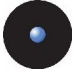

An evaluation license provides you with the full functionalities of Sanctuary software, but with the following limitations:

- > A running duration of one month
- > No more than 10 SecureWave Application Servers can be installed in parallel
- > No more than 100 client computers can be administered

#### **Full license**

When you purchase on of our Sanctuary products, a new license key will be sent to you by e-mail. This license key will be specifically configured to conform to the license you have purchased. You do not need to uninstall the software when switching from an evaluation license to a full license. The Application Server (SXS) will use the new license file within an hour. If you want SXS to use the new license file immediately, you should restart the SXS service on every application server machine where the new license file was copied.

#### **License file location**

When you receive the license file, copy it to the %SYSTEMR00T%\SYSTEM32 folder of each computer that will run SecureWave Application Server (SXS). It is *not* required to be present on client machines.

#### **License file format**

A Sanctuary license file consists essentially of a series of name and value pairs, one per line.

You find, among others, the following important information in your license file:

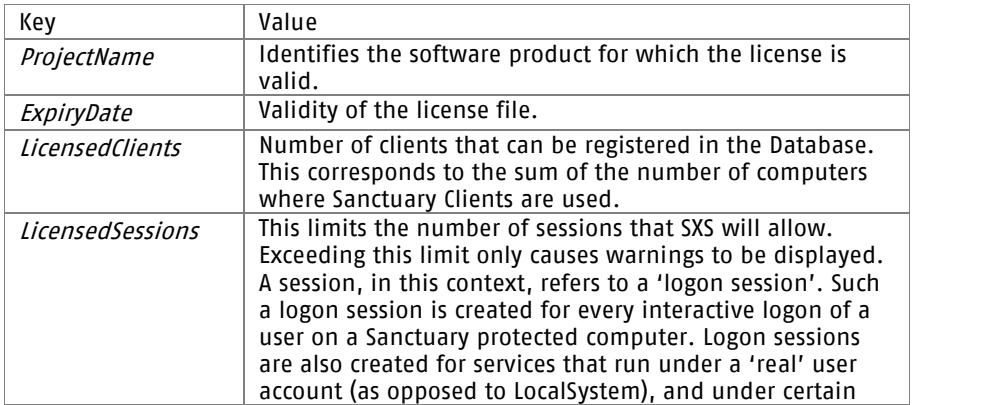

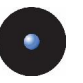

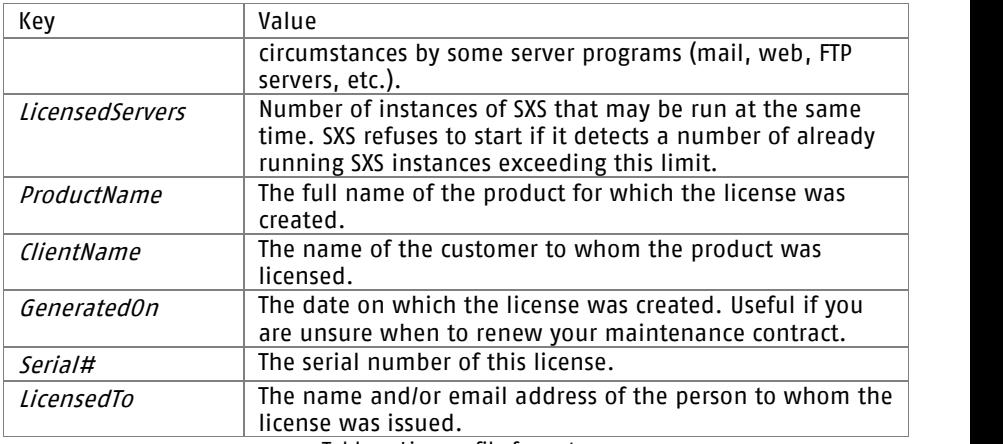

Table 7: License file format

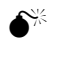

 $\hat{\mathbf{S}}^{\mathbb{K}}$  Modifications to a license file – even just changing or adding a comment or blank line – could result in refusing access to devices and programs in your client computers.

Every computer protected by Sanctuary Client registers itself in the online table of the SecureWave Application Server during the boot sequence of the client. Counting these entries gives the number of 'clients'. This licensing mode is ideal for corporate environments where there is essentially one user per computer.

In ASP and Terminal Services environments, one computer may support hundreds of users. In these situations, the license is expressed in terms of 'sessions', a session being created when a user logs on and removed when a user logs off. Inaccuracies are created by services (programs that run unattended in the background), if the administrator has configured them to run with the identity of a regular user instead of LocalSystem, and by server software that verifies the identity of its users by simulating a logon. An example would be IIS with password protected pages. In addition to that, users may create additional sessions through the use of secondary logon services ('runas' command in Windows 2000/XP/2003).

In either case, SecureWave adjusts the actual license limits to account for those requirements.

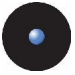

#### **License-related SXS actions at start-up**

On start up, SXS immediately verifies the license file. If any of the following conditions is true, SXS quits directly:

- > The license is invalid (has been tampered with or is missing).
- > The project name is invalid.
- > The product expiry date has been surpassed
- > The number of licensed servers has been exceeded

No other license related conditions cause SXS to refuse to start.

## **License-related SXS actions while running**

Once every hour, or thereabouts, SXS verifies the license file. This means that an upgrade to a more permissive license is done by simply copying the new license file over the old one

SXS terminates if the license file is missing, has been tampered with, the project name is invalid, or the expiry date is exceeded for more than seven days.

If any of the following license-related conditions are true, SXS logs a message when running interactively:

- > The expiry date has passed
- > The *LicensedCPUs* value is less than the number of processors installed in the computer
- > The *IPAddress* key does not list at least one IP address belonging to the computer
- > The *LicensedClients* value has been exceeded
- > The LicensedSessions value has been exceeded
- > The *LicensedServers* value has been exceeded

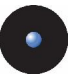

## **License-related Client actions**

The client applies licensed Sanctuary policies immediately even if they have not been correctly configured or defined. For example, if no proper application permissions have been set in Sanctuary Custom Edition, the client blocks all attempt to execute programs in the machine, even the logging program, with fatal consequences. Not configuring device permissions for Sanctuary Device Control will apply the most restrictive policy: no access to external devices.

An upgrade may surprise your clients when you install a license for several products but only one is active. The client shows 'unused' options.

Likewise, the client will cease to apply Sanctuary policies if not licensed. This will affect only those customers violating the license, but can also be a result of incorrect license management and can represent a security risk for your organization.

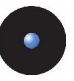

# **Appendix A: Troubleshooting**

The information in this appendix applies to all Sanctuary software suite products.

This appendix provides answers to some of the problems users may encounter during setup and initial operations.

The Administrator's Guide also provides further troubleshooting techniques.

## **Contacting SecureWave Support**

If you have a problem not covered by this guide, then you can contact SecureWave Technical Support by sending an email to support@SecureWave.com. Make sure that you include the following information:

- 1. A description of the problem, as complete as possible, including details of the circumstances when the problem occurred. Please visit our Knowledgebase on [www.SecureWave.com](http://www.securewave.com) to get more details on how to obtain the necessary technical information.
- 2. The exact version of the Sanctuary product you are using. This can be found if you open the Sanctuary Console, select the *Help* menu, and then select *About*. You can copy the "Version information" directly from the dialog and paste it into your email.

## **Troubleshooting Tips**

#### **Check that SecureWave Application Server is running**

You may need, from time to time, to ensure that the SecureWave Application Server is running. This task can be achieved in a number of ways as shown below:

1. Using SC.EXE from the resource kit.

SC.EXE allows you to query the status and configure systems services.

C:\>sc query sxs SERVICE\_NAME: sxs TYPE : 10 WIN32 OWN PROCESS STATE : 4 RUNNING (STOPPABLE,PAUSABLE,ACCEPTS\_SHUTDOWN) WIN32 EXIT CODE :  $0 \quad (0x0)$ 

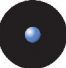

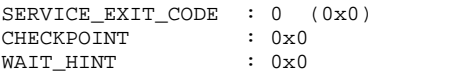

2. Using the 'services' control panel applet.

Under Windows 2003, select *Start*  $\rightarrow$  *Programs*  $\rightarrow$  *Administrative Tools*  $\rightarrow$  *Services.* Under Windows 2000, select *Start*  $\rightarrow$  Control panel and choose Administrative Tools and then *Services*. Scroll down the list to SXS and check its status.

3. Using the Sanctuary Console.

A simple method to check that the server is running properly is to use the Sanctuary Console and try to connect to the server in question.

#### **Client driver ignores updates from server**

There can be a number of causes of this problem:

- 1. Mismatched keys between the server and the client.
- 2. Server not running (or not reachable).
- 3. IP address of server has changed.
- 4. Client computer not in the server's online table.

Looking at each cause in turn:

- 1. The key pair generation should be carried out only once to ensure that there is only one key pair in the company as the files look identical and they can easily be mixed up. If the public key on the client does not match the private key on the server then all updates will be ignored. The safest solution is to use on the client a copy of the sx-public.key file that is on the %SYSTEMROOT%\SYSTEM32 of the computer running the SecureWave Application Server.
- 2. The server may not be running and the client loads cached data from its local cache. Check that the SecureWave Application Server is running.
- 3. If you change the IP address of the server and fail to update the clients then they will not be able to pick up any changes from the server. There are a number of solutions:
	- > Set the address back to what it was when you first installed the Sanctuary component

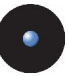

- > Change the clientís IP address located in the 'Servers' registry key (see Appendix C)
- The key can also be changed at logon with group policies or by setting the *SecureWave Application Server Address* field in *Default* Options, from the Tools menu in the Sanctuary Console

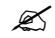

 $\mathscr{L}$  The Default Options dialog applies to all computers. You could also make changes to the registry and set directly the key to hold more than one address (one per SecureWave Application Server).

4. When the computer is not in the SXS online table, the easiest way to correct this is to ask the client to logoff and logon again on his computer. If this does not work, he can eventually reboot his computer. If this does not work, it means that there are most probably communication problems between the server and the client.

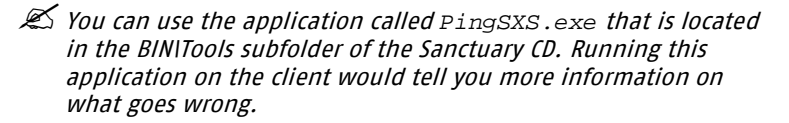

5. Check if the firewall is not blocking the required ports  $-$  especially if you install one of the allowed components in Window XP or 2003 SP1. Please read section Appendix E: Installing [Sanctuary](#page-156-0) on Windows XP [SP2/2003](#page-156-0) SP1 on page [155](#page-156-0) for more information.

## **Database backup**

This section lists important points about carrying out a database backup with Microsoft SQL Server and MSDE.

#### **Microsoft SQL Server backup**

- > You can refer to Microsoft SQL Server documentation for guidelines on how to backup a database.
- > Ensure that your backup software is capable of performing live Microsoft SQL Server database backups before attempting a live backup. Please consult your backup documentation regarding live SQL backups. If your backup software is capable of performing live Microsoft SQL Server database backups, it is most probably also capable of performing live MSDE backups.
- > Ensure that both 'sx' and 'master' databases are backed up.

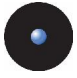

> If the backup software cannot handle live SQL backups, then an SQL dump to disk of the databases 'sx' and 'master' can be performed, and then archived onto tape (or other backup media) as part of the regular server backup. Please refer to the following *MSDE 2000 backup* section.

#### **MSDE 2000 backup**

The Microsoft SQL Server 2000 Desktop Engine (MSDE 2000) is a data engine built and based on core SQL Server technology. It does not have its own user interface (UI) or tools. It is built into the SecureWave Application Server Setup and is redistributed royalty-free. As it does not have its own tools for backup, unlike Microsoft SQL Server, we recommend the use of a script-based solution for the backups.

1. Before you start the backup, stop the SecureWave Application Server(s):

net stop sxs

2. As MSDE 2000 does not ship with any UI interface,  $\cos 1$ .  $\csc$  is the only available tool for running SQL queries against the database.

The files and paths to be backed up (mdf path, ldf path) can be determined by running the following SQL query against the sx database. Save the following script as Files.sql

```
USE sx
GO
SP_HELPFILE
GO
```
3. Run the following command:

Osql  $-E$  -d master  $-s$   $\prime$  | -w 1000 -i Files.sql  $\sim$  Output.txt

4. Open the Output.txt file produced by this command. It contains the locations of the DB files (sx.mdf and sx.ldf). Usually, these are located in:

C:\Program Files\Microsoft SQL Server\MSSQL\data\sx.mdf C:\Program Files\Microsoft SQL Server\MSSQL\data\sx.ldf

5. Detach the sx database from the database engine. Save the following script as Detach.sql

```
USE master
\simSP_DETACH_DB 'sx'
GO
```
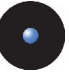

6. Run the following command:

Osql  $-E$  -d master  $-s$   $\wedge$  | -w 1000 -i Detach.sql -o Output.txt

If the following error message is produced in Output.txt, then it usually means that some SecureWave Application Servers (sxs) services were not stopped:

Server: Msg 3701, Level 16, State 1, Line 1 Cannot detach the database 'sx' because it is currently in use.

- 7. Once the database is detached, you can copy the files  $sx$ . mdf and sx.ldf to the backup media.
- 8. Once the files are copied, you can attach the sx database to the database engine. Save the following script as Attach.sql:

```
USE master
GO
SP_ATTACH_DB 'sx','mdf path','ldf path'
GO
```
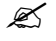

 $\mathscr{L}$  'mdf path' and 'ldf path' are the full pathnames obtained in step 4.

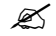

 $\mathcal{Z}$  The SP ATTACH line should be in one complete line.

9. Run the following command:

Osql  $-E$  -d master -s  $\wedge$  | -w 1000 -i Attach.sql -o Output.txt

10. Restart the sxs service:

net start sxs

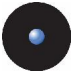

## **SecureWave Application Server backup**

The backup of the application server is straightforward. Backup the following files, directories and registry keys:

- 1. The public and private keys: sx-private.key and sx-public.key. These are located in either %SYSTEMROOT%\SYSTEM32 or %SYSTEMROOT%\SXSDATA
- 2. The license key SecureWave.lic. This is located in either %SYSTEMROOT%\SYSTEM32 or the directory where SXS.EXE is located.
- 3. The datafiledirectory. Its location can be determined from the value of the registry parameter: HKEY\_LOCAL\_MACHINE\SYSTEM\CURRENTCONTROLSET\SERVICES\SXS\PARAMETERS\ îDATAFILEDIRECTORYî
- 4. The registry key with all its associated values: HKEY\_LOCAL\_MACHINE\SYSTEM\CURRENTCONTROLSET\SERVICES\SXS\
- 5. The contents of the directory %SYSTEMROOT%\SXSDATA.

 $\mathscr{\mathscr{L}}$  This list does not include SecureWave application binaries since these can be reinstalled for the original CD if corrupted or lost.

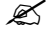

 $\mathscr{\mathscr{L}}$  The storage\*.\* files, found in the %SYSTEMR00T%\SXSDATA directory, can be discarded without backup (they are regenerated each time the SXS service starts).

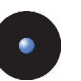

# **Appendix B: Detailed System Requirements and Limitations**

The information in this appendix applies to all Sanctuary software suite products unless otherwise specified.

This appendix specifies the minimum system requirements for the different computers used in a Sanctuary implementation and details the limitations of installing the Sanctuary Clients on Terminal Servers and Citrix environments.

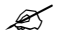

 $\mathscr{L}$  Windows NT4 is no longer supported. SecureWave Application Server's client cannot be installed on Windows XP or Windows 2000 Pro.

## **System requirements**

The following table specifies the minimum system requirements for the different computers used in a Sanctuary implementation.

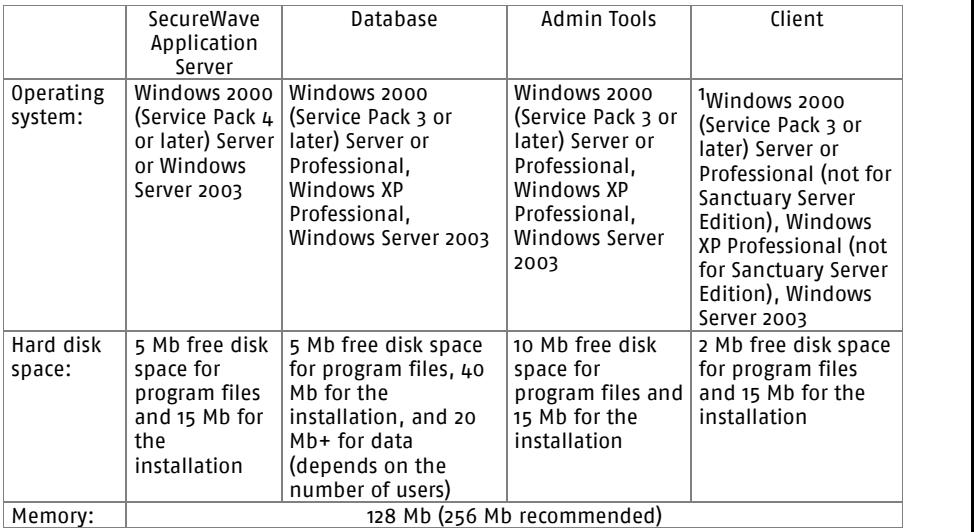

<sup>1</sup> There are limitations to the installation of the Sanctuary Client on Terminal Server, as described in the next section.

————

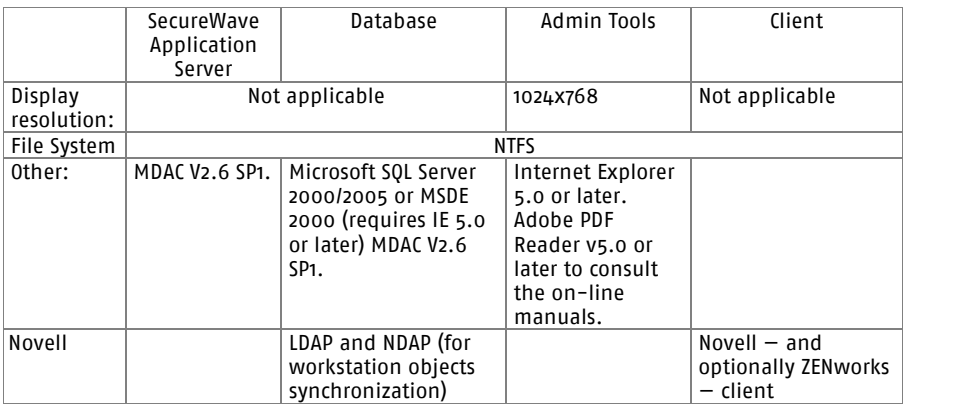

Table 8: System requirements

 $\mathcal{L}$  If you plan to use encrypted devices – when installing Sanctuary Device Control -, you will need Active Directory and DNS installed and properly configured. The Microsoft Certificate Authority must be installed, properly configured, and published.

 $\hat{\bullet}^{\!\!\times\!}$  For the Database installation, we strongly recommend that you install the latest Service Packs. You should not bring <sup>a</sup> database into use without installing at least MSDE 2000 or SQL 2000 SP4. Otherwise, your database is not protected against the slammer worm.

## **Sanctuary Device Control**

#### **Terminal services limitations**

The Terminal Services administration mode and the remote desktop functionality allow access to computers remotely. This section details how the Sanctuary Client enforces security when devices are accessed remotely.

Sanctuary Device Control normally applies the permission of the user accessing the device, be it a remote user or the user working interactively with the computer. This is the case for the device classes for which the device access is performed in the context of the user who initiated the access: BlackBerry (USB), DVD/CD (READ

 $\mathcal{Z}$  You can find the LDAP and NDAP components required for Novell synchronization in the installation CD or in Novell's Web site.
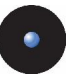

access), Com, LPT (NOT when used for printing), Palm OS Handheld Devices (USB), Removable, Tape, Unauthorized Encrypted Media, Windows CE Devices (USB).

Certain kinds of device access are not performed in the context of the user who initiated the access. Instead, a proxy that normally has privileged access to the system (a service or a driver) carries them out. DVD/CD WRITING is one example; there are a few other ones: modems, scanners, smart card readers, printers (either USB or connected to the LPT port) and unknown devices.

When the Sanctuary Client detects such 'proxy' access, it tries to determine the identity of the user who initiated the access. This is done successfully when there is only one interactive user.

When there is one interactive user and one remote user on the same computer (i.e., when there are more than one logon sessions with different session IDs), the client cannot determine reliably the identity of the user that initiated the access. In such conditions and only for the DVD/CD burning, modems, scanners, smart card readers, printers (USB or LPT) and unknown devices classes, the Sanctuary Device Control will deny all proxy access. It means for example that the users will not be able to write DVDs/CDs when somebody accesses their machine remotely even if both the interactive user and the remote user have a Read/Write access to the DVD/CD drive. The user accessing the machine remotely will not be able to write DVDs/CDs either.

#### **The RunAs command limitations**

There is a situation similar to the Terminal Services issue when using the RunAs Commands or equivalent. This type of command is often used in logon scripts.

Certain kinds of device access are not performed in the context of the user who initiated the access. Instead, a proxy that normally has privileged access to the system (a service or a driver) carries them out. DVD/CD WRITING is one example; there are a few other ones: modems, scanners, smart card readers, printers (either USB or connected to the LPT port) and unknown devices.

When the Sanctuary Client detects such 'proxy' access, it tries to determine the identity of the user who initiated the access. This is done successfully when there is only one interactive user. The user cannot be determined when there are active RunAs logon sessions.

When the Sanctuary client detects RunAs logon sessions, and only for DVD/CD burning, modems, scanners, smart card readers, printers (USB or LPT) and unknown devices classes, the RunAs Logon sessions are mapped to the interactive logon session with the same session ID. Thus, all RunAs processes will have exactly the same access as the interactive user who launched them. Using the RunAs command to change the level of access to these devices is not possible.

Example 1: Bill has no access to DVD/CD. John has Read/Write access to DVD/CD. If Bill uses a RunAs command to run the DVD/CD burning software under the credentials of John he will NOT be able to create new CDs. Bill will have to log off and log on as John to create new DVDs/CDs. Writing a DVD/CD requires a proxy, it is subject to the limitation described in this section.

#### $\mathcal{L}$  The DVD/CD writing requires a proxy and is subject to the RunAs limitation, whereas reading <sup>a</sup> DVD/CD is not.

Example 2: Bill has no access to the Floppy. John has Read/Write access to the Floppy. If Bill uses a RunAs command to run the Windows File Explorer under the credentials of John he will be able to read and write to the Floppy. Indeed, access to the Floppy is done without a proxy. The limitation described in this section does not apply.

<span id="page-146-0"></span>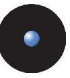

# **Appendix C: Registry Keys**

The information in this appendix applies to all Sanctuary software suite products.

## **SecureWave Application Server registry keys**

The following table contains details of each registry key entry used for SecureWave Application Server (SXS). All the SecureWave Application Server entries are of type REG\_SZ (= string value). The entries in the following table are found within the following key:

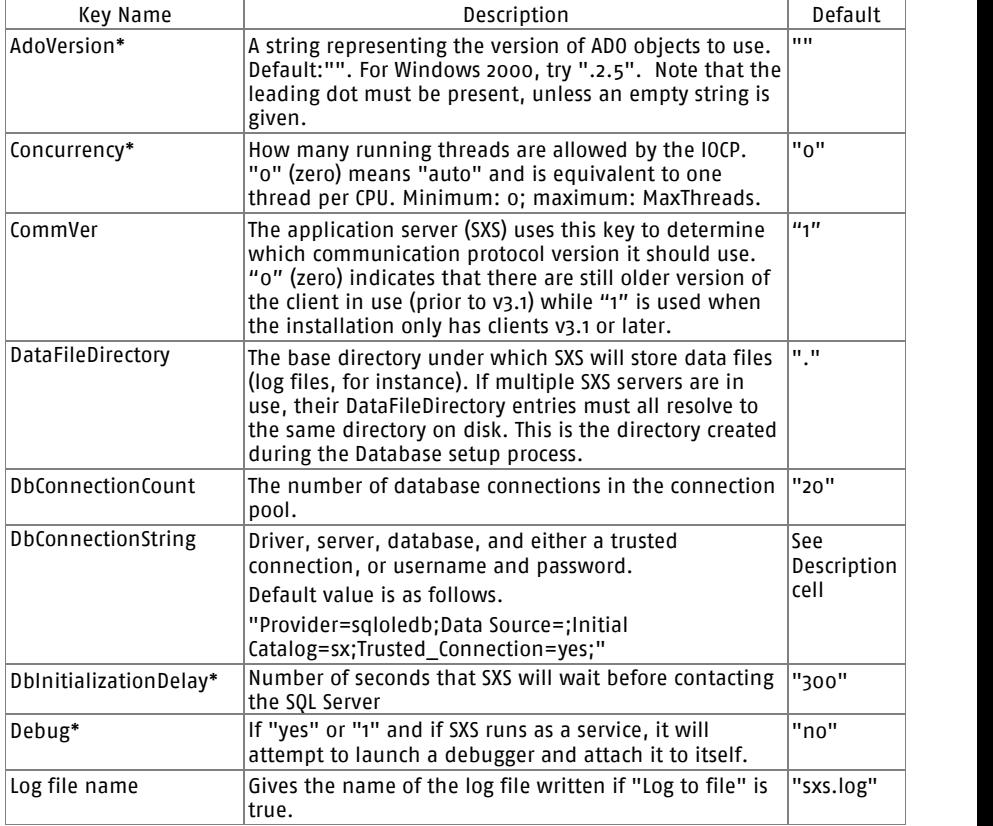

HKLM\system\CurrentControlSet\services\sxs\parameters

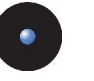

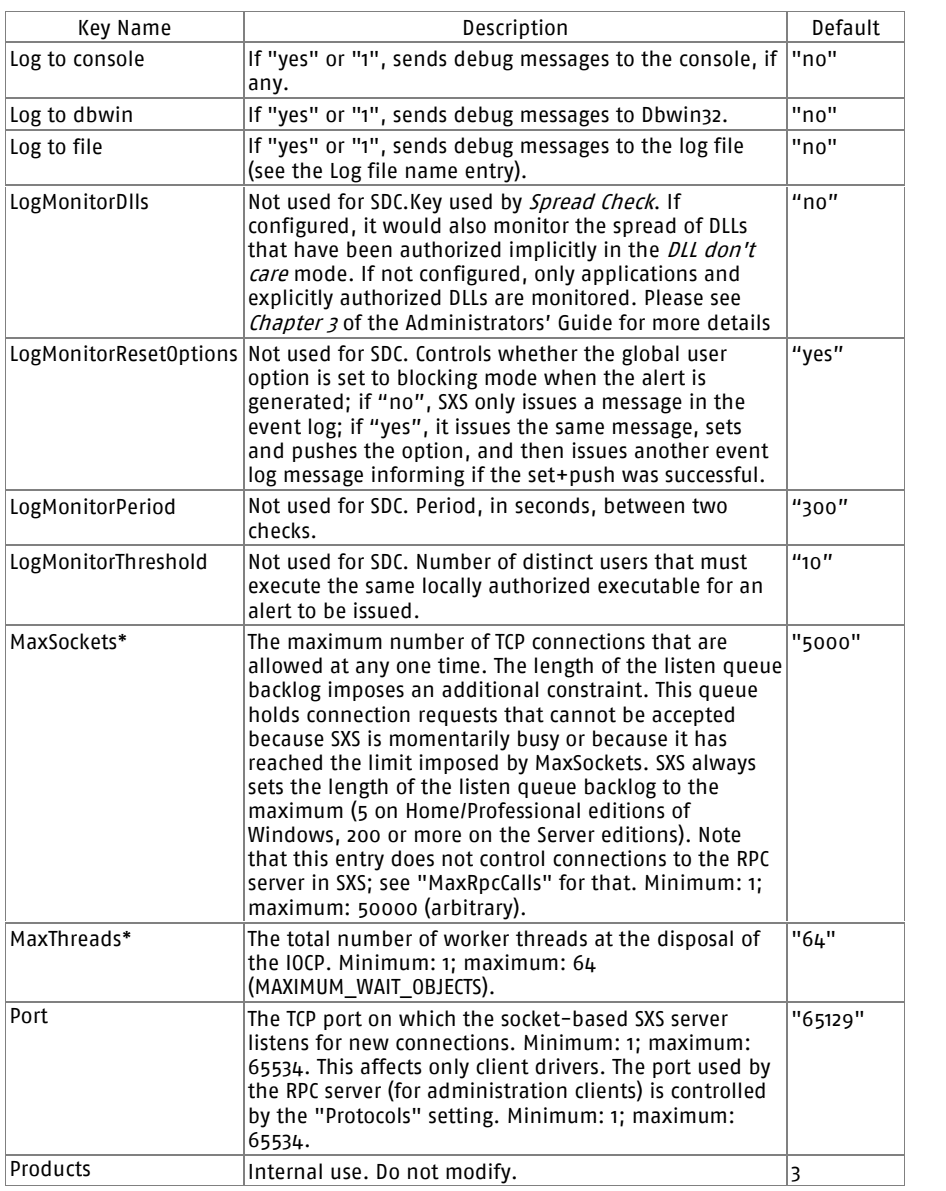

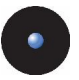

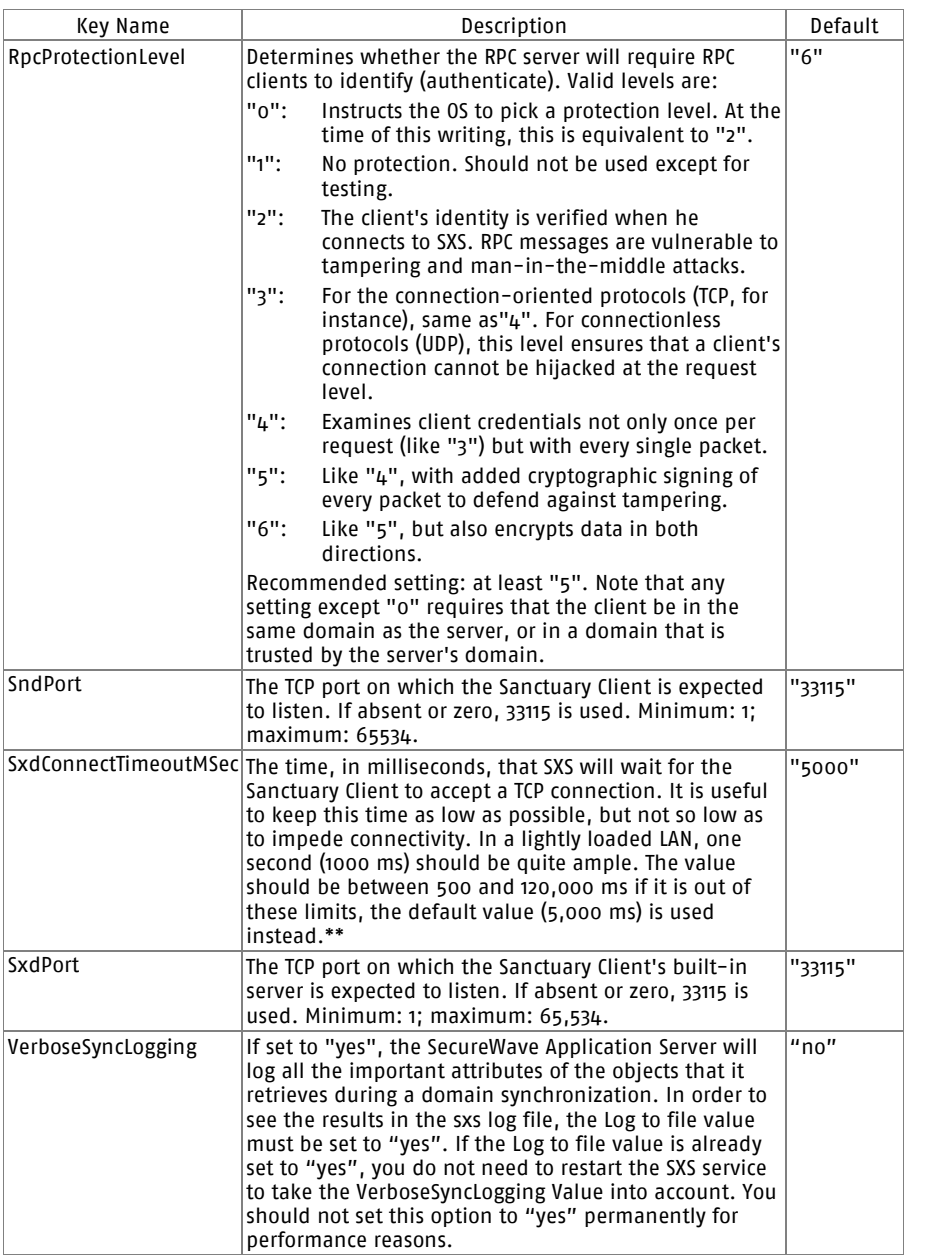

<span id="page-149-0"></span>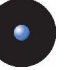

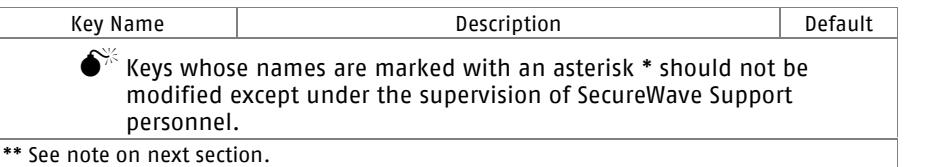

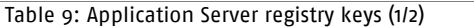

#### The entries in the table below are found within the following key:

HKLM\system\CurrentControlSet\Services\EventLog\Applications\sxs

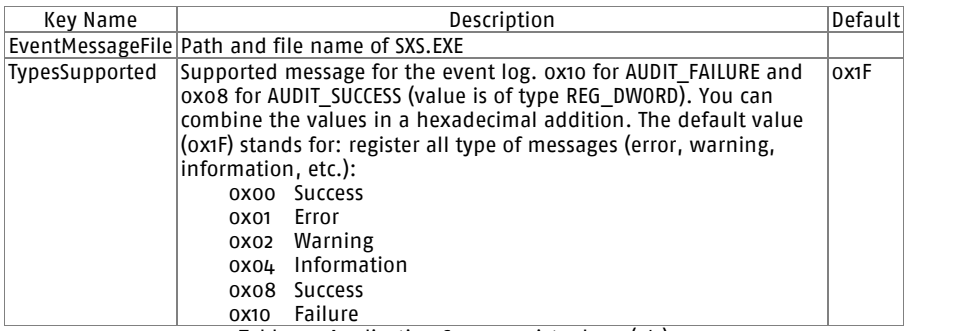

Table 10: Application Server registry keys (2/2)

# **Sanctuary Client registry keys**

The changes to the registry values are only effective after a reboot of the client computer.

 $>$  SCC – Sanctuary Command Control – is in charge of all communication between server and client(s). Its keys are located in: HKLM\system\CurrentControlSet\Services\scomc\parameters

The following table contains details of each registry key entry for SCC:

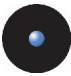

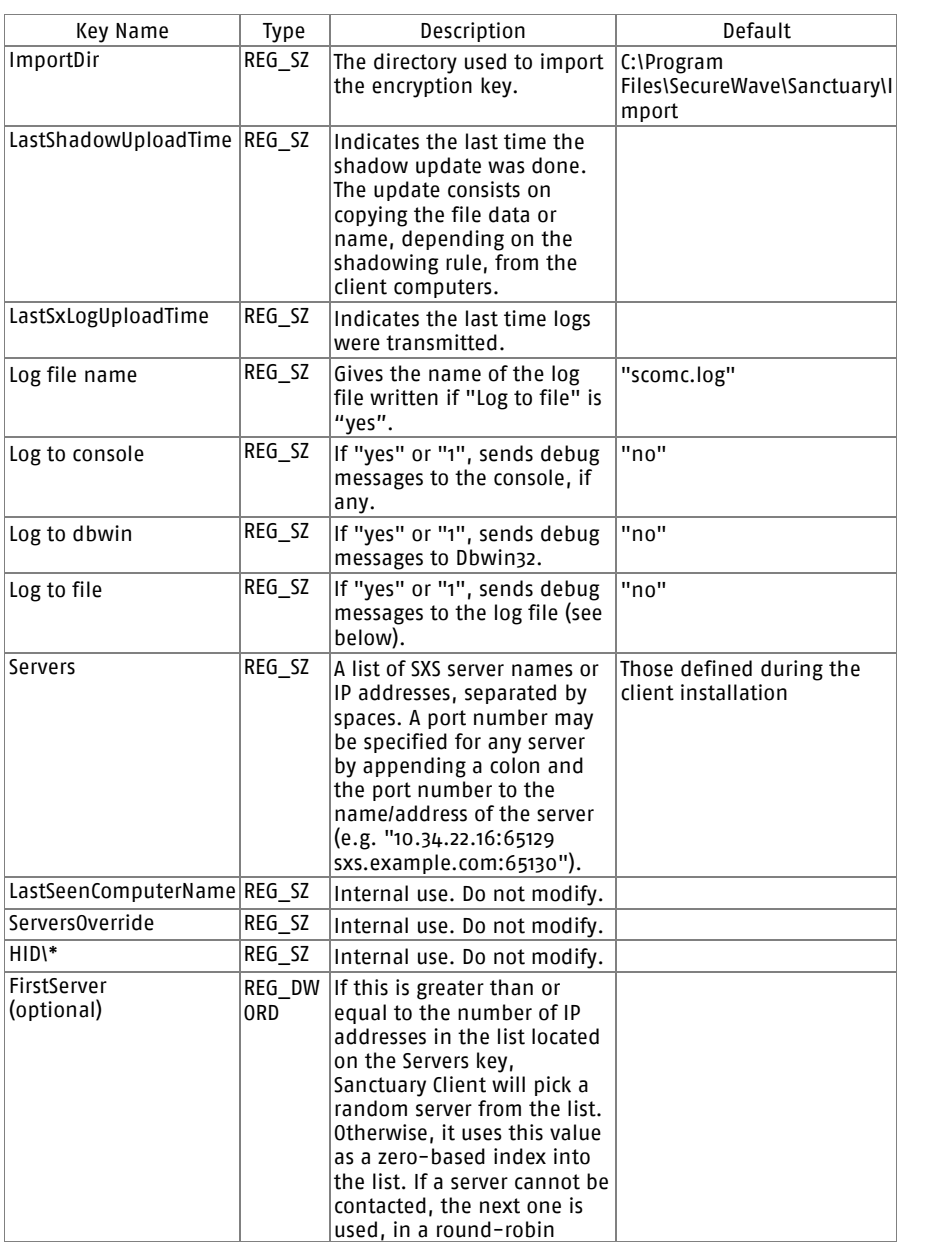

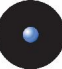

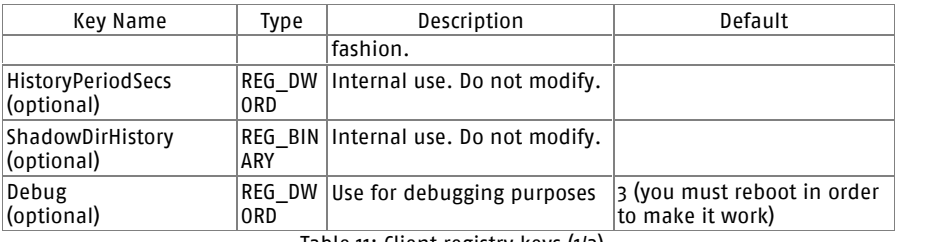

Table 11: Client registry keys (1/2)

> WLD is the Sanctuary Client's white list driver name. Its keys are located in: HKLM\system\CurrentControlSet\services\sk\parameters

The following table contains details of the major registry key entries for SK.

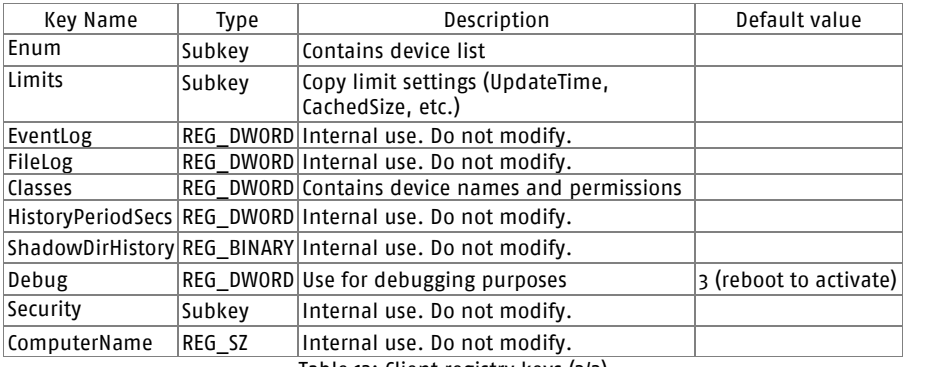

Table 12: Client registry keys (2/2)

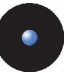

# **Appendix D: Upgrading from previous versions**

The information in this appendix is product specific.

If you are upgrading from an older version of Sanctuary Device Control, you should be aware that the upgrade process should always be done in this order:

- 1. Stop the SXS service.
- 2. Update the Database in your SQL server (SQL Server 7, SQL Server 2000, MSDE 1.0, or MSDE 2000).
- 3. Update all the SecureWave Application Server.
- 4. Update the SecureWave Management Console.
- 5. Finally, update all your clients.

 $\bullet^{\!\times}$  Old SecureWave Management Consoles will simply refuse to communicate with <sup>a</sup> more recent SecureWave Application Server.

 $\bigodot^{\!\!\times\!\!\times}$  A client update requires a reboot.

 $\mathscr{\mathscr{E}}$  If vou update from older versions of Sanctuary, but you keep the old clients, application control permissions are NOT sent to them. You must consider updating these older clients as soon as possible.

 $\mathcal{L}$  You must stop SecureWave Application Server(s) – using 'net stop SXS'<br>from the command line prompt – BEFORE updating the database.

To summarize, the upgrade is done in two broad phases: first, upgrade all serverside components  $-$  during this first phase, the new server-side components will have to work with the old client versions; second, deploy the new client upgrade packages – the client deployment phase may be organized in batches and may take several days to complete.

The server-side components have not been designed to communicate with old clients. You should also update them.

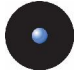

## **Sanctuary Device Control**

Sanctuary installation routines can upgrade from Sanctuary Device Control version 2.8 and above. If you are running an older version, you should first uninstall the program completely before deploying the new server and client components.

 $\mathscr Z$  The server addresses you set on the Default Options dialog (Default & Computer options) are not kept if you are updating from Sanctuary Custom Edition v2.8. You should change them back to the correct value after installing this new version. See Chapter 8: Setting and changing options on the Administrator's Guide for more information on how to change these options.

### **Sanctuary Server Edition**

Sanctuary installation routines support upgrading from SecureEXE 2.7.6. If you have a previous version, you should first uninstall it completely before deploying the new server and client components.

#### **Upgrading SecureEXE Clients**

You can upgrade the SecureEXE Client driver to Sanctuary Server Edition doing one of the following:

- > Running the SETUP.EXE file from the CLIENT folder of the Sanctuary Server Edition CD-ROM.
- > Deploying the SANCTUARY CLIENT.MSI and a SANCTUARY CLIENT.MST files as described in Chapter 10: [Unattended](#page-104-0) Client Installation on page [103](#page-104-0).
- > Running the Setup in command-line mode. Refer to *Chapter 10: [Unattended](#page-104-0)* Client [Installation](#page-104-0) on page [103](#page-104-0) for more details on how to create a transform file (.mst extension):

msiexec /i "Sanctuary Client.msi" /qn TRANSFORMS="Sanctuary Client.MST" /L\*v %TMP%\setupclt.log

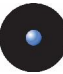

### **Upgrading Server-side components**

1. If you have installed the SecureWave Application Server on a different computer than the database, it is important that you stop the SXS service on that computer before upgrading:

net stop sxs

2. Run the SETUP.EXE file located on the \SERVER\DB folder on the computer where you installed the SecureWave Database.

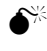

 $\bullet^{\!\!\times}$  You should do a database backup before proceeding with an update.

- 3. Run the SETUP.EXE file located on the \SERVER\SXS folder on the computer(s) where you installed the SecureWave Application Server.
- 4. Run the SETUP.EXE file located on the \SERVER\SMC folder on the computer(s) where you installed the SecureWave Management Console. Sanctuary Device Control will replace the SecureWave Management Console by the Sanctuary Device Control Console.

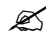

 $\mathscr{L}$  It is very important that you upgrade first the database, then the application servers and finally the Management tools. Furthermore, always upgrade server-side components before upgrading the clients.

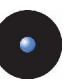

# **Appendix E: Installing Sanctuary on Windows XP SP2/2003 SP1**

The information in this chapter applies to all Sanctuary software suite products.

By default, Windows Firewall is enabled on computers that are running Windows XP SP2 or Windows 2003 SP1. Windows Firewall closes ports such as 33115 and 65129 that are used by Sanctuary Clients and Application Server to communicate over TCP. Sanctuary Clients that are trying to connect to the SecureWave Application Server will not be able to connect until an exception is set in Windows Firewall.

With these Service Packs, a number of changes have been made in the Remote Procedure Call (RPC) service that help make RPC interfaces secure by default and reduce the attack surface of Windows XP/2003. Sanctuary Consoles installed on Windows XP/2003 trying to connect to the SecureWave Application Server will not be able to do so unless the appropriate options are set.

## **Connection between SecureWave Application Server and the database**

The SecureWave Application Server uses the MDAC (Microsoft Data Access Components) to connect to SecureWave Sanctuary Database.

ADO (Microsoft ActiveX Data Objects), the technology used by the Application Server, relies on a protocol called Tabular Data Stream (TDS). By default, TDS uses port 1433 for incoming database traffic.

When the Sanctuary Database is installed on a Windows XP SP2/2003 SP1 computer, make sure that the TCP port 1433 is opened. Please refer to *[Configuring](#page-161-0) the firewall* on page [160](#page-161-0) for details on how to configure Windows XP/2003.

You can preset the TDS port to another one during SQL Server setup (when you select the *Select Network Protocols* option). After you have installed SQL Server, you must rerun the setup program and select the *Change Network Support* option to change the TDS port.

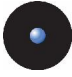

If you want to use another port instead of the standard one (1433), you need to create an Alias. To do this, follow these steps:

- 1. Use the Client Network Utility command found in the *Start*  $\rightarrow$  *Programs*  $\rightarrow$  Microsoft SOL Server menu.
- 2. The SQL Server Client Network Utility dialog is displayed.
- 3. Choose the Alias tab.
- 4. Click on the ADD button. The Add Network Library Configuration dialog opens.
- 5. Type in a name in the 'Server Alias' field. If you are using Network Libraries, select the TCP/IP option.
- 6. Type in the *Server name* and change the port in the lower field (*Pipe*) name) located on the right panel of the dialog (Connection parameters).
- 7. Click on the OK button to close the dialog and accept the new Alias.

During the setup process, you will need to provide this Alias instead of the SQL server name.

You can find more details, in the Microsoft knowledge base article "How Windows XP Service Pack 2 (SP2) Affects SQL Server and MSDE", available at Microsoftís Web site.

## **Connection between the console and the Application Server**

A number of changes have been made in the Remote Procedure Call(RPC) service for Windows XP SP2/2003 SP1 that help make RPC interfaces secure by default and reduce the attack surface of Windows XP/2003. The most significant change is the addition of the RestrictRemoteClients registry key. This key modifies the behavior of all RPC interfaces on the system and, by default, eliminates remote anonymous access to RPC interfaces, with some exceptions.

The Sanctuary Console uses the RPC protocol to connect to the SecureWave Application Server.

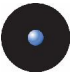

#### **Step 1: Configuring a fixed port on the Server**

By default, SecureWave Application Server uses dynamic ports for the RPC communication with the Console. The ports change every time the Application Server is started, making it impossible to configure the firewall.

In order to be able to configure the firewall, it is mandatory to instruct the Application Server to use a fixed port. To do this, open RegEdit and set the following entry:

Key: HKEY\_LOCAL\_MACHINE\System\CurrentControlSet\Services\sxs\parameters

Name: Protocols

Type: REG\_SZ

Value: "ncacn\_ip\_tcp[1234]"

1234 represents the fixed TCP port number that you want to use for the communication between the Consoles and the Application Server.

You should restart the SecureWave Application Server for the setting to take effect (net stop sxs / net start sxs)

#### **Step 2: Opening the port on the Server Firewall**

On the computer where the console is installed, open the chosen ports on the firewall. If you have the console installed on Windows XP/2003, please refer to *[Configuring](#page-161-0) the firewall* on page [160](#page-161-0) for more details.

#### **Connecting to the Server using the fixed port**

In the *Connect* dialog of the Sanctuary Console, specify the fixed port to use to communicate with the server, such as: secsrv.secure.com[1234]

#### **Connecting using the Endpoint Mapper**

If you do not want to specify the fixed port in the *Connect* dialog of the Sanctuary Console, it is possible to instruct the Console to retrieve the port in use directly from the Endpoint Mapper on the SecureWave Application Server.

In Windows XP SP2 or Windows 2003 SP1, by default, the RPC Endpoint Mapper interface (port 135) is not accessible anonymously. This is a significant security improvement, but it changes the task of resolving an endpoint.

Currently, an RPC client that attempts to make a call using a dynamic endpoint will first query the RPC Endpoint Mapper on the server to determine to which endpoint it should connect. This query is performed anonymously, even if the RPC client call is, itself, done using RPC security.

Anonymous calls to the RPC Endpoint Mapper interface will fail by default on Windows XP SP2 or Windows 2003 SP1 because of the default value for the RestrictRemoteClients key.

This makes it necessary to modify the RPC client runtime to perform an authenticated query to the Endpoint Mapper. If the EnableAuthEpResolution key is set on the client, the RPC client runtime will use NTLM to authenticate to the Endpoint Mapper.

Setting the EnableAuthEpResolution Registry Key will instruct the Sanctuary Console to use NTLM to authenticate to the Endpoint mapper and obtain what endpoint it should connect to on the Application Server.

You may also experience some authentication problems when running the Console on a computer with Windows XP SP2 or Windows 2003 SP1. The console displays an access denied popup message even when the correct credentials are specified. To fix this, the following key must be set on the Windows XP SP2 or Windows 2003 SP1 machines running the Sanctuary Console:

Key: HKEY\_LOCAL\_MACHINE\SOFTWARE\Policies\Microsoft\Windows NT\RPC

Name: "EnableAuthEpResolution"

Type: REG\_DWORD

Value: 0x00000001

and

Name: "RestrictRemoteClients"

Type: REG\_DWORD

Value: 0x00000000

Please follow this link for more details on those settings:

[http://msdn.microsoft.com/security/productinfo/XPSP2/networkprotection/e](http://msdn.microsoft.com/security/productinfo/XPSP2/networkprotection/enable_authep_resolution.aspx) [nable\\_authep\\_resolution.aspx](http://msdn.microsoft.com/security/productinfo/XPSP2/networkprotection/enable_authep_resolution.aspx)

and

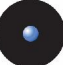

[http://www.microsoft.com/technet/prodtechnol/winxppro/maintain/sp2ne](http://www.microsoft.com/technet/prodtechnol/winxppro/maintain/sp2netwk.mspx)t [wk.mspx](http://www.microsoft.com/technet/prodtechnol/winxppro/maintain/sp2netwk.mspx)

 $\mathscr{L}$  The Sanctuary Console setup will propose to create this key if it does not exist.

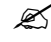

 $\mathscr{L}$  Operating systems prior to Windows XP SP2/2003 SP1 do not support the "EnableAuthEpResolution" key.

#### **Summary**

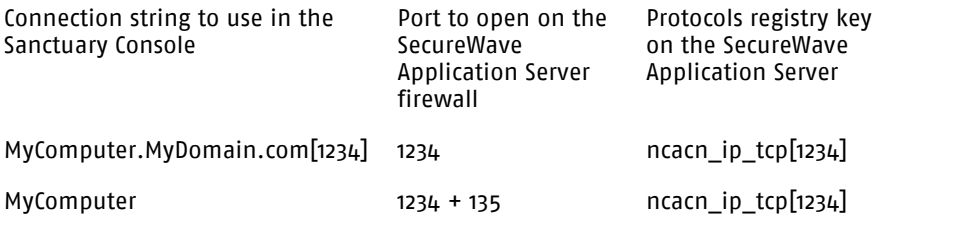

Replace "1234" with the actual port you want to use for the communication between the Sanctuary Console and the SecureWave Application Server

Table 13: Communication ports in Windows XP

## **Connection between the client and the SecureWave Application Server**

If you install the SecureWave Application Server and the client(s) on different machines, and you have a firewall between them (including Windows XP firewall, if applicable), the communication between them canbe blocked.

The default ports used for the communication between the drivers and SecureWave Application server are the following ones:

- > The SecureWave Application Server listens on port TCP 65129
- > The Sanctuary Client listens on port TCP 33115

Please refer to the next section, *[Configuring](#page-161-0) the firewall*, for details on how to configure Windows XP/2003.

<span id="page-161-0"></span>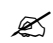

 $\mathscr{L}$  The ports used for the communication between the client and the SecureWave Application Server can be configured. See [SecureWave](#page-146-0) Application Server registry keys on page [145](#page-146-0) and [Sanctuary](#page-149-0) Client registry keys on page [148](#page-149-0).

## **Configuring the firewall**

With Windows XP SP2, the integrated firewall is enabled by default. You can also activate it on Windows 2003 SP1. Here is a procedure to open a TCP port on the firewall:

- 1. Click START, and then click RUN.
- 2. In the  $Run$  dialog box, type  $Firewall.cpl$ , and then click OK.
- 3. On the *Exceptions* tab, click ADD PORT.
- 4. In the *Port number* box, type the number of the port to open (33115 and 65129), and then click the TCP button.
- 5. In the *Name* box, type a name for the port, and then click OK. The new service is displayed on the *Exceptions* tab.
- 6. To enable the port, click to select the check box next to your new service, and then click OK.
- $\mathscr{L}$  The Installation Wizard proposes to open these ports for you during the setup phase even if they are already opened.

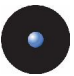

Another way of configuring your firewall is by using Windows' Netsh command. To open a port using this command:

- 1. Click START, and then click RUN.
- 2. In the Run dialog box, type netsh firewall set portopening TCP 33115 ENABLE, and then click OK. In this example, we use port 33115. You will also need to open port 65129.

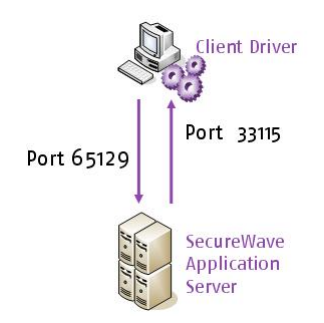

Figure 101: Communication ports between SXS and the client driver

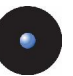

# **Appendix F: Opening firewall ports for client deployment**

The information in this chapter applies to all Sanctuary software suite except for Sanctuary Server Edition (the client cannot be installed on Windows XP nor Windows 2000 Pro computers).

Microsoft Windows XP SP2 enables the Windows Firewall by default. While this firewall configuration helps secure your system, it can also prevent legitimate software from interacting with the computer.

Many NetBIOS and DirectHost services, such as our deployment tool, rely upon a combination of TCP and UDP network ports, specifically TCP 139, TCP 445, UDP 137, and UDP 138. These services are installed by default on Windows NT 4.0 and Windows 2000 systems, as well as domain-joined Windows XP systems.

With the advent of Windows XP SP2 these services are, by default, no longer available to remote systems. This firewall denies access to these services and prevents connections to all network ports. The defaults settings prevent our installation tool to connect to the remote computers.

With the methods described in this chapter, you can preserve system security while deploying our software in your organization.

You can apply these necessary firewall settings on a computer-by-computer basis, or via an Active Directory domain group policy as explained in the following sections.

### **To manually open the ports in a computer-by computer basis**

1. Start  $\rightarrow$  Settings Control Panel  $\rightarrow$  Windows Firewall (or click SECURITY CENTER and then WINDOWS FIREWALL) and go to the *Exceptions* tab.

On this tab, you can choose to enable the File and Print Sharing services (as well as other listed services). By enabling File and Printer Sharing services, TCP ports 139 and 445, and UDP ports 137 and 138, you can install our client remotely using our deployment tool, while all other (non-selected) services are blocked.

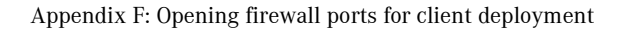

If the computer resides on a remote IP subnet, you will need to edit the service and choose Subnet as the Scope.

- 2. Click OK to close the Windows Firewall control panel.
- 3. Restart the computer to enable these choices.

### **To open the ports in a computer-by-computer basis with a .bat file**

Open your notepad or your favorite text processor and type orcopy and paste the following lines:

```
netsh firewall set portopening protocol=UDP port=137
name=SANCTUARY_UDP_137 mode=ENABLE profile=All
```
netsh firewall set portopening protocol=UDP port=138 name=SANCTUARY\_UDP\_138 mode=ENABLE profile=All

netsh firewall set portopening protocol=TCP port=139 name=SANCTUARY\_TCP\_139 mode=ENABLE profile=All

netsh firewall set portopening protocol=TCP port=445 name=SANCTUARY\_TCP\_445 mode=ENABLE profile=All

Save and run on each machine.

## **To open the firewall ports via an Active Directory Group policy**

While it is possible to open ports manually in a small network, this can also be achieved in a larger scale by centrally configuring the Windows firewall using Group Policy. When the XP SP2 machines log on to the network, they will inherit the customized Group Policies, thus opening the Windows Firewall ports required for remote deployment. This is the Microsoft recommended method to manage centrally Windows Firewall settings.

In the following steps, we will modify a domain group policy to open the needed ports:

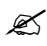

 $\mathscr{L}$  To avoid compatibility problems ensure that the machine has the latest patches and service packs.

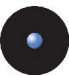

If you are using a Windows Server 2003 with Service Pack 1 computer joined to the domain:

- 1. Log on as domain administrator.
- 2. Download and install the .NET framework (required for the next step.)
- 3. Download and install the Microsoft Group Policy Management Console (GPMC) from Microsoft's Web site.

#### **To create the Group Policy (GPO):**

1. Open the Group Policy Management console (Start  $\rightarrow$  Run  $\rightarrow$  gpmc.msc)

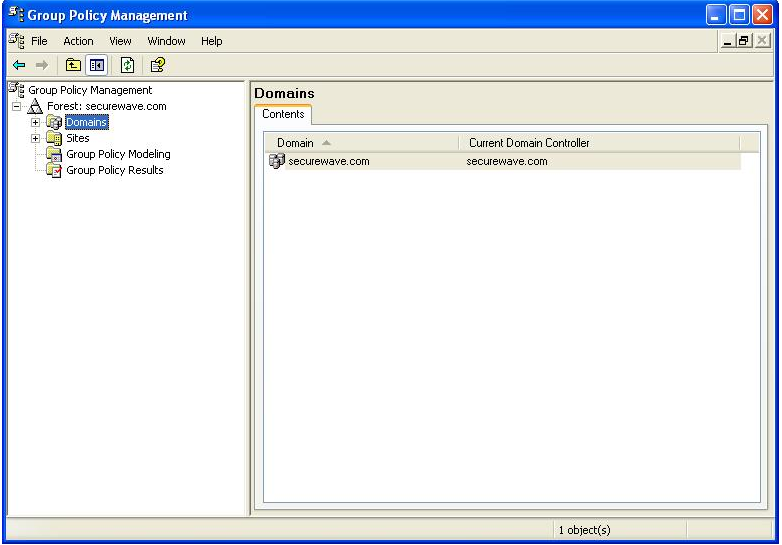

Figure 102. Open firewall ports: select domain and forest

- 2. Select the Forest and the Domain for which you wish to create a Windows Firewall Policy.
- 3. Right-click the entry for *Default Domain Policy* and select EDIT.

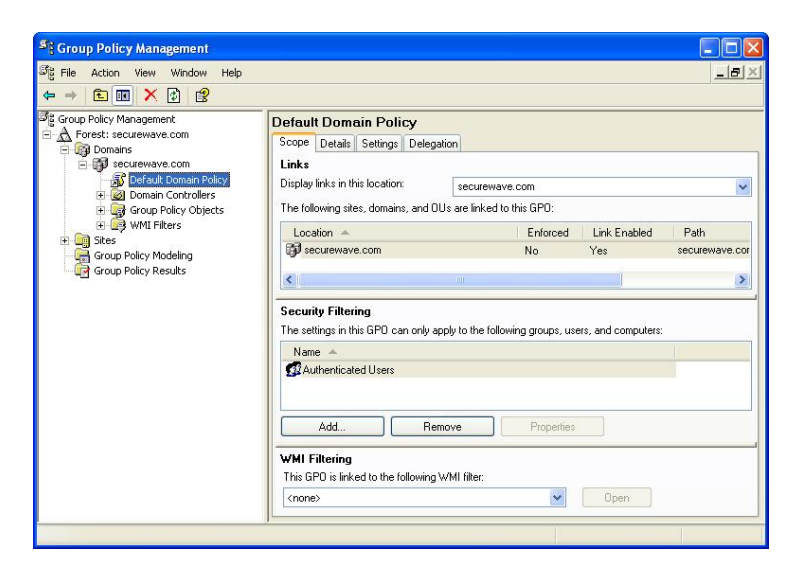

Figure 103. Open firewall ports: edit the Default Domain Policy

4. This will open a *Group Policy* window for the selected domain:

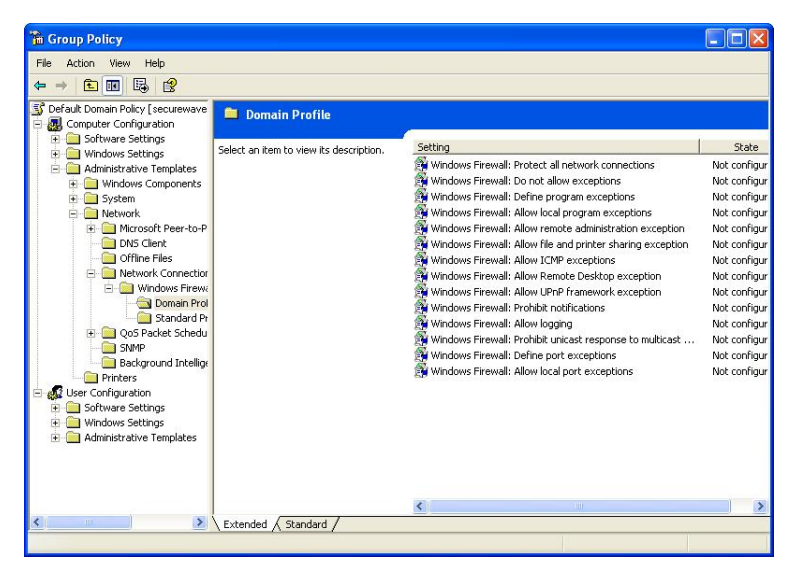

Figure 104. Open firewall ports: modify file and printer sharing exceptions

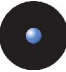

5. Expand the *Computer Configuration* tree and navigate to the Administrative Templates  $\stackrel{\sim}{\to}$  Network  $\stackrel{\sim}{\to}$  Network Connections  $\stackrel{\sim}{\to}$ Windows Firewall  $\rightarrow$  Domain Profile folder, as illustrated in the previous figure.

The simplest way to enable the ports used by our deployment tool is to enable the policy Windows Firewall: Allow file and printer sharing exception.

6. Right-click Windows Firewall: Allow file and printer sharing exception and select *Properties*. The following dialog appears:

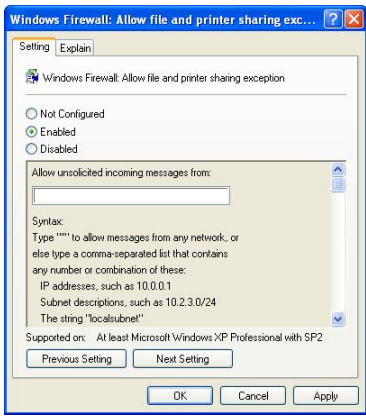

Figure 105. Open firewall ports: enable the required ports

- 7. Choose *Enabled* and then type *Localsubnet* in the *Allow unsolicited* incoming messages from field.
- 8. To save these settings click on the APPLY button and then on OK.

Enabling File and Printer Sharing access will open TCP ports 139 and 445, and UDP ports 137 and 138, making them available to other machines on the same local IP subnet. These machines will appear completely blocked for those systems outside of the local subnet.

#### **To improve security**

To enhance further the security, you can replace 'localsubnet' in step 7 of the preceding procedure with the specific IP address or addresses (comma separated) of the computers allowed to deploy the client.

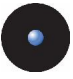

# **Appendix G: Using your Sanctuary Synchronization Script for Novell: Quick Guide**

The information in this chapter applies to all Sanctuary software suite except for Sanctuary Server Edition (the client cannot be installed on Windows XP nor Windows 2000 Pro computers).

# **Introduction**

In this section, we guide you through a chronological order all the way through the installation and implementation process providing you with a quick reference list that summarizes all relevant steps

## **Step by step guide to install your Sanctuary Synchronization Script**

Please follow these steps to quickly get up and running your Sanctuary Synchronization Script installation  $-$  your Novell server must be ready before proceeding:

- 1. Install the database server. This is the first component to install since Sanctuary solution uses this database to stock diverse information. You will need at least one database. The database is stored in a SQL server (full-blown version or MSDE, depending on your company's size). To install the database, see Chapter 2: Installing the Database [Components](#page-34-0) on page [33](#page-34-0).
- 2. The second component needed is the SecureWave Application Server (SXS). This component does the interface between the database and the client component and between the console  $-$  used to define/modify/delete/create permissions and rules  $-$  and the database. You need to install at least one and it can be on the same computer as the database. To install the application server, see Chapter 3: [Installing](#page-42-0) SecureWave [Application](#page-42-0) Server on page [41](#page-42-0).
- 3. The third component is the console. Its purpose is to manage the definition, modification, deletion, and creation of permissions and rules. You can install the Console in the same machine as the database

and application server or in a different one. To install the console, see Chapter 4: Installing the [Sanctuary](#page-58-0) Console on page [57](#page-58-0).

4. One of your Windows client machines needs a Novell client and our synchronization script. This machine must already have Novell's LDAP and ActiveX NDAP installed (available on Novell's Web site or in the LDAP-NDAP\activex\_ldap and LDAP-NDAP\activex\_ndap directories of vour installation CD). You can find the necessary synchronization script (NDSSync.vbs) in the Scripts directory.

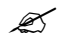

 $\mathscr{L}$  Windows' Gateway Services for Netware (GSNW) is not sufficient to run the NDSSync.vbs synchronization script

- 5. Define simple permissions rules for the well-known accounts (Everyone, Local System, etc.) using the Console installed in step 3. See *[Chapter](#page-82-0) 7:* Testing your [Sanctuary](#page-82-0) Device Control installation on page [81](#page-82-0)
- 6. In the next step, you will need to install or deploy the clients through your network to start the protection process. To install a single client, run setup.exe located on the \CLIENT folder of your installation CD: to deploy several, consult Chapter 10: [Unattended](#page-104-0) Client Installation and Chapter 5: Installing the [Sanctuary](#page-64-0) Client on your guest computers.
- 7. Now you need to be sure that the clients are communicating with the SecureWave Application Server and the policies defined in step 4 are enforced.
- 8. Run the script  $(c:\>\cscript \text{path_to_folder\NDSSync.vbs})$ Novell Server Tree) as an Administrator on the client machine defined in step 7. You can optionally add the SQL server parameters to the script: c:\>cscript.exe \path\_to\_folder\NDSSync.ybs Novell\_Server\_Tree [<SQL Server> [<SQL User Name> <SQL Password>]. You can run this script manually from time to time (if there are not too many changes in your eDirectory structure) or automatically using a scheduler software. See an example in [Scheduling](#page-126-0) domain [synchronizations](#page-126-0).

 $\mathscr{L}$  If you are using Microsoft SQL 2005 you should specify the SQL server (optionally the user name and password), even if it is local to the machine, as (local)\SQLExpress: c:\>cscript.exe \path\_to\_folder\NDSSync.vbs Novell\_Server\_Tree (local)\SQLExpress.

9. When the script finishes, open the Console. You can now select the user accounts, groups, workstations, and OUs when defining permissions. Create a simple Read permissions rule that applies to a device for a

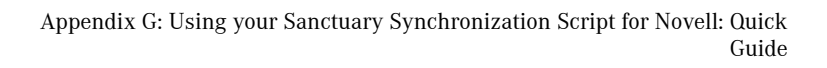

specific user. For example, a 'Read only' permission that applies to the floppy disk drive. Send the updates to the client machines.

10. Test the enforcement of the new permissions rule defined in step 9.

 $\mathscr{L}$  If you use NDSSync.vbs script to connect to Sanctuary's Database from <sup>a</sup> remote computer, SQL Authentication is used. This is also the case when the database and console are installed on the same machine and you login as <sup>a</sup> different user. If you installed MSDE with our installation wizard, or manually using the Windows Authentication mode, the login options of the script cannot be used. In this case, it is impossible to synchronize Novell's eDirectory using user credentials different from those of the system administrator of the Database Server machine as NDSSync.vbs script parameters.

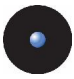

The following table summarizes the previous steps:

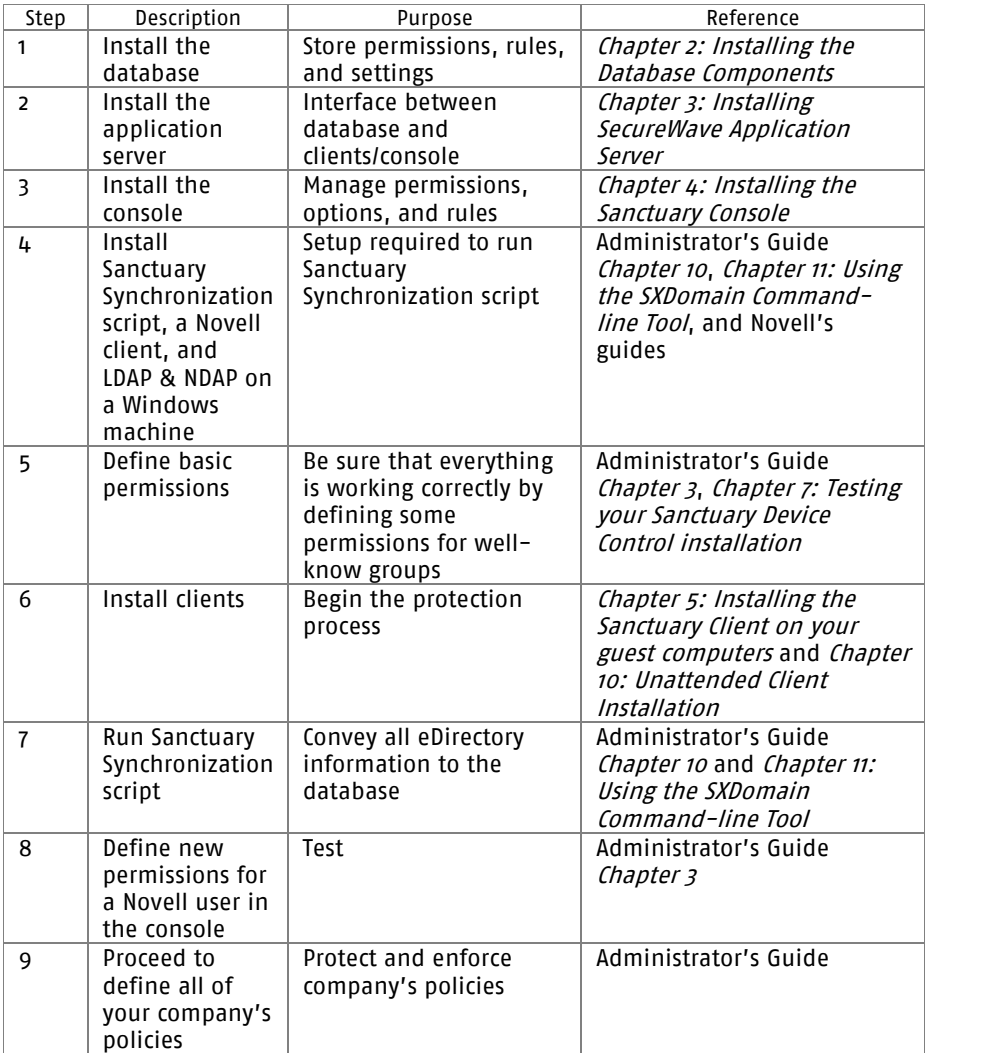

Table 14: Novell quick guide installation steps

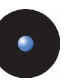

# **Appendix H: Using Novell shares for your DataFileDirectory**

The information in this chapter applies to all Sanctuary software suite except for Sanctuary Server Edition (the client cannot be installed on Windows XP nor Windows 2000 Pro computers).

# **DataFileDirectory access to a Novell share**

When installing the SecureWave Application Server (SXS), the setup asks for a data file directory where all logs files are stored. It is possible to define such directory on a Novell server in the same way as it is done for a Windows server. To do this, SecureWave Application Server must meet two conditions:

- > It must be able to have create/read/write/erase access on the Novell share.
- > It should have a transparent authentication access to the Novell server

In this chapter, we explain how to create this shared directory to use it transparently in a Novell environment.

# **Transparent SXS authentication for Novell eDirectory**

Due to the interaction between Novell eDirectory and Microsoft Windows (Active Directory or domain environment is not required in this case), it is possible to have a transparent authentication for the Application Server.

Windowís user credentials (name and password) are, by default, passed to Novell as such. If the same username (including the same password) exists in Novell, this authentication process is transparent. If this is not the case, Novell rejects the user for all non-interactive processes. If the process is an interactive one, Novell will ask for a new authentication through the Novell Client for Windows.

In essence, the process consists in setting an account in Novell's eDirectory structure with the same name and password as in Windows (local or domain user). This account is going to be used by the SXS service.

We make these assumptions in the following procedure (which, of course, differs from your actual Novell installation):

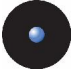

- The Novell server is called 'BOOGIF'
- > The Novell Tree is called 'SECUREWAVE'
- > The Novell Context is called 'TFST'
- > The Novell shared directory which will be used as DataFileDirectory for Sanctuary is called 'BOOGIE\_MYDATA.TEST:DataFileDir' (which is located on server BOOGIE (context TEST) hosting a shared directory (MYDATA) which contains a subdirectory named 'DataFileDir')
- > The SecureWave Application Server account used in Windows is called 'sxs'
- > The shared folder and the 'sxs' account should already exist on the Novell eDirectory. Please refer to your Novell documentation for further details on how to create shares and users in Novell. The 'sxs' account on the Novell eDirectory should have, by default, no rights to any files or directories.

Follow these steps  $-$  in Novell v5.0 or later  $-$  to enable this transparent authentication:

1. Run, from a Windows machine with a Novell Client for Windows installed on it and logged on as a Novell administrator, the Netware Administrator tool  $-$  nwadmn32.exe  $-$ , located at BOOGIE\SYS\PUBLIC\WIN32\ on the Novell server.

Now search the user account (sxs) in the root of the context TEST, this account will be used to access the Novell share by SXS, as shown below:

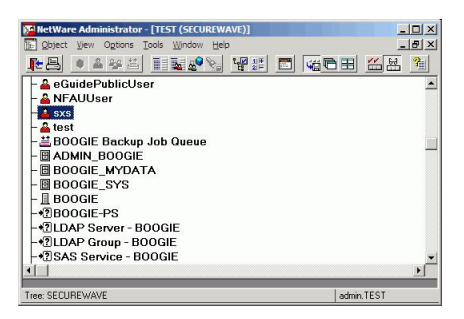

Figure 106: Searching the account that SXS is going to use

Open the properties window for user 'sxs' (right click on the user and select Details).

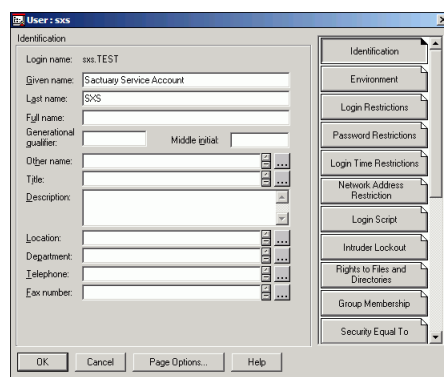

Figure 107: Properties of the Novell account used for the SXS service

2. Click on the PASSWORD RESTRICTIONS button located at the right panel of this window and activate the Require a password Option.

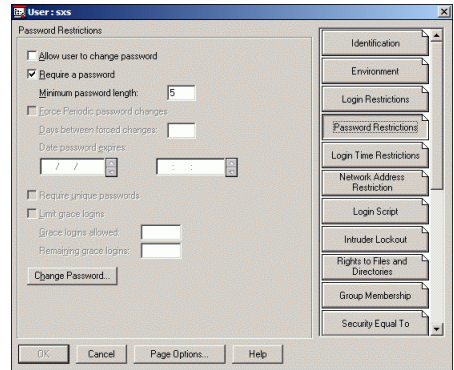

Figure 108: Password restrictions windows for the Novell user

Now click on the CHANGE PASSWORD button and use the SAME password and name as for its Windows counterpart.

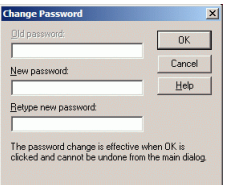

Figure 109: Change the password for the Novell user

3. Now click on the RIGHTS TO FILES AND DIRECTORIES button located on the right panel of the properties window, click on FIND, and select the TEST context:

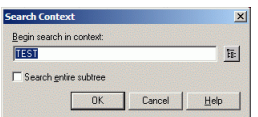

Figure 110: Selecting the context for the user's rights

You should now see a window similar to this one:

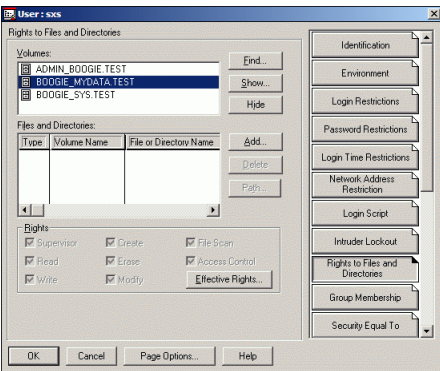

Figure 111: User rights for DataFileDirectory

Click on the ADD button and traverse the tree  $-$  starting from the context TEST  $-$  until you reach the location of the data file directory (= object) as show in the next two screenshots.

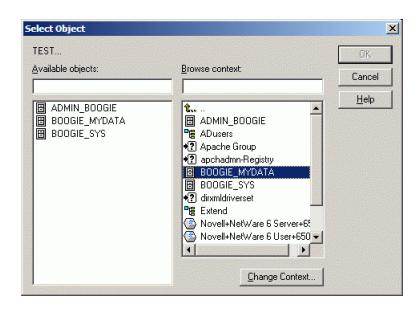

Figure 112: Selecting the data file directory location on the Novell file server (1/2)

 $\alpha$ 

Cancel

 $Heip$ 

 $\mathbf{x}$ 

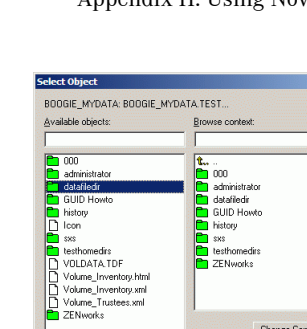

Figure 113: Selecting the data file directory location on the Novell file server (2/2)

Once this directory is selected, give the user the following rights to it:

Change Context...

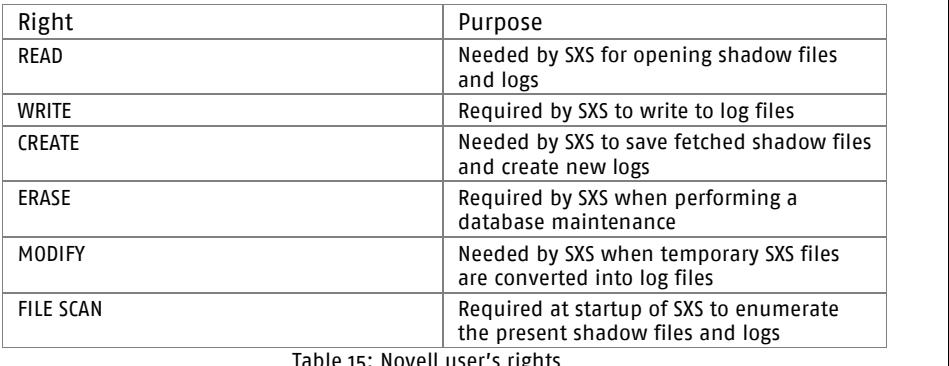

able 15: Novell userís rights
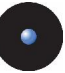

# **Appendix I: Importing file definitions during setup**

The information in this chapter applies only to Sanctuary Server Edition & Sanctuary Custom Edition.<br>During the installation of SecureWave Application Server, you are offered the

opportunity of importing SecureWave File Definitions (SFD). These definitions are sets of all the hashes of various operating systems files supported by Sanctuary. We recommend installing those of the operating systems/applications that you use. There are several reasons to do this:

- > Sanctuary will know all the files of the operating system. This means you do not have to manually create File Groups for the operating system files. You only have to add files to File Groups when you authorizing other applications.
- > SecureWave has already classified the operating system files into File Groups. This provides you with a 'standard' set that can be used as a starting point for further authorizations.
- > Importing file definitions makes your life easier when upgrading. As an example, the system already knows that mfc42.dll is assigned to the 'Windows Common' File Group. When you receive a new version of this file (e.g. when installing an operating system patch), the same File Group will automatically be suggested in the Assign Files to File Group dialog.
- > If you use SecureWave File Definitions, you can be sure that the operating system files were not tampered with before you had a chance to add them to the different File Groups using the Console.
- > The File Groups created while importing the SecureWave File Definitions during setup are automatically assigned to the Groups and Users who are most likely to need them when beginning your authorization work.

The next table summarizes the list of File Groups created and the Users and Groups to whom they are assigned during setup:

<span id="page-181-0"></span>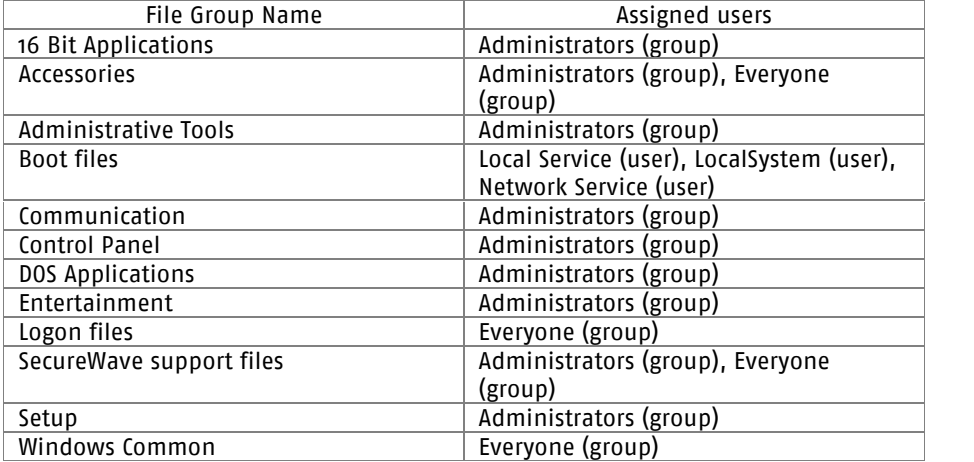

Table 16: Created file groups and assigned users

- $\mathscr{\mathscr{E}}$  If you do not import the File Groups during the setup but later using the Console, they are not automatically assigned to users.
- $\mathscr{\mathscr{L}}$  Importing SecureWave File Definitions (SFD) can be a time-consuming task. To save yourself time, only import those ones that correspond to the versions of the operating systems you are currently using. DO NOT import SFD you do not need/use, they increase the file permissions packages and, thus, network traffic.

 $\mathscr{\mathscr{Z}}$  SFD files from older operating system versions are not imported during the installation. They must be manually imported.

<span id="page-182-0"></span>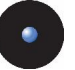

# **Appendix J: Using Sanctuary Server Edition with Sanctuary Device Control**

The information in this chapter only applies when installing both products in your network.

# **Checking your database and application server version**

If you are using another of our software on your machine, for example Sanctuary Device Control, you have to be sure that you are using the latest version of the SecureWave Application Server (SXS) and Database Server (SX) before proceeding with the installation. There are two distinctive cases:

- 1. The database and application server version are newer than that of the program you are trying to install.
- 2. The database and application server you are using are an old version and, thus, do not have the required functionalities.

The detection and installation is done in two steps. It is mandatory to complete them in this order:

- 1. Install the Database.
- 2. Install the Application server.

The installation routine refuses to install the components if the present database has a higher version number.

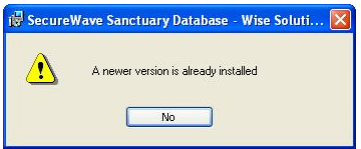

Figure 114: Message when trying to install an older database version

To verify your database version (only for your information or in case of a technical support call):

1. Open the Control Panel (Start  $\rightarrow$  Settings  $\rightarrow$  Control Panel).

<span id="page-183-0"></span>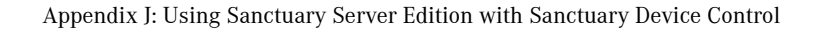

- 2. Select Add or Remove programs.
- 3. Choose the SecureWave Sanctuary Database and then click on *Click here* for Support Information. The Support Info dialog opens and you can see the database version:

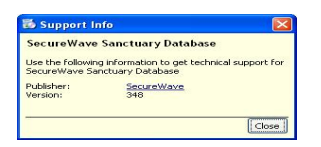

Figure 115: Installed database version

If the setup detects that the version you have in your computer is older than the one to be installed, you see the following dialog when running the setup Wizard:

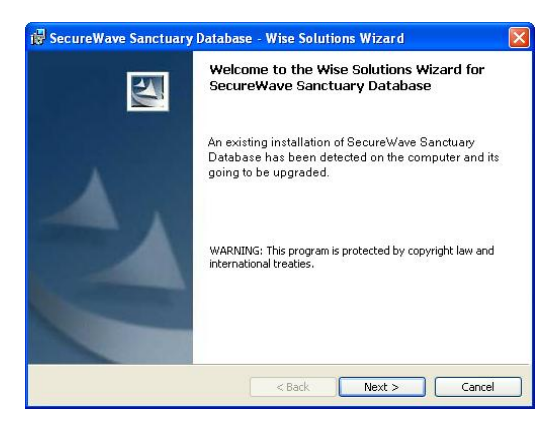

Figure 116: Installing a more recent database version

Remember that the SXS Service can be started and stopped through the Windows Services Panel or using a command line (net stop sxs ; net start sxs). The setup Wizard stops, updates, and starts the service automatically without your intervention only if the application server resides on the same machine as the database. If you are using several application serves, please stop their respective services manually before proceeding.

 $\mathcal{L}$  We recommend backing up your database before a new installation.

 $\mathscr{\mathscr{L}}$  If you update your database, you need, as well, to update your application server(s).

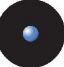

 $\mathscr{\mathscr{L}}$  If the database needs no update – you have a higher version –, just install your console and client(s).

# **Checking your blocking options**

When you are installing other products of our suite, the case we analyze in this chapter, you have to ensure that the computer and user/group 'Blocking Mode' option is set to the appropriate value. If this is not done, the Sanctuary Device Control setup cannot proceed, as it would be classified as an unknown executable that needs authorization. You will need to set this option for your Administrators and Local System and change it when you finish your Sanctuary Device Control installation and have authorized all your applications accordingly.

The process is the same no matter if you are dealing with a computer or a User/Group:

- 1. Install the SecureWave Management Console and go to the User Explorer module by clicking on its icon:  $\mathbf{\Omega}$ .
- 2. Select Default Options from the Tools menu.
- 3. In the *Default Options* dialog box, click the *Computer* tab. The left panel shows all the available options. The right panel shows the current value for the selected option.
- 4. Select the *Blocking mode* in the left panel list, click on the Not configured option and change to Non-blocking mode. See a sample screen in [Figure](#page-185-0) 117.

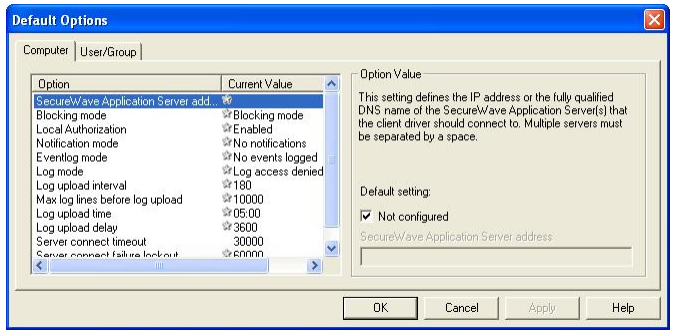

<span id="page-185-0"></span> $\bullet$ 

Figure 117. Default Computer Options

The tab chosen is *Computer* indicating that the options are not specific to a particular machine, but the defaults for all of them.

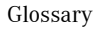

# **Glossary**

#### ACE

Access Control Entries. An entry of the Access Control List (ACL). It contains a set of access rights and a security identifier (SID) identifying a trustee.

#### ACL

Access Control List. A list of security protections that apply to an object (file, process, event, or anything else having a security descriptor).

#### ADC

Advanced Data Connector. See RDC.

#### CAB

File extension for cabinet files, which are multiple files LZx-compressed into a single file and extractable with the extract.exe utility. Such files are frequently found on Microsoft software distribution packages.

#### Client Computer

The computers on your network that Sanctuary Device Control protects/controls.

Direct cable connection (DCC)

A RAS networking connection between two computers, or between a computer and a Windows CE/PPC-based device, which uses a serial or parallel cable directly connected between the systems instead of a modem and a phone line.

#### DNS

Domain Name System (also Service or Server). A service that translates common names (easy for human to remember) into IP addresses.

#### Executable Program

A computer program that is ready to run. The term usually applies to a compiled program translated into computer code in a format that can be loaded in memory and executed by a computer's processor.

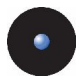

#### FAT

The *File Allocation Table* defines a reserved zone on a magnetic media containing the list of clusters it occupies.

#### File Group

Organizational groups used to cluster authorized executable files. Files must be assigned to 'File Groups' before users can be granted permission to use them. You can choose to assign files to 'File Groups' from various modules throughout the Sanctuary Application Console Terminal, e.g. by double-clicking on a file in the DB Explorer, EXE Explorer, Log Explorer or Scan Explorer.

#### Hash

A complex digital signature calculated by Sanctuary Suite to uniquely identify each executable file that can be run. The hash is calculated using the SHA-1 algorithm that takes into account the entire contents of the file.

#### IOCP

I/O Completion Port.

#### MDAC

Microsoft Data Access Components. Required by Windows computers to connect to SQL Server and MSDE databases.

#### **MSDF**

Microsoft SQL Server Desktop Engine. Either MSDE 1.0 or MSDE 2000 can be used with Sanctuary Device Control.

#### MSI

Microsoft's Windows Installer engine (Sanctuary suite supports MSI from version 2.0 up to v3.1). It is also the extension of the file used by this component.

#### NTFS

New Technology File System offers several enhancements and advantages over older FAT systems. Among them, we can quote a superior architecture, support for larger files, enhanced reliability, automatic encryption and decryption, disk quota tracking and limiting, change journals, disk defragmenter, sparse file support, improved security and permissions, etc.

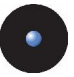

#### Private Key

One of two keys used in public key encryption. The user keeps the private key secret and uses it to encrypt digital signatures and to decrypt received messages.

#### Public Key

One of two keys in public key encryption. The user releases this key to the public, who can use it for encrypting messages to be sent to the user and for decrypting the user's digital signature.

#### RAS

Remote Access Services is a Windows' program that allows most of the available network facilities to be accessed over a modem link.

#### RDC

Remote Data Connector. Formerly know as Advanced Data Connector. Technology used in conjunction with ActiveX Data Objects (ADO) to retrieve a set of data from a database server.

#### RPC

Remote Procedure Call. A protocol that allows a computer program running on one host to run a subroutine located on another one. RPC is used to implement the client-server model of distributed computing.

#### SCC

Sanctuary Command Control. Component that is in charge of all communication between server and client(s).

#### SFD

SecureWave provides a number of pre-computed file hashes for most versions of suites and Windows Operating Systems, in several languages, and for all the available Service Packs. The file hashes are referred to as *SecureWave File* Definitions or SFD. They are installed during the setup, but you can import them as soon as SecureWave releases new ones. You can find the latest ones on our Web site.

#### SID

The *Security Identifier* is a unique alphanumeric character string that identifies each operating system and user in a network.

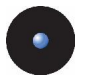

#### SQL Server

The industry standard database server, supported by Sanctuary Device Control. Either MSSQL 2000 or MSSQL 2005 can be used with Sanctuary Device Control.

SK

The Sanctuary Kernel Driver, the client component that runs as a kernel driver.

#### SMC

SecureWave Management Console. The console used to define the device permissions and default options. Its functions are described in the Administratorís Guide.

#### SUS

Software Update Services is a tool provided by Microsoft to assist Windows administrators with the distribution of security fixes and critical update releases.

**SXS** 

SecureWave Application Server.

#### TCP/IP

The protocol used by the client computers to communicate with the SecureWave Application Servers.

#### UPC

Universal/Uniform Naming Convention. A path convention that originated in Unix and uses a \\server\volume\directory\file convention instead of arbitrary mapped letters to describe the actual location of a file or directory.

#### **WINS**

Windows Internet Naming Service. A system that determines the IP address associated with a particular network computer (called name resolution). WINS uses a distributed database that is automatically updated with the names of computers currently available and the IP address assigned to each one.

#### **WSUS**

Windows Server Update Services (previously SUS v2.0) is a new version of Software Update Services (SUS).

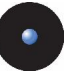

# **Index of figures**

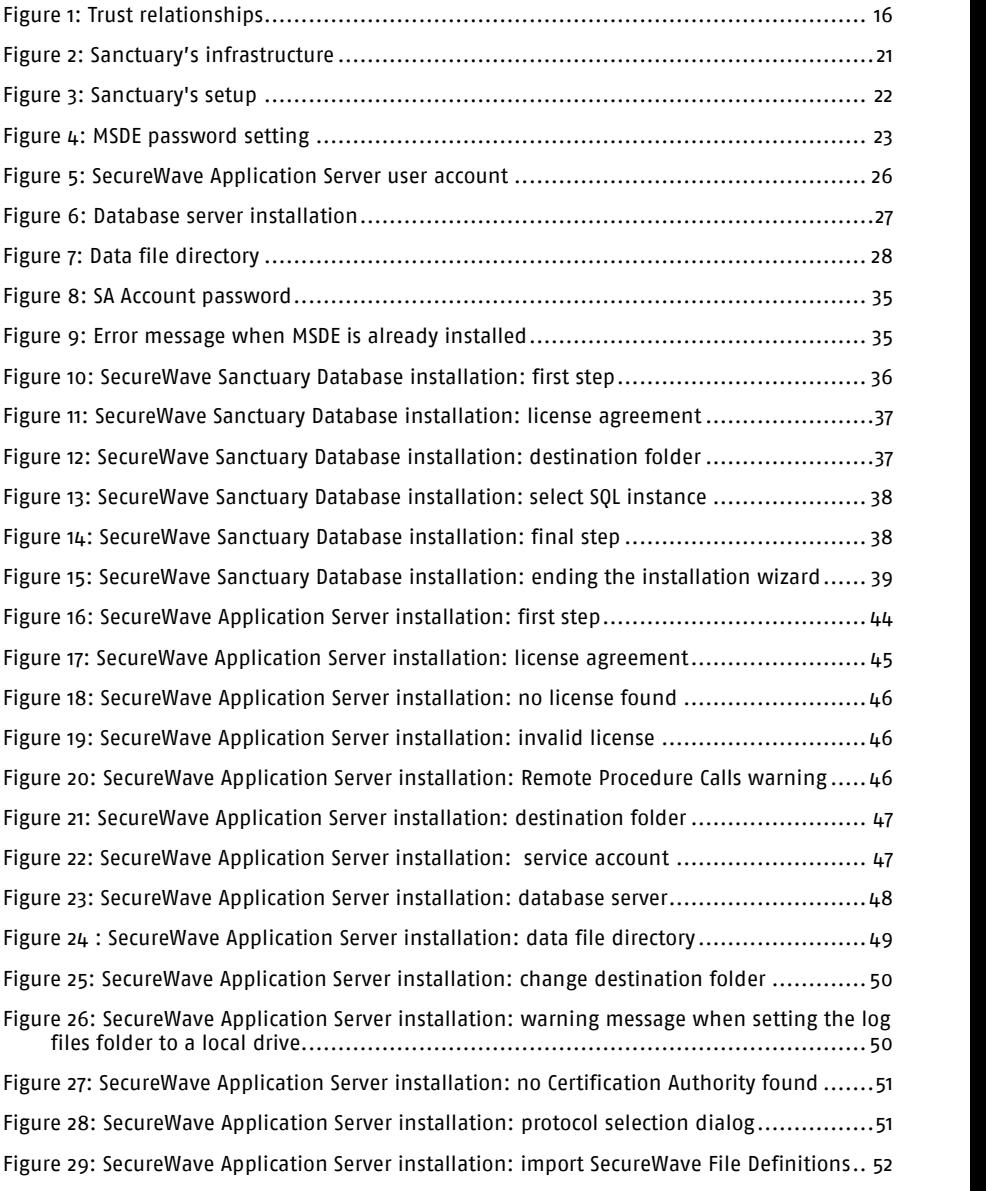

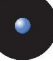

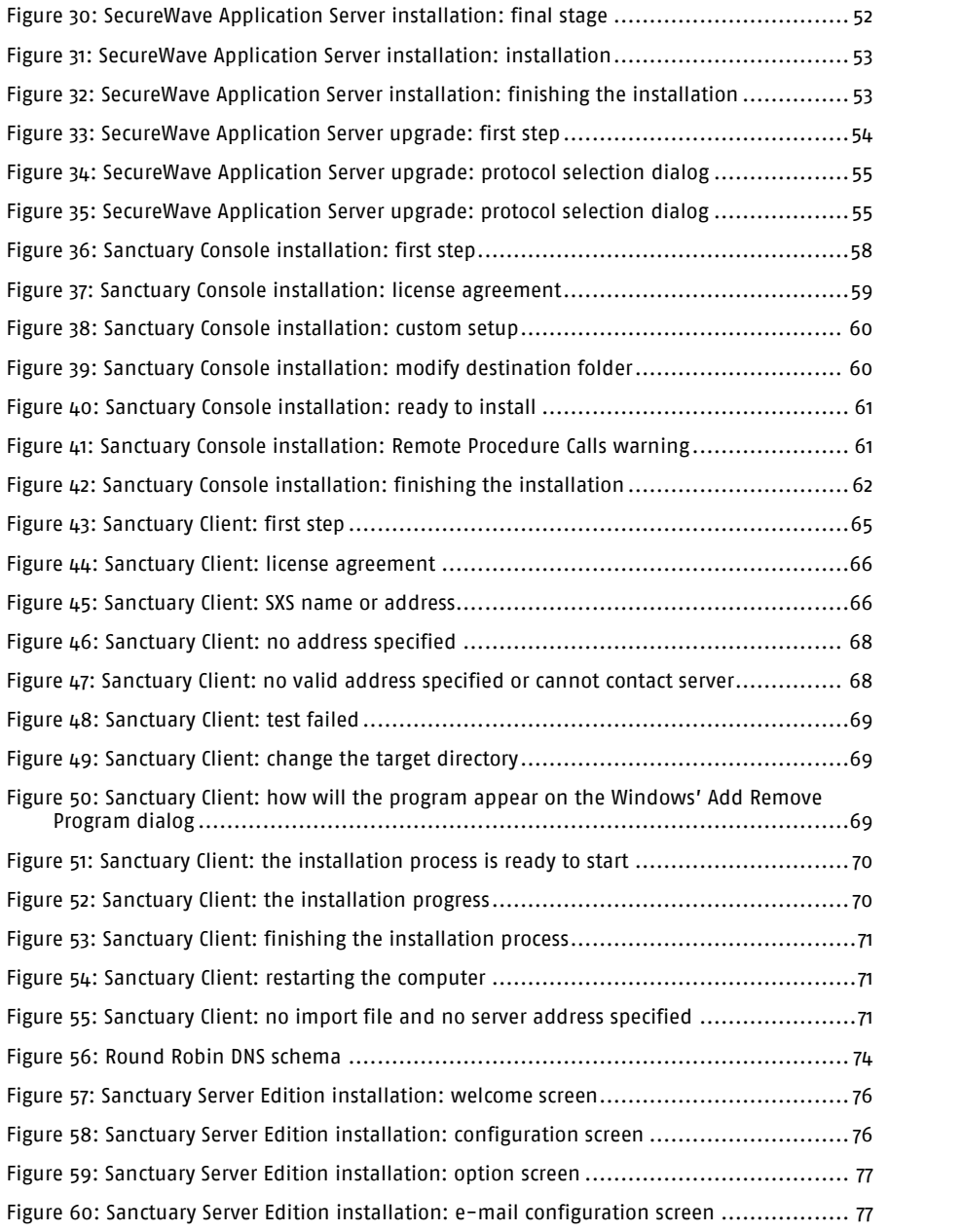

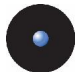

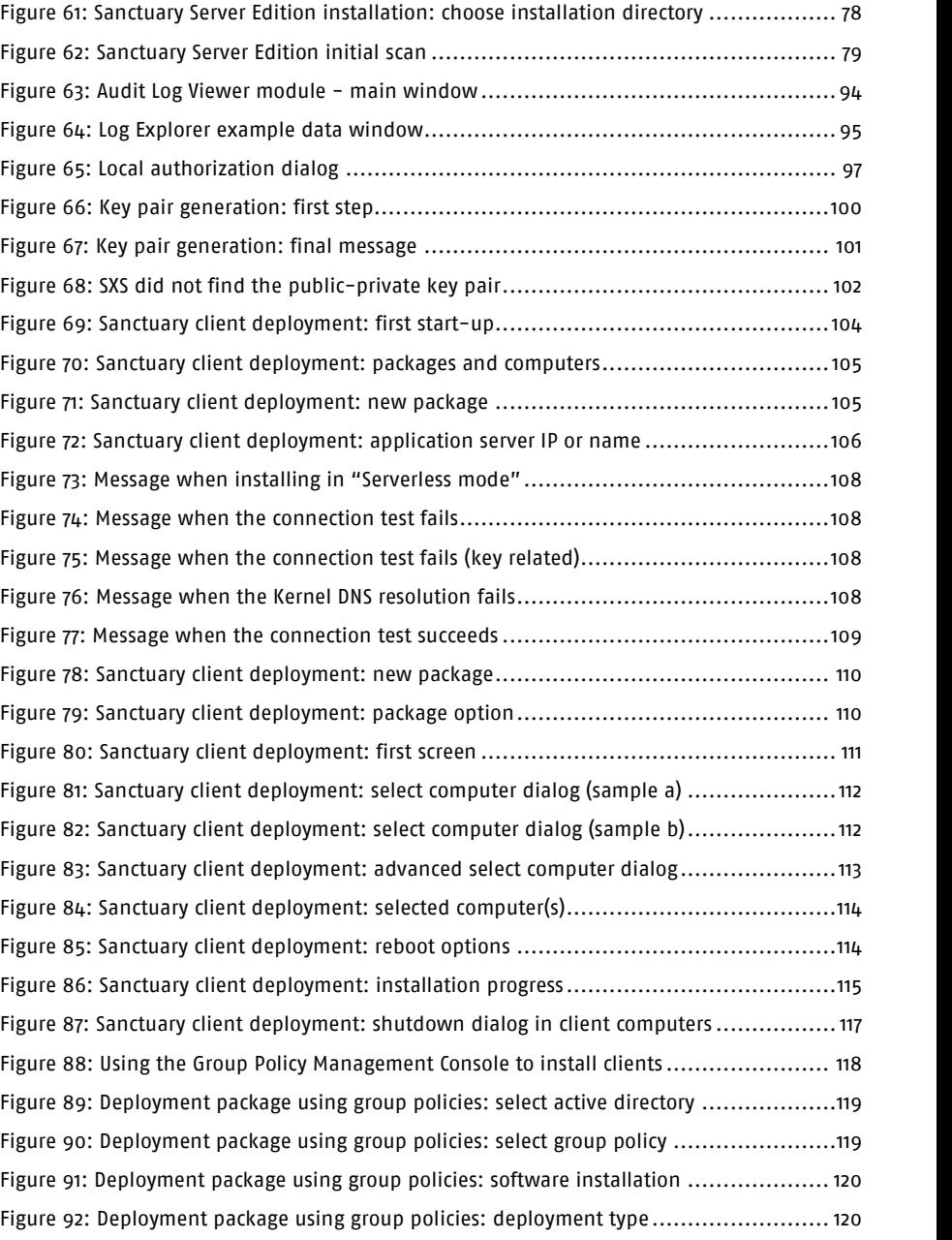

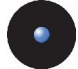

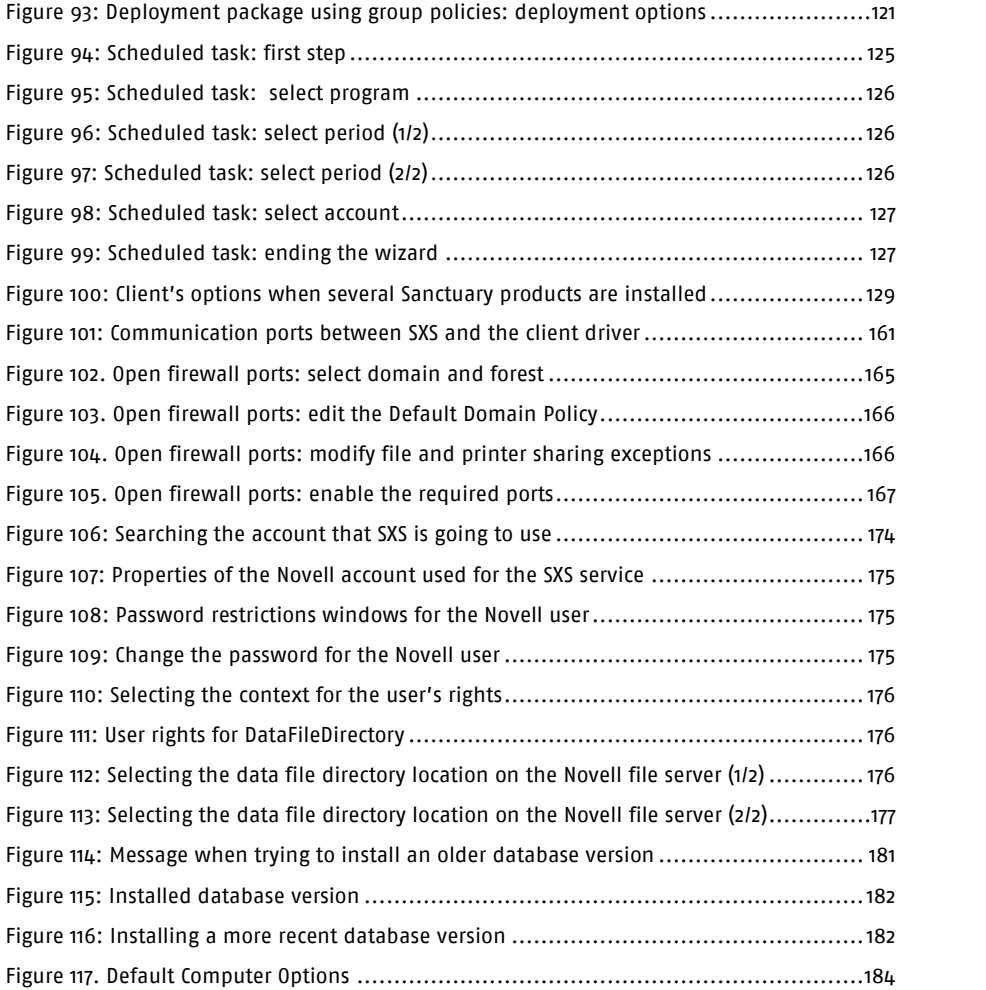

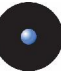

# **Index of Tables**

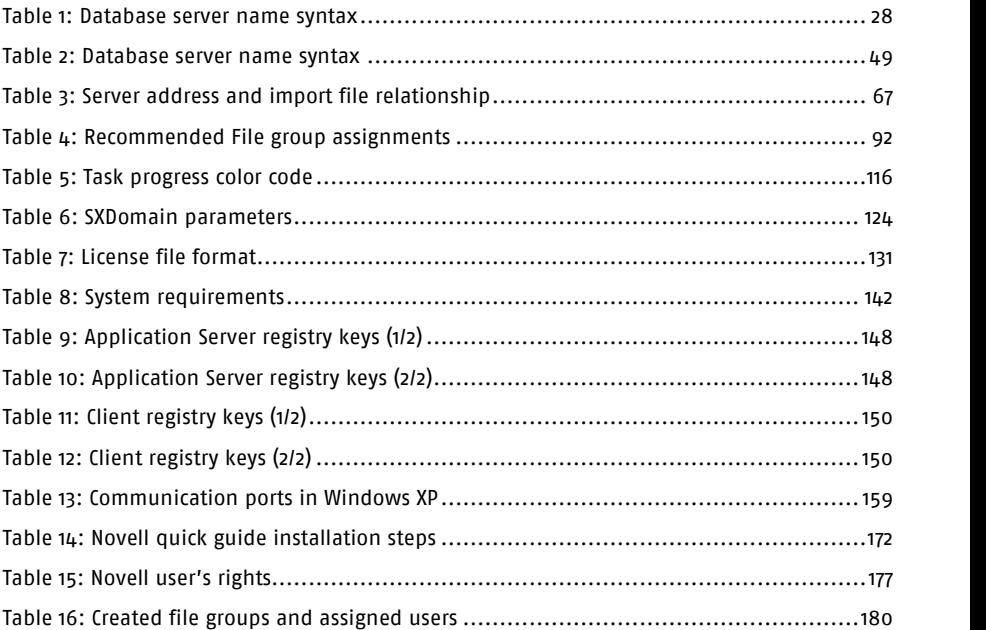

# **Index**

## **A**

ACE; 185 ACL; 185 ADC; 185 Additional Information; 7 ADO; 155 Anonymous access; 156 Auditing; 86 AuthSrv.exe; 75 Automatic Load Balancing; 108

#### **B**

Back-up; 137 Basic Security Rules; 17 Access policy; 18, 20 Administrative rights; 18 BIOS password; 17 Boot sequence; 17 Firewalls; 19 Hot fixes; 19 NTFS partition; 18 Password policies; 19 Power users; 18 Private and public key generation; 20 Recovery console; 19 Safe mode; 19 Seal/chassis intrusion protection; 17 Service packs; 19

# **C**

Cab; 185 CD Authorization; 84 Client computer; 99, 102, 114, 116, 185 Cluster; 28, 49 Command-line; 117 Contact Information; 9

#### **D**

Database; 13, 14, 33, 34, 41, 43, 44, 48, 58, 63, 123, 130, 141 Back-up; 137 Engine; 23, 33, 34 Datafile Directory; 28, 49, 145 DbConnectionString; 145 Debug; 149 Deploy Software; 120 Direct cable connection; 185 DNS; 185 DriveImage; 64

#### **E**

EnableAuthEpResolution; 158 Enterprise Manager; 43 Executable Program; 185 Explanation of Symbols; 8

#### **F**

FAT; 186 File definitions Importing; 179 File groups; 186 Firewall; 155, 159, 160 Firewall ports; 163 Improve security; 167 Open manually; 163 Open using GPO; 164 Open with a .bat file; 164 FirstServer; 149 Fixed Endpoints; 157

#### **G**

Generating a Key Pair; 100 Ghost; 64 Glossary; 185 GrantDB.exe; 43

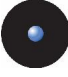

Group Policy; 118

#### **H**

Hash; 186 Help menu; 135

## **I**

Infrastructure; 20 Install/Uninstall/Reboot Options dialog; 114, 116 Installing; 5, 10, 13, 31, 33, 41, 62, 63, 170, 172 Sanctuary Console; 57 Instance; 27, 28, 48, 49 IOCP; 186 IpaqDetectDelay; 149

### **K**

Key pair; 99, 100 Generation; 41, 99 Key pair mismatch; 108

### **L**

License; 45 File; 43 File format; 130 File location; 130 Log; 149 File name; 145, 149 To console; 146, 149 To file; 146, 147, 149

#### **M**

MDAC; 41, 42, 142, 155, 186 Microsoft Certificate Authority; 142 MSDE; 33, 34, 186 Back-up; 138 MSI; 186 File; 105 MsiExec; 117 MST File; 110

### **N**

Named Instance; 28, 49 ncan\_ip\_tcp; 157 Novell; 169 quick guide; 169 NTFS; 186 NTLM; 158

#### **O**

Organizational Unit; 118

#### **P**

Package; 105, 110, 111, 114, 116, 120 Colors; 110, 111 Warning; 110, 111 Packages menu; 105 Permissions; 81 policies.dat; 64, 107 Port; 146, 155 Power users; 18 Private Key; 187 Public key; 110, 111, 187

#### **R**

RAS; 187 RDC; 187 Reboot; 114, 116 Registering Sanctuary Device Control; 129 Registry Keys; 145 Reporting; 86 RestrictRemoteClients; 156 RPC; 155, 187 RunAs; 143

#### **S**

sa; 23, 35 Sanctuary Authorization Service tool; 75 Sanctuary Client; 5, 31, 42, 63, 64, 65, 67, 99, 102, 103, 108, 124, 133, 148, 160 Sanctuary Client Deployment; 111

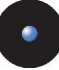

Dialog; 113, 115 Sanctuary Console; 13, 30, 57, 58, 63, 99, 123, 135 Sanctuary Device Control Client; 149 Sanctuary Device Protection Module Driver; 188 SCC; 148, 187 Sanctuary Command Control; 148, 187 Scheduled Permissions; 83 Scheduling domain Synchronizations; 125 SecureNT; 151 SecureWave Application Server; 13, 14, 25, 41, 42, 43, 48, 58, 63, 66, 67, 68, 99, 101, 106, 107, 130, 141, 145, 160, 188 Back-up; 140 Upgrading; 54 SecureWave File Definitions; 179, 187 SecureWave Installation Transform; 105 Select computers; 114, 115 Serverless mode; 107 Servers; 149 Server-side; 13, 22 SFD; 179, 187 SHA-1; 186 Shadowing; 85 SID; 185 SID Server; 187 SK; 188 SMC; 188 SndPort; 147 SQL Server; 33, 34, 42, 43, 142, 145, 186, 188 Support; 135 SUS; 75, 188 sx; 27, 48 Database; 24, 36 SxdConnectTimeoutMSec; 147 SXDomain; 5, 41, 123 SxdPort; 147 SXS; 188 Account; 47 Synchronize Domain Members; 147 System Requirements; 14, 63, 141

System Shutdown dialog; 116

### **T**

TCP; 155 TCP/IP; 42, 188 TDS; 155 Temporary Permissions; 82 Terminal Services; 142 Limitations; 142 Testing; 81, 89 Authorizing; 90 Authorizing files; 91 Create template; 89 Initial scan; 89 Logging to a client; 92 Using a template; 90 The RunAs command limitation; 143 Troubleshooting; 135

## **U**

Unattended; 72, 103 Uninstalling; 72 UPC; 188 Upgrade; 152, 153 Using the Key Pair Generator; 99

### **V**

VerboseSyncLogging; 147 VirtualServerName; 28, 49

#### **W**

Windows 2003 SP1; 155 Windows Authentication; 43 Windows CE Devices; 149 Windows Installer; 186 Windows XP SP2; 155 WINS; 188 Workgroup; 32 Installing Sanctuary in a; 32 WSUS; 5, 75, 188

Index